## **Host Security Service**

## **FAQs**

Issue 20

**Date** 2025-07-24

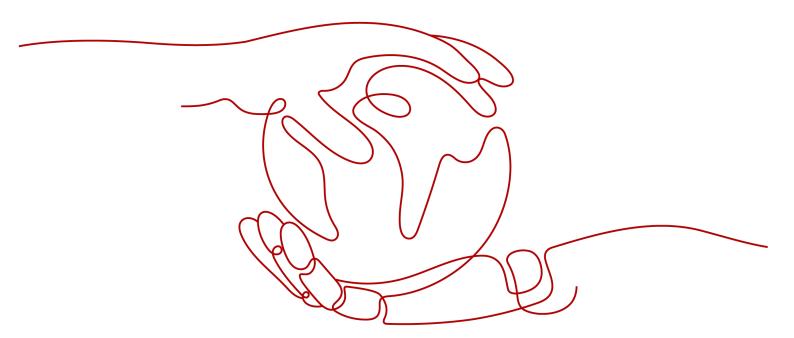

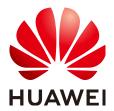

#### Copyright © Huawei Cloud Computing Technologies Co., Ltd. 2025. All rights reserved.

No part of this document may be reproduced or transmitted in any form or by any means without prior written consent of Huawei Cloud Computing Technologies Co., Ltd.

#### **Trademarks and Permissions**

HUAWEI and other Huawei trademarks are the property of Huawei Technologies Co., Ltd. All other trademarks and trade names mentioned in this document are the property of their respective holders.

#### **Notice**

The purchased products, services and features are stipulated by the contract made between Huawei Cloud and the customer. All or part of the products, services and features described in this document may not be within the purchase scope or the usage scope. Unless otherwise specified in the contract, all statements, information, and recommendations in this document are provided "AS IS" without warranties, guarantees or representations of any kind, either express or implied.

The information in this document is subject to change without notice. Every effort has been made in the preparation of this document to ensure accuracy of the contents, but all statements, information, and recommendations in this document do not constitute a warranty of any kind, express or implied.

## Huawei Cloud Computing Technologies Co., Ltd.

Address: Huawei Cloud Data Center Jiaoxinggong Road

Qianzhong Avenue Gui'an New District Gui Zhou 550029

People's Republic of China

Website: https://www.huaweicloud.com/intl/en-us/

i

## **Contents**

| 1 About HSS                                                                                                    | 1  |
|----------------------------------------------------------------------------------------------------|----|
| 1.1 What Is Host Security?                                                                                                    | 1  |
| 1.2 What Is Container Security?                                                                                                   | 2  |
| 1.3 What Is Web Tamper Protection?                                                                                                | 3  |
| 1.4 What Are the Relationships Between Images, Containers, and Applications?                                                      | 5  |
| 1.5 How Do I Use HSS?                                                                                                    | 5  |
| 1.6 Can HSS Protect Local IDC Servers?                                                                                            | 5  |
| 1.7 Is HSS in Conflict with Any Other Security Software?                                                                          | 6  |
| 1.8 What Are the Differences Between HSS and WAF?                                                                                 | 6  |
| 1.9 Can HSS Be Used Across Accounts?                                                                                              | 6  |
| 1.10 What Is the HSS Agent?                                                                                                    | 7  |
| 1.11 Can HSS Be Used Across Clouds?                                                                                               | 8  |
| 1.12 Does HSS Support Version Upgrade?                                                                                            | 8  |
| 1.13 Can HSS Automatically Detect and Remove Viruses?                                                                             | 9  |
| 2 Agent                                                                                                    | 10 |
| 2.1 Do I Need to Install the HSS Agent After Purchasing HSS?                                                                      | 10 |
| 2.2 Is the Agent in Conflict with Any Other Security Software?                                                                    | 10 |
| 2.3 How Do I Uninstall the Agent?                                                                                                 | 11 |
| 2.4 What Should I Do If Agent Installation Failed?                                                                                | 14 |
| 2.5 How Do I Fix an Abnormal Agent?                                                                                               | 24 |
| 2.6 What Is the Default Agent Installation Path?                                                                                  | 26 |
| 2.7 How Many CPU, Memory, and Disk Resources Are Occupied When the Agent Is Running?                                              | 26 |
| 2.8 Do Different HSS Editions Share the Same Agent?                                                                               | 28 |
| 2.9 How Do I View Servers Where No Agents Have Been Installed?                                                                    | 28 |
| 2.10 How Do I Upgrade the Agent?                                                                                                  | 28 |
| 2.11 What Do I Do If the HSS Upgrade Fails?                                                                                       | 34 |
| 2.12 What Resources Will Be Accessed by the Agent After It Is Installed on a Server?                                              | 37 |
| 2.13 How Do I Use Images to Install Agents in Batches?                                                                            | 39 |
| 2.14 What Do I Do If I Cannot Access the Download Link of the Windows Or Linux Agent?                                             | 41 |
| 2.15 What Do I Do If Agent Upgrade Fails and the Message "File replacement failed" Is Displayed?                                  | 41 |
| 2.16 What Can I Do If Agents Failed to Be Installed in Batches and a Message Is Displayed Indicating the Network Is Disconnected? |    |
| 2.17 How Do I Verify the Connection Between My Server and the HSS Server?                                                         |    |
|                                                                                                    |    |

| 3 Protection                                                                                        | 46   |
|----------------------------------------------------------------------------------------------------|------|
| 3.1 Protection Interrupted                                                                          | 46   |
| 3.2 Protection Degraded                                                                             | 48   |
| 4 Vulnerability Management                                                                          | 53   |
| 4.1 How Do I Fix Vulnerabilities?                                                                   |      |
| 4.2 What Do I Do If an Alarm Still Exists After I Fixed a Vulnerability?                            |      |
| 4.3 Why a Server Displayed in Vulnerability Information Does Not Exist?                             |      |
| 4.4 Do I Need to Restart a Server After Its Vulnerabilities Are Fixed?                              |      |
| 4.5 Can I Check the Vulnerability and Baseline Fix History on HSS?                                  |      |
| 4.6 What Do I Do If Vulnerability Fix Failed?                                                       | 56   |
| 4.7 Why Can't I Select a Server During Manual Vulnerability Scanning or Batch Vulnerability Fixing? | 66   |
| 4.8 What Do I Do If a Vulnerability Scan Failed?                                                    | 67   |
| 4.9 Do I Need to Subscribe to Ubuntu Pro to Fix Ubuntu Vulnerabilities?                             | 69   |
| 5 Detection & Response                                                                              | . 71 |
| 5.1 How Do I View and Handle HSS Alarm Notifications?                                               | 71   |
| 5.2 What Do I Do If My Servers Are Subjected to a Mining Attack?                                    | 71   |
| 5.3 Why a Process Is Still Isolated After It Was Whitelisted?                                       | 75   |
| 5.4 Why an Attack Is Not Detected by HSS?                                                           | 76   |
| 5.5 Can I Unblock an IP Address Blocked by HSS, and How?                                            | 76   |
| 5.6 Why a Blocked IP Address Is Automatically Unblocked?                                            | 77   |
| 5.7 How Often Is Malware Scan and Removal?                                                          | 77   |
| 5.8 How Often Are the HSS Virus Database and Vulnerability Database Updated?                        | 77   |
| 5.9 What Do I Do If an IP Address Is Blocked by HSS?                                                | 78   |
| 5.10 How Do I Defend Against Ransomware Attacks?                                                    | 78   |
| 5.11 Why Can't I Receive Alarms After the HSS Is Upgraded?                                          | 78   |
| 5.12 How Do I Add High-risk Command Execution Alarms to the Whitelist?                              | 78   |
| 5.13 Why Doesn't HSS Generate Alarms for Some Web Shell Files?                                      | 79   |
| 6 Abnormal Logins                                                                                   | . 81 |
| 6.1 Why Do I Still Receive Remote Login Alarms After Configuring the Login IP Whitelist?            | 81   |
| 6.2 How Do I Check the User IP address of a Remote Login?                                           | 82   |
| 6.3 How Do I Cancel the Alarm Notifications of Successful Server Logins?                            |      |
| 6.4 Can I Disable Remote Login Detection?                                                           | 83   |
| 6.5 How Do l Know Whether an Intrusion Succeeded?                                                   | 84   |
| 7 Brute-force Attack Defense                                                                        | 86   |
| 7.1 How Does HSS Intercept Brute Force Attacks?                                                     | 86   |
| 7.2 How Do I Handle a Brute-force Attack Alarm?                                                     | 88   |
| 7.3 How Do I Defend Against Brute-force Attacks?                                                    | 92   |
| 7.4 How Do I Unblock an IP Address?                                                                 | 93   |
| 7.5 What Do I Do If HSS Frequently Reports Brute-force Alarms?                                      | 93   |
| 7.6 What Do I Do If a Huawei Cloud IP Address Trigger a Brute-force Attack Alarm?                   | 95   |
| 7.7 What Do I Do If the Port in Brute-force Attack Records Is Not Updated?                          | 95   |

| 8 Baseline Inspection                                                                         | 97  |
|-----------------------------------------------------------------------------------------------|-----|
| 8.1 Why Are Weak Password Alarms Generated After the Weak Password Detection Policy Is Disabl |     |
| 8.2 How Do I Install a PAM and Set a Proper Password Complexity Policy in a Linux OS?         |     |
| 8.3 How Do I Set a Proper Password Complexity Policy in a Windows OS?                         | 100 |
| 8.4 How Do I Handle Unsafe Settings?                                                          | 100 |
| 8.5 How Do I View Configuration Check Reports?                                                | 101 |
| 8.6 How Do I Handle a Weak Password Alarm?                                                    | 102 |
| 8.7 How Do I Set a Secure Password?                                                           | 104 |
| 9 Web Tamper Protection                                                                       | 106 |
| 9.1 Why Do I Need to Add a Protected Directory?                                               | 106 |
| 9.2 How Do I Modify a Protected Directory?                                                    | 106 |
| 9.3 What Should I Do If WTP Cannot Be Enabled?                                                | 106 |
| 9.4 How Do I Modify a File After WTP Is Enabled?                                              | 107 |
| 9.5 What Are the Differences Between the Web Tamper Protection Functions of HSS and WAF?      | 108 |
| 10 Container Security                                                                         | 110 |
| 10.1 How Do I Disable Node Protection?                                                        |     |
| 10.2 How Do I Switch from CGS to HSS?                                                         | 111 |
| 10.3 How Do I Enable Node Protection?                                                         | 116 |
| 10.4 How Do I Enable the API Server Audit for an On-Premises Kubernetes Container?            | 116 |
| 10.5 What Do I Do If the Container Cluster Protection Plug-in Fails to Be Uninstalled?        | 119 |
| 10.6 What Do I Do If the Cluster Connection Component (ANP-Agent) Failed to Be Deployed?      | 123 |
| 10.7 What Do I Do If Cluster Permissions Are Abnormal?                                        | 125 |
| 10.8 Failed to Upload the Image to the Private Image Repository                               | 127 |
| 10.9 What Do I Do If I Failed to Enable Protection for a CCE Cluster?                         | 128 |
| 10.10 What Do I Do If a Repository Image Scan Failed?                                         | 128 |
| 11 Ransomware Prevention                                                                      | 130 |
| 11.1 What Are the Differences Between Ransomware Protection Backup and Cloud Backup?          | 130 |
| 11.2 Ransomware Protection Exception                                                          | 130 |
| 12 Region and AZ                                                                              | 132 |
| 12.1 What Are Regions and AZs?                                                                |     |
| 12.2 In What Regions Is HSS Available to Non-Huawei Cloud Servers?                            |     |
| 13 Security Configurations                                                                    | 135 |
| 13.1 How Do I Clear the SSH Login IP Address Whitelist Configured in HSS?                     |     |
| 13.2 What Can I Do If I Cannot Remotely Log In to a Server via SSH?                           |     |
| 13.3 How Do I Use 2FA?                                                                        |     |
| 13.4 What Do I Do If I Cannot Enable 2FA?                                                     |     |
| 13.5 Why Can't I Receive a Verification Code After 2FA Is Enabled?                            |     |
| 13.6 Why Does My Login Fail After I Enable 2FA?                                               |     |
| 13.7 How Do I Add a Mobile Number or Email Address for 2FA?                                   | 141 |
| 13.8 Do I Use a Fixed Verification Code for 2FA?                                              | 141 |

| 13.9 Will I Be Billed for Alarm Notifications and SMS?                                       | 142  |
|----------------------------------------------------------------------------------------------|------|
| 13.10 How Do I Modify Alarm Notification Recipients?                                         | 142  |
| 13.11 Why No Topics Are Available for Me to Choose When I Configure Alarm Notifications?     | 144  |
| 13.12 Can I Disable HSS Alarm Notifications?                                                 | 144  |
| 13.13 How Do I Modify Alarm Notification Items?                                              | 145  |
| 13.14 How Do I Disable the SELinux Firewall?                                                 | 146  |
| 14 Protection Quota                                                                          | 148  |
| 14.1 How Do I Extend the Validity Period of HSS Quotas?                                      |      |
| 14.2 How Do I Filter Unprotected Servers?                                                    | 148  |
| 14.3 Why Can't I Find the Servers I Purchased on the Console?                                |      |
| 14.4 What Do I Do If My Quotas Are Insufficient and I Failed to Enable Protection?           |      |
| 14.5 How Do I Allocate My Quota?                                                             | 149  |
| 14.6 If I Change the OS of a Protected Server, Does It Affect My HSS Quota?                  | 150  |
| 14.7 Why Doesn't an HSS Edition Take Effect After Purchase?                                  | 156  |
| 14.8 How Do I Change the Protection Quota Edition Bound to a Server?                         | 157  |
| 14.9 Can I Bind a Server to an HSS Quota If They Are in Different Enterprise Projects?       | 159  |
| 14.10 When an ECS or CCE Cluster Node Is Deleted, Will They Be Unbound from Their Protection |      |
| Quotas?                                                                                      | 162  |
| 15 Others                                                                                    | 163  |
| 15.1 How Do I Use the Windows Remote Desktop Connection Tool to Connect to a Windows Server  | ?163 |
| 15.2 How Do I Check HSS Log Files?                                                           | 163  |
| 15.3 How Do I Enable Logging for Login Failures?                                             | 165  |
| 15.4 Why Can't I View All Projects in the Enterprise Project Drop-down List?                 | 165  |
| 15.5 How Do I Enable or Disable the Agent Self-protection Policy?                            | 166  |
| 15.6 What Do I Do If Windows Self-Protection Cannot Be Disabled?                             | 167  |
| 15.7 Why Is a Deleted ECS Still Displayed in the HSS Server List?                            | 169  |
|                                                                                              |      |

# 1 About HSS

## 1.1 What Is Host Security?

Host Security Service (HSS) helps you identify and manage the assets on your servers, eliminate risks, and defend against intrusions and web page tampering. There are also advanced protection and security operations functions available to help you easily detect and handle threats.

#### **How HSS Works**

Install the HSS agent on your servers, and you will be able to check the server security status and risks in a region on the HSS console.

Figure 1-1 shows the working principles of HSS.

Figure 1-1 Working principles

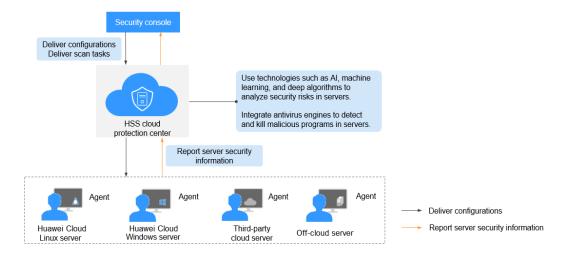

The functions and working processes of HSS components are described as follows:

**Table 1-1** Components

| Component                      | Description                                                                                                    |  |
|--------------------------------|----------------------------------------------------------------------------------------------------|--|
| Management console             | A visualized management platform, where you can apply configurations in a centralized manner and view the protection status and scan results of servers in a region.                                                                                                    |  |
| HSS cloud<br>protection center | <ul> <li>Analyzes security risks in servers using AI, machine learning, and deep learning algorithms.</li> <li>Integrates multiple antivirus engines to detect and kill</li> </ul>                                                                                                    |  |
|                                | <ul> <li>malicious programs in servers.</li> <li>Receives configurations and scan tasks sent from the console and forwards them to agents on the servers.</li> </ul>                                                                                                    |  |
|                                | <ul> <li>Receives server information reported by agents, analyzes<br/>security risks and exceptions on servers, and displays the<br/>analysis results on the console.</li> </ul>                                                                                                    |  |
| Agent                          | Communicates with the HSS cloud protection center via<br>HTTPS and WSS. Port 10180 is used by default.                                                                                                    |  |
|                                | Scans all servers every early morning; monitors the security status of servers; and reports the collected server information (including non-compliant configurations, insecure configurations, intrusion traces, software list, port list, and process list) to the cloud protection center. |  |
|                                | Blocks server attacks based on the security policies you configured.                                                                                                    |  |
|                                | If no agent is installed or the agent installed is abnormal, the HSS is unavailable.                                                                                                    |  |
|                                | The agent can be installed on Huawei Cloud Elastic<br>Cloud Servers (ECSs), Bare Metal Servers (BMSs), on-<br>premises IDC servers, and third-party cloud servers.                                                                                                    |  |
|                                | Web tamper protection, container security, and HSS share the same agent, so you only need to install the agent once on the same server.                                                                                                    |  |

## 1.2 What Is Container Security?

Container security refers to the protection provided by the HSS container edition.

The HSS container edition offers asset management, image security scan, cluster protection, runtime intrusion detection, and more capabilities. It provides lifecycle protection for containers and helps companies eliminate the container environment risks that cannot be detected by traditional security software, and enhancing container runtime security.

Container protection throughout the life cycle, including development, building, deployment, and running.

 During development and building, HSS works with the automated image scan and build pipeline to effectively scan images during CI/CD; detect software

- vulnerabilities, files, system configurations, and sensitive data risks; and prevent insecure image development.
- During deployment, HSS provides deployment admission control to ensure the security of images deployed on the live network.
- During container running, HSS provides real-time monitoring and log management to detect and respond to abnormal activities in a timely manner. It also uses the intrusion detection system and automated response mechanism to cope with potential security threats. In addition, Huawei Cloud HSS provides the container firewall. You can customize network policies and isolation measures for containers to effectively prevent potential risks of eastwest networks in clusters and ensure secure communication between containers.

## 1.3 What Is Web Tamper Protection?

Web Tamper Protection (WTP) monitors website directories in real time, backs up files, and restores tampered files using the backup. WTP protects your websites from Trojans, illegal links, and tampering.

Web Tamper Protection (WTP) can detect and prevent tampering of files in specified directories, including web pages, documents, and images, and quickly restore them using valid backup files.

This section describes the operation process and main functions of WTP. See Figure 1-2 and Table 1-2.

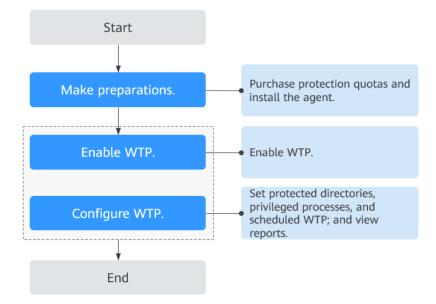

Figure 1-2 WTP operation process

**Table 1-2** WTP operation process and function description

| Туре         | Operation           | Description                                         |
|--------------|---------------------|-----------------------------------------------------|
| Preparations | Purchase a<br>quota | You can enable WTP only after you purchase a quota. |

| Туре          | Operation                           | Description                                                                                                    |
|---------------|-------------------------------------|----------------------------------------------------------------------------------------------------|
|               | Install the agent                   | The agent is provided by HSS. It runs scan tasks to scan all servers, monitors server security, and reports collected server information to the cloud protection center.  You can enable WTP only after the agent is installed.                   |
| Enable WTP    | Configure<br>alarm<br>notifications | After alarm notification is enabled, you can receive alarm notifications sent by HSS to learn about security risks facing your servers and web pages.  Without this function, you have to log in to the management console to view alarms.        |
|               | Enable protection                   | Allocate a quota to a server and enable HSS for the server.                                                                                                    |
| Configure WTP | Add a protected directory           | Add a directory to be protected by WTP.                                                                                                    |
|               | Create remote<br>backup             | By default, HSS backs up the files from the protected directories to the local backup directory you specified when you added protected directories. To protect the local backup files from tampering, you must enable the remote backup function. |
|               | Add a privileged process            | After WTP is enabled, the content in the protected directories is read-only. To allow certain processes to modify files in the directories, add them to the privileged process list.                                                              |
|               | Schedule WTP protection             | You can schedule WTP protection to allow website updates in specific periods.                                                                                                    |
|               | Enable<br>dynamic WTP               | Dynamic WTP protects your data while Tomcat is running, detecting dynamic data tampering in databases.                                                                                                    |
|               | View WTP<br>reports                 | After WTP is enabled, HSS will immediately check the protected directories you specified. You can check records about detected tampering.                                                                                                    |

## 1.4 What Are the Relationships Between Images, Containers, and Applications?

- An image is a special file system. It provides programs, libraries, resources, configuration files and other files required for a running container. An image also contains some configuration parameters (such as anonymous volumes, environment variables, and users) prepared for a running container. An image does not contain any dynamic data, and its content is unchangeable after creation.
- The relationship between the image and container is similar to that between the class and instance in the program design. An image is static, and a container is the entity for a running image. A container can be created, started, stopped, deleted, and suspended.
- Multiple containers can be started for an image.
- An application may include one or a set of containers.

#### 1.5 How Do I Use HSS?

To use the HSS, perform the following steps:

- **Step 1 Purchase protection quotas.**
- Step 2 Install the agent.

You can enable HSS after installing the agent.

#### **Step 3 Enable alarm notifications.**

After alarm notifications are enabled, you can receive alarm notifications sent by HSS to learn about security risks facing the server. Without this function, you have to log in to the management console to view alarms.

#### Step 4 Enable HSS.

- After the agent is installed, you can enable protection for the servers.
- Before enabling HSS, you need to allocate a quota to a specified server. If the service is disabled or the server is deleted, the quota can be allocated to other servers.
- **Step 5 View detection results** and handle risks.

----End

## 1.6 Can HSS Protect Local IDC Servers?

Yes, as long as your servers connect to the Internet.

For details about the solution, see **HSS Multi-Cloud Management and Deployment**.

## 1.7 Is HSS in Conflict with Any Other Security Software?

HSS may conflict with DenyHosts, G01, or 360 Guard (server edition).

#### **Conflicts Between the Agent and DenyHosts**

For details, see Is the Agent in Conflict with Any Other Security Software?

## Conflicts Between the Two-factor Authentication Function and G01 or 360 Guard (Server Edition)

On a Windows server where HSS is enabled, the two-factor authentication function may conflict with the login authentication function of G01 or 360 Guard (server edition). In this case, enable only one of the functions as needed.

### 1.8 What Are the Differences Between HSS and WAF?

HSS and Web Application Firewall (WAF) are provided by Huawei Cloud to help you defend servers, websites, and web applications against risks and threats, improving system security. It is recommended that the services be used together.

| Service<br>Name | Categor<br>y                   | Protected Object | Function                                                                                                    |
|-----------------|--------------------------------|------------------|----------------------------------------------------------------------------------------------------|
| HSS (HSS)       | Infrastru<br>cture<br>security | Servers          | <ul> <li>Asset management</li> <li>Vulnerability management</li> <li>Detection &amp; Response</li> <li>Baseline inspection</li> <li>Web tamper protection</li> </ul> |
| WAF             | Applicat ion security          | Web applications | <ul><li>Basic web protection</li><li>CC attack protection</li><li>Accurate access protection</li></ul>                                                               |

Table 1-3 Differences Between HSS and WAF

## 1.9 Can HSS Be Used Across Accounts?

HSS can be used across accounts.

If you purchased HSS under account A but want to protect a server under account B, you can connect the server to account A. After the connection, you can view and enable HSS for the server on the **Asset Management** > **Servers & Quota** page of account A.

For details, see Using Commands to Install the Agent on Huawei Cloud Servers.

## 1.10 What Is the HSS Agent?

The HSS agent is used to scan all servers and containers, monitor their status in real time, and collect their information and report to the cloud protection center.

There are different agent versions for Linux and Windows OSs. The HSS protection functions will be available after you **install the agent** and enable **HSS protection**.

#### **Functions of the Agent**

- The agent runs scan tasks every day in the early morning to scan all servers and containers, monitors their security, and reports information collected from them to the cloud protection center.
- The agent blocks attacks targeted at servers and containers based on the security policies you configured.
- If no agent is installed or the agent installed is abnormal, the HSS is unavailable.
- The agent can be installed on Huawei Cloud Elastic Cloud Servers (ECSs), Bare Metal Servers (BMSs), on-premises IDC servers, and third-party cloud servers.

#### **Linux Agent Processes**

The agent process needs to be run by the **root** user.

The agent contains the following processes:

**Table 1-4** Agent running process on a Linux server

| Agent Process<br>Name | Function                                                              | Path                                   |
|-----------------------|-----------------------------------------------------------------------|----------------------------------------|
| hostguard             | Detects security issues, protects the system, and monitors the agent. | /usr/local/hostguard/bin/<br>hostguard |
| hostwatch             | Monitors the agent process.                                           | /usr/local/hostguard/bin/<br>hostwatch |
| upgrade               | Upgrades the agent.                                                   | /usr/local/hostguard/bin/<br>upgrade   |

### **Windows Agent Processes**

The agent process needs to be run by the **system** user.

The agent contains the following processes:

| _                     |                                                                       |                                              |
|-----------------------|-----------------------------------------------------------------------|----------------------------------------------|
| Agent Process<br>Name | Function                                                              | Path                                         |
| hostguard.exe         | Detects security issues, protects the system, and monitors the agent. | C:\Program Files\HostGuard<br>\HostGuard.exe |
| hostwatch.exe         | Monitors the agent process.                                           | C:\Program Files\HostGuard<br>\HostWatch.exe |
| upgrade.exe           | Upgrades the agent.                                                   | C:\Program Files\HostGuard \upgrade.exe      |

Table 1-5 Agent running process on a Windows server

#### 1.11 Can HSS Be Used Across Clouds?

Yes.

If your services are not deployed on Huawei Cloud, you can use HSS. HSS can protect Huawei Cloud ECS servers, Huawei Cloud BMS servers, Huawei Cloud Workspace, third-party cloud servers, and on-premises IDC servers, helping you centrally manage diversified servers deployed in the same region.

For details about the solution, see **HSS Multi-Cloud Management and Deployment**.

## 1.12 Does HSS Support Version Upgrade?

Yes. This section describes how to upgrade the HSS edition.

#### **Precautions**

- The WTP and container editions are the highest editions and cannot be upgraded.
- An edition can be directly upgraded to the enterprise or premium edition. To upgrade to the WTP edition, you need to purchase it separately, and then bind it to a server.
- The basic edition can be upgraded to the enterprise, premium, or WTP edition. The enterprise edition can be upgraded to the premium or WTP edition. The premium edition can be upgraded to the WTP edition only.

### **Upgrading to the Enterprise/Premium Edition**

To upgrade a quota, its Usage Status must be Idle.

Upgrading an idle quota

Upgrade the quota on the **Quotas** tab of the **Servers & Quota** page. For more information, see **Upgrading Your Edition**.

Upgrading a quota in use

- a. Unbind the quota from the server it protects. For more information, see **Unbinding a Quota from a Server**.
- b. Check the quota status. It is expected to change to **Idle**.
- c. Upgrade the quota. For more information, see **Upgrading to the Enterprise/Premium Edition**.

#### Upgrading to the WTP Edition

The WTP edition cannot be directly upgraded from a lower edition and needs to be purchased separately. Before protecting a server with WTP, ensure the server is not bound to any quota.

- Purchase WTP on the HSS console. For more information, see Purchasing an HSS Quota.
- 2. Unbind a server from its existing quota. For more information, see **Unbinding** a **Quota from a Server**.
- 3. Bind the server to WTP. For more information, see **Upgrading to the WTP Edition**.

## 1.13 Can HSS Automatically Detect and Remove Viruses?

Yes.

HSS supports virus scan and removal. By using a signature engine, HSS can scan for virus-infected files, including executable files, compressed files, scripts, documents, images, and audiovisual files. You can perform full scan or custom scan tasks to identify and remove viruses on servers.

For details about how to use virus scan, see Virus Scan.

 $\mathbf{2}$  Agent

## 2.1 Do I Need to Install the HSS Agent After Purchasing HSS?

After you purchase HSS, you need to manually install the agent. However, if you choose to enable HSS when purchasing a Huawei Cloud ECS, the agent will be automatically installed and protection will be enabled after the ECS is created.

#### **Automatic Installation During Server Purchase**

When purchasing a Huawei Cloud ECS, if you enable HSS, HSS will install its agent on the ECS and protect the ECS.

- If you select Yearly/Monthly for Billing Mode, you can select the basic, enterprise, or web tamper protection (WTP) edition. HSS will automatically enable that edition for the ECS.
- If you select **Pay-per-use** for **Billing Mode**, you can select the enterprise edition. HSS will automatically enable that edition for the ECS.

If the purchased HSS edition does not meet your requirements, you can **purchase another edition**. You do not need to reinstall the agent. For details about the differences between HSS editions, see **Features**.

### **Manual Installation After Server Purchasing**

If you purchase HSS separately, HSS will not automatically install the agent on your servers. In this case, use the installation command suitable for your server OS on the HSS console, log in to the server, and manually install the agent. For details, see **Installing the Agent**.

## 2.2 Is the Agent in Conflict with Any Other Security Software?

Yes, it may be in conflict with DenyHosts.

- Symptom: The IP address of the login server is identified as an attack IP address and blocked by HSS. After the IP address is unblocked, it still cannot be used for login.
- Cause: HSS and DenyHosts both block possible attack IP addresses, but HSS can not unblock the IP addresses that were blocked by DenyHosts.
- Handling method: Stop DenyHosts.
- Procedure
  - a. Log in to the server as the **root** user.
  - b. Run the following command to check whether DenyHosts has been installed:

#### ps -ef | grep denyhosts.py

If information similar to the following is displayed, DenyHosts has been installed:

```
[root@hss-test ~]# ps -ef | grep denyhosts.py
root 64498 1 0 17:48 ? 00:00:00 python denyhosts.py --daemon
```

c. Run the following command to stop DenyHosts:

#### kill -9 'cat /var/lock/denyhosts'

d. Run the following command to cancel the automatic start of DenyHosts upon host startup:

chkconfig --del denyhosts;

## 2.3 How Do I Uninstall the Agent?

If you no longer need to use HSS, uninstall its agent from your servers. After the agent is uninstalled, HSS will not protect your servers or detect risks.

#### **Uninstallation Methods**

You can uninstall the agent in either of the following ways:

- One-click uninstallation: Uninstall the agent on the HSS console. For details, see Uninstalling the Agent on the HSS Console.
- Manual uninstallation: Uninstall the agent on the server. For details, see
   Manually Uninstalling the Agent from a Server.

You are advised to uninstall the agent in one-click mode, simple and efficient. If the agent is in **Offline** state and cannot be uninstalled on the HSS console, you can manually uninstall it.

### **Prerequisites**

When you uninstall the agent on the management console, the **Agent Status** of the server is **Online**.

### Uninstalling the Agent on the HSS Console

Step 1 Log in to the management console.

- Step 2 In the upper left corner of the page, select a region, click =, and choose Security & Compliance > Host Security Service.
- Step 3 In the navigation pane, choose Installation & Configuration > Server Install & Config. Click the Agents tab.
- **Step 4** Click the **Servers with Agents** tab and filter the servers with online agents.

Figure 2-1 Filtering servers with online agents

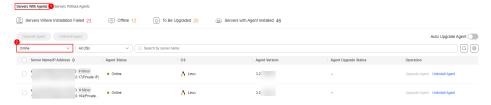

**Step 5** Click **Uninstall Agent** in the **Operation** column of a server. In the dialog box that is displayed, confirm the uninstallation information and click **OK**.

If you need to uninstall the agent in batches, you can select servers and click **Uninstall Agent** above the list.

**Step 6** Wait for about 5 to 10 minutes. Click the **Servers Without Agents** tab and find the target server. If the agent status of the target server is **Uninstalled**, the agent has been uninstalled.

----End

### Manually Uninstalling the Agent from a Server

You can manually uninstall an agent on a server when you no longer use HSS or need to reinstall the agent.

#### □ NOTE

After the agent is uninstalled from the target server, HSS will not provide any protection for the server.

#### • Uninstalling the Linux agent

a. Log in to the server from which you want to uninstall the agent and run the following command to switch to user root:

#### su - root

- b. Perform the following operations to stop HSS:
  - i. Run the following command to stop the service:

#### /etc/init.d/hostquard stop

ii. (Optional) Enter the verification code displayed in the command output. See Figure 2-2.

This operation is required only for servers where HSS self-protection is enabled.

#### Figure 2-2 Verification code

```
root@glz-ubuntu-2:/usr/local/hostguard# /etc/init.d/hostguard stop hostguard stopping ... input this string to confirm you're not robot: NZGLY2 NZGLY2 input correct, please wait... your agent is in normal mod. hostwatch stopped hostguard stopped
```

c. In any directory, run the following command to uninstall the agent:

Do not run the uninstallation command in the /usr/local/hostguard/ directory. You can run the uninstallation command in any other directory.

- For EulerOS, CentOS and Red Hat, or other OSs that support RPM installation, run the rpm -e hostguard command.
- For Ubuntu and Debian OSs, or other OSs that support DEB installation, run the **dpkq -P hostquard** command.

If the information similar to the following is displayed, the agent has been uninstalled. No further action is required. Wait for about 15 minutes. The agent status of the server on the HSS console will change to **Uninstalled** or **Offline**. If the uninstallation fails, go to the **d**.

```
Stopping Hostguard...
Hostguard stopped
Hostguard uninstalled.
```

- d. (Optional) If the agent fails to be uninstalled in **c**, perform the following operations to uninstall the agent:
  - For OSs that support RPM installation, such as EulerOS, CentOS, and Red Hat:
    - 1) Run the following command to delete the installation record:

#### rpm -e --justdb hostguard

2) Run the following command to check whether there are hostquard processes:

#### ps -ef | grep hostguard

If there are residual processes, run the **kill -9 PID** command to stop all residual processes.

3) Run the following command to check whether the /usr/local/ hostguard directory exists:

#### ll /usr/local/hostquard

If the directory exists, run the **rm** -**rf** /**usr**/**local**/**hostguard** command to delete it.

4) Run the following command to check whether the /etc/init.d/ hostquard file exists:

#### ll /etc/init.d/hostguard

If the file exists, run the **rm** -**f** /**etc/init.d/hostguard** command to delete the file.

- For OSs that support DEB installation, such as Ubuntu and Debian:
  - 1) Run the following command to check whether there are hostguard processes:

#### ps -ef | grep hostguard

If there are residual processes, run the **kill -9 PID** command to stop all residual processes.

2) Run the following command to check whether the /usr/local/ hostguard directory exists:

#### ll /usr/local/hostguard

If the directory exists, run the **rm** -**rf** /**usr**/**local**/**hostguard** command to delete it.

3) Run the following command to check whether the /etc/init.d/ hostguard file exists:

#### ll /etc/init.d/hostguard

If the file exists, run the **rm** -**f** /**etc/init.d/hostguard** command to delete the file.

#### Uninstalling the Windows agent

a. (Optional) Disable HSS self-protection.

If HSS self-protection is enabled, disable it and then uninstall the agent. Otherwise, the agent cannot be uninstalled locally on the server. For details about how to disable the function, see **How Do I Disable the Agent Self-protection Policy?** 

- b. Log in to the server that you want to uninstall the agent.
- Click Start and choose Control Panel > Programs. Then select HostGuard and click Uninstall.

#### 

- Alternatively, go to the **C:\Program File\HostGuard** directory and double-click **unins000.exe** to uninstall the program.
- If you have created a folder for storing the agent shortcut under the Start
  menu when installing the agent, you can also choose Start > HostGuard >
  Uninstall HostGuard to uninstall HostGuard.
- d. In the Uninstall HostGuard dialog box, click Yes.
- e. (Optional) Restart the server.
  - If you have enabled WTP, you need to restart the server after uninstalling the agent. In the Uninstall HostGuard dialog box, click Yes to restart the server.
  - If you have not enabled WTP, you do not need to restart the server. In the Uninstall HostGuard dialog box, click No to skip server restart.

## 2.4 What Should I Do If Agent Installation Failed?

If the agent fails to be installed, rectify the fault by following the instructions provided in this section.

### Failed to Install the Agent on the HSS Console

If the agent fails to be installed on the console, rectify the fault based on the information displayed on the HSS management console and **Table 2-1**.

Table 2-1 Suggestions for troubleshooting agent Installation failures

| Console<br>Message                               | Suggestion                                                                                                    |  |
|--------------------------------------------------|----------------------------------------------------------------------------------------------------|--|
| Connection timed out. Network error.             | <ul> <li>Linux         <ol> <li>Check whether the server can access the network.</li> <li>If the network access is normal, go to b.</li> <li>If the network access is abnormal, check the network configuration to ensure that the server can access the network.</li> </ol> </li> <li>Check whether port 22 is enabled in the inbound direction of the security group that the server belongs to.         <ol> <li>HSS will log in to the server using SSH to install the agent. If port 22 is not enabled, HSS cannot install the agent.</li> <li>For details about how to configure a security group, see Configuring Security Group Rules.</li> </ol> </li> <li>Windows         <ol> <li>Check whether the server can access the network.</li> <li>If the network access is abnormal, go to b.</li> <li>If the network access is abnormal, check the network configuration to ensure that the server can access the network.</li> </ol> </li> <li>Check whether port 5985 is enabled in the inbound direction of the security group that the server belongs to.         <ol> <li>If you use the script to install the agent on servers in batches, the security group must allow traffic from port 5985 the inbound direction for all servers, except the server where the script is executed. HSS uses the script-executing server as the executor and logs in to the server through port 5985 to install the agent.         <ol> <li>For details about how to configure a security group, see Configuring Security Group Rules.</li> </ol> </li> </ol></li></ul> |  |
| Authentication failed due to incorrect password. | Incorrect password. Please check the password you entered.                                                                                                    |  |
| The memory space is insufficient.                | When installing the agent, ensure that at least 50 MB memory is available. Check and free up memory.                                                                                                    |  |
| Invalid<br>metadata.                             | Failed to obtain the metadata. For details, see Why Can't My Linux ECS Obtain Metadata?                                                                                                    |  |

| Console<br>Message              | Suggestion                                                                                                    |  |  |
|---------------------------------|----------------------------------------------------------------------------------------------------|--|--|
| Failed to install expect.       | Check whether the network fluctuates. After the network recovers, install the agent again.                                                                                                    |  |  |
|                                 | If the network is normal but the installation still fails, choose <b>Service Tickets &gt; Create Service Ticket</b> in the upper right corner of the Huawei Cloud management console to contact technical support.                                   |  |  |
| Failed to connect to VPC.       | HSS does not have the VPCOperatePolicy permission. HSS cannot communicate with each other between VPCs. You are advised to perform the following operations to grant the permission:                                                                 |  |  |
|                                 | 1. Log in to the HSS console.                                                                                                    |  |  |
|                                 | 2. Click in the upper left corner and select a region and a project.                                                                                                    |  |  |
|                                 | <ol> <li>In the navigation pane, choose Installation &amp;<br/>Configuration &gt; Permissions Management.</li> </ol>                                                                                                    |  |  |
|                                 | 4. Click <b>Assign</b> in the upper left corner of the permission list to grant the VPCOperatePolicy permission to HSS.                                                                                                    |  |  |
|                                 | For details about the VPCOperatePolicy permission, see <b>Authorization</b> .                                                                                                    |  |  |
| Abnormal DEW key status.        | Check and restore your DEW key pair to the normal state.                                                                                                    |  |  |
| Failed to connect to VPCEP.     | HSS does not have the VPCEPOperatePolicy permission. HSS cannot create a VPC endpoint. The VPC endpoint is used for communication between the agent and the HSS server. You are advised to perform the following operations to grant the permission: |  |  |
|                                 | 1. Log in to the HSS console.                                                                                                    |  |  |
|                                 | Click in the upper left corner and select the desired region and project.                                                                                                    |  |  |
|                                 | <ol> <li>In the navigation pane, choose Installation &amp;<br/>Configuration &gt; Permissions Management.</li> </ol>                                                                                                    |  |  |
|                                 | 4. Click <b>Assign</b> in the upper left corner of the permission list to grant the VPCEPOperatePolicy permission to HSS.                                                                                                    |  |  |
|                                 | For details about the VPCEPOperatePolicy permission, see <b>Authorization</b> .                                                                                                    |  |  |
| Failed to log in using the key. | Incorrect key. Please check the key you entered.                                                                                                    |  |  |

| Console<br>Message                                        | Suggestion                                                                                                    |
|-----------------------------------------------------------|----------------------------------------------------------------------------------------------------|
| Insufficient permissions to run the installation command. | Possible cause: The script cannot be executed in the /tmp directory, or bash does not have the execution permission.  Suggestion:                                                              |
|                                                           | <ul> <li>You are advised to check whether the preceding directories or files have the corresponding permissions.</li> <li>If the permissions have been granted but the installation</li> </ul> |
|                                                           | still fails, choose <b>Service Tickets</b> > <b>Create Service Ticket</b> in the upper right corner of the Huawei Cloud management console to contact technical support.                       |

| Console<br>Message                        | Suggestion                                                                                                    |  |  |
|-------------------------------------------|----------------------------------------------------------------------------------------------------|--|--|
| Failed to download the installation file. | This error occurs only on Linux servers. You are advised to perform the following operations to check the security group and DNS configurations.                                                                                             |  |  |
|                                           | Checking the security group     Log in to the server and run the following command to     check whether port 10180 of the 100.125.0.0/16 CIDR     block is allowed in the outbound direction of the server     security group:               |  |  |
|                                           | curl -kv https://hss-agent. <i>region</i><br><i>code</i> .myhuaweicloud.com:10180                                                                                                    |  |  |
|                                           | Each region has a unique region code. For details about the region code, see <b>Regions and Endpoints</b> .                                                                                                    |  |  |
|                                           | Take CN North-Beijing1 as an example. The complete command is as follows: curl -kv https://hss-agent.cn-north-1.myhuaweicloud.com:10180                                                                                                    |  |  |
|                                           | <ul> <li>If the ping command is successfully executed, port<br/>10180 of 100.125.0.0/16 CIDR block has been enabled.</li> </ul>                                                                                                    |  |  |
|                                           | <ul> <li>If the page is suspended after the ping command is<br/>executed, the port 10180 in the 100.125.0.0/16<br/>network segment is not allowed. For details about how<br/>to allow the port, see Adding a Security Group Rule.</li> </ul> |  |  |
|                                           | <ul> <li>Checking DNS configurations         Log in to the server and run the following command to check whether the DNS of the server can resolve the domain name for downloading the agent:     </li> </ul>                                |  |  |
|                                           | ping -c 1 hss-agent. <i>RegionCode</i> .myhuaweicloud.com                                                                                                    |  |  |
|                                           | Each region has a unique region code. For details about the region code, see <b>Regions and Endpoints</b> .                                                                                                    |  |  |
|                                           | Take <b>CN North-Beijing1</b> as an example. The complete command is as follows: ping -c 1 hss-agent.cn-north-1.myhuaweicloud.com                                                                                                    |  |  |
|                                           | <ul> <li>If the resolved IP address is displayed, the DNS resolution is normal.</li> </ul>                                                                                                    |  |  |
|                                           | <ul> <li>If name or service not known is displayed or no IP<br/>address is resolved, the DNS resolution fails. For<br/>details, see Modifying the DNS.</li> </ul>                                                                            |  |  |

| Console<br>Message                        | Suggestion                                                                                                    |  |  |
|-------------------------------------------|----------------------------------------------------------------------------------------------------|--|--|
| Insufficient disk space.                  | Check the following directories to ensure that the disk capacity is sufficient:                                                                                                    |  |  |
|                                           | • Linux                                                                                                    |  |  |
|                                           | <ul> <li>/usr/local: default installation path of the agent.</li> <li>Ensure the available disk space is greater than 300 MB.</li> <li>/temp: path for downloading the agent installation</li> </ul>                                                                                                    |  |  |
|                                           | package. Ensure the available disk space is greater than 100 MB.                                                                                                    |  |  |
|                                           | Windows                                                                                                    |  |  |
|                                           | <ul> <li>C:\Users\xxx\Downloads: path for downloading the<br/>agent installation package. Ensure the available disk<br/>space is greater than 100 MB.</li> </ul>                                                                                                    |  |  |
|                                           | <ul> <li>C:\Program Files\HostGuard: default installation path<br/>of the agent. Ensure the available disk space is greater<br/>than 300 MB.</li> </ul>                                                                                                    |  |  |
| There are no private keys managed by DEW. | Check and ensure your key pair is managed by DEW.                                                                                                    |  |  |
|                                           | If the key pair is already managed by DEW, but HSS still displays a message indicating that the managed private key is not found when you install the agent, the possible cause is that your current account is an IAM member account or delegated account and does not have the permissions for KPS in DEW. You can go to the IAM console and use either of the following methods to grant permissions: |  |  |
|                                           | <ul> <li>Method 1: Grant the DEW KeypairFullAccess permission<br/>(full permissions for KPS) to the agent installation<br/>account.</li> </ul>                                                                                                    |  |  |
|                                           | <ul> <li>Method 2: If you do not want the agent installation<br/>account to have the permission to delete key pairs, you<br/>can create the following custom policy and grant the<br/>policy to the account. For more details, see Creating a<br/>Custom Policy.</li> <li>Allowing users to query and export key pairs</li> </ul>                                                                        |  |  |
|                                           | {     "Version": "1.1",     "Statement": [                                                                                                    |  |  |
|                                           | "kps:domainKeypairs:get"<br>],<br>"Effect": "Allow"<br>}<br>]<br>]                                                                                                    |  |  |

| Console<br>Message                                                                | Suggestion                                                                                                    |  |
|-----------------------------------------------------------------------------------|----------------------------------------------------------------------------------------------------|--|
| Installation error.                                                               | Perform the following operations:                                                                                                    |  |
|                                                                                   | 1. Log in to the HSS console.                                                                                                    |  |
|                                                                                   | 2. Click in the upper left corner and select the desired region and project.                                                                                                    |  |
|                                                                                   | <ol> <li>In the navigation pane, choose Installation &amp;<br/>Configuration &gt; Permissions Management.</li> </ol>                                                                                                    |  |
|                                                                                   | 4. Check whether the VPCEPOperatePolicy and VPCOperatePolicy permissions are in the permission list.                                                                                                    |  |
|                                                                                   | <ul> <li>If yes, in the upper right corner of the management<br/>console, choose Service Tickets &gt; Create Service<br/>Ticket and submit a service ticket.</li> </ul>                                                                                                    |  |
|                                                                                   | <ul> <li>If no, click Assign in the upper left corner of the<br/>permission list and grant the VPCEPOperatePolicy and<br/>VPCOperatePolicy permissions to HSS. Install the agent<br/>again.</li> <li>For details about the permissions, see Authorization.</li> </ul>                                                                                                    |  |
| The VPC network cannot be connected due to NIC route conflicts.                   | A route conflict occurs between the NIC of your server and the elastic NIC attached to the server where the agent is being installed. The VPC network cannot be connected. You are advised to install the agent using commands.  For details, see Using the Commands or Script to Install the Agent on Huawei Cloud Servers (Current-account                                                                                                    |  |
| There is no server with an online agent in the latest version in the current VPC. | <ol> <li>Check whether there is at least one server with an online agent in the VPC where the target server is located.</li> <li>If yes, go to 2.</li> <li>If no, to install the agent on a target server through the console, ensure there is already an executor server, which is a server with an online agent in the same VPC as the target server. If there is no executor server, install the agent on a server by referring to Using the Commands or Script to Install the Agent on Huawei Cloud Servers (Current-account Installation).</li> <li>Check whether the agent version is 3.2.13 or later.</li> <li>If yes, install the agent again.</li> <li>If no, upgrade the agent. For details, see Upgrading the Server agent.</li> </ol> |  |

## Failed to Install the Agent Using Commands

If you fail to install the agent using commands (that is, by logging in to the server and running commands), rectify the fault based on the command output.

#### Failed to Install the Agent in Linux

Symptom: Connection timed out. Network error.

Figure 2-3 Connection timed out. Network error.

```
spawn ssh -t -p 22 root@19 .28 -o ConnectTimeout=1
ssh: connect to host 19:         28 port 22: Connection timed out
```

Suggestion: Check the network configuration to ensure that the server can access the network.

• Symptom: Permission denied.

Figure 2-4 Permission denied

```
ldd (GNU libc) 2.28
error: can't create transaction lock on /var/lib/rpm/.rpm.lock (Permission denied)
Intall hss agent failed.
install failed...
```

Suggestion: Log in to the server as the **root** user and run the installation command.

• Symptom: The domain name cannot be resolved.

Figure 2-5 Domain name cannot be resolved

Suggestion: The server cannot access the agent download address. You need to configure the private DNS address of Huawei Cloud. For details, see **Modifying the DNS**.

Symptom: The available disk space of /tmp is less than 100 MB.

Figure 2-6 Available disk space of /tmp is less than 100 MB

```
/tmp of disk is not enough available_mem=36573768
end check_tmp failed
```

Suggestion: The **/tmp** directory is the download path of the agent installation package. Ensure its available disk space is greater than 100 MB.

Symptom: The available disk space of /usr/local is less than 300 MB.

Figure 2-7 Available disk space of /usr/local is less than 300 MB

```
[root@ljb-ecs-6c8f-0001 install]# bash linux_install.sh
/usr/local of disk is not enough local_available_mem=36573764
end check_user_local failed
[root@ljb-ecs-6c8f-0001 install]#
```

Suggestion: The **/usr/local** directory is the default installation directory of the agent. Ensure its available disk space is greater than 300 MB.

#### • Symptom: The TLS protocol is incompatible: curl: (35) SSL connect error.

Suggestion: Install the HSS agent. The TLS version must be 1.2 or later. If the TLS version does not meet the requirements, manually replace **curl** -**k** -**O** in the installation command with **curl** --**tlsv1.2** -**k** -**O** and install the agent again.

The following is just an example of command modification. Do not use it directly.

Installation command before modification

curl -k -O 'https://hss-agent.xxx.myhuaweicloudcom:10180/package/agent/linux/install/agent\_Install.sh' && echo 'MASTER\_IP=hss-agent.xxx.myhuaweicloud.com:10180' > hostguard\_setup\_config.conf && echo 'SLAVE\_IP=hss-agent-slave.xxx.myhuaweicloud.com:10180' >> hostguard\_setup\_config.conf && echo 'ORG\_ID=' >> hostguard\_setup\_config.conf && bash agent\_Install.sh && rm -f agent\_Install.sh

Installation command after modification

curl --tlsv1.2 -k -O 'https://hss-agent.xxx.myhuaweicloud.com:10180/package/agent/linux/install/agent\_Install.sh' && echo 'MASTER\_IP=hss-agent.xxx.myhuaweicloud.com:10180' > hostguard\_setup\_config.conf && echo 'SLAVE\_IP=hss-agent-slave.xxx.myhuaweicloud.com:10180' >> hostguard\_setup\_config.conf && echo 'ORG\_ID=' >> hostguard\_setup\_config.conf && bash agent\_Install.sh && rm -f agent\_Install.sh

#### Failed to Install the Agent in Windows

If an error message is displayed after you run the script using PowerShell, rectify the fault by referring to the following suggestions:

• Error message: username and password cannot be empty

Suggestion: When you install the agent in batches, the server account or password in the **windows-host-list.xlsx** file you prepared is incorrect. Check and correct it.

• Error message: remote connect failed

Suggestion: To install the agent in batches, the server where the script is executed needs to access the port 5985 on other servers. You need to modify the inbound rules of the security groups on those servers to allow such access. Check whether there are security groups disabling port 5985 in the inbound direction. For details about how to add a security group rule, see Adding a Security Group Rule.

Error message: download package failed

Suggestion: Failed to download the installation package. The server cannot access the agent download address. Check the security group and DNS configurations.

- Security group: Check whether port 10180 of 100.125.0.0/16 CIDR block is allowed in the outbound direction of the server security group. For details, see Modifying a Security Group.
- DNS configurations: Check whether the DNS address of the server is a Huawei Cloud intranet DNS address. For details, see Modifying the DNS.

#### Error message: hostguard install failed

Suggestion: Contact technical support. In the upper right corner of the management console, choose **Service Tickets** > **Create Service Ticket** and submit a service ticket.

 Error: Invoke-Command: Failed to perform parameter validation on the session parameter. The parameter is null or empty. Provide a valid parameter and run the command again.

Suggestion: Non-encrypted communication is disabled by WinRM service by default. Perform the following operations to allow non-encrypted communication:

- a. Run PowerShell as a Windows system administrator.
- b. Run the following command to check whether HTTP-based WinRM is enabled:

#### winrm enumerate winrm/config/listener

- If error information is returned, WinRM is not enabled. Go to c.
- If no error information is returned, WinRM is enabled. Go to d.
- c. Run the following command to enable WinRM and enter **y** to complete the configuration:

#### winrm quickconfig

- d. Configure Auth.
  - Run the following command to view Auth information:
     winrm get winrm/config/service/auth

Figure 2-8 Viewing Auth information

- ii. Run the following command to change the value of Basic to true.
  If the value of Basic in the command output is true, skip this step.
  winrm set winrm/config/service/auth '@{Basic="true"}'
- e. Allow non-encrypted communication.
  - i. Run the following command to view client information:winrm get winrm/config/client

Figure 2-9 Viewing client information

```
PS C:\Users\Administrator> winrm get winrm/config/client
Client
NetworkDelayms = 5000
URLPrefix = wsman
AllowUnencrypted = false
Auli

Basic = true
Digest = true
Kerberos = true
Negotiate = true
Certificate = true
CredSSP = false
DefaultPorts
HTTP = 5985
HTTPS = 5986
TrustedHosts
```

If the value of **AllowUnencrypted** is **false** in the command output, go to **e.ii**.

ii. Run the following command to change the value of AllowUnencrypted to true: winrm set winrm/config/client '@{AllowUnencrypted="true"}'

## 2.5 How Do I Fix an Abnormal Agent?

Your agent is probably abnormal if it is in **Not installed** or **Offline** state. Agent statuses and their meaning are as follows:

- **Uninstalled**: No agent has been installed on the server, or the agent has been installed but not started.
- **Offline**: The communication between the agent and the server is abnormal. The agent on the server has been deleted, or a non-Huawei Cloud server is offline.
- Online: The agent on the server is running properly.

#### **Possible Causes**

- The agent status on the console is not updated.
  - The agent status has not been updated. After the agent is installed, it takes 5 to 10 minutes for the console to update its status.
- OS version not supported.
  - For details, see **Supported OSs**.
- The network is faulty.
  - The agent or the cloud protection center is abnormal. For example, the NIC is faulty, the IP address changes, or the bandwidth is low.
- The server memory is insufficient.
- The agent process is abnormal.

#### Solution

- **Step 1** The agent has been installed on the server for more than 10 minutes, but the agent status on the console is **Offline** or **Not installed**.
  - If yes, go to 2.

- If no, wait until the agent goes online. No further action is required. After the agent is installed, it takes 5 to 10 minutes for the console to update its status.
- **Step 2** Check whether your server OS is within the scope of support in **Supported OSs**.
  - If yes, go to **Step 3**.
  - If no, the HSS agent cannot be installed or run on your server. Upgrade the OS to a version supported by HSS and try again.
- **Step 3** Check whether the server can access the network.
  - If yes, go to **Step 4**.
  - If no, restore its network connection, then check its agent status on the console
- **Step 4** Check whether the server meets the following requirements:
  - CN East 2 and CN Southwest-Guiyang1 regions

Check whether the VPC of your server has an endpoint named **com.myhuaweicloud.**xxx.**hss-agent**. For details, see **Verifying the Network Connection**. This endpoint is used for communication between your server and the HSS server.

- If yes, go to Step 5.
- If no, create a VPC endpoint by referring to Manually Setting Up a
   Connection. Creating a VPC endpoint is free. It will only occupy a VPC
   subnet IP address. After the creation is complete, wait for about 3
   minutes. Then, go to the HSS console to check the agent status.
- Regions other than CN East 2 and CN Southwest-Guiyang1
   Check whether the security group of your server allows outbound access to port 10180 in the 100.125.0.0/16 CIDR block.
  - If yes, go to Step 5.
  - If no, allow access to the port, wait for about 3 minutes, then go to the HSS console to check the agent status. For details about how to view and modify a security group, see Modifying a Security Group.
- **Step 5** Check whether the disk capacity of the server destined for agent installation is greater than 300 MB.

On a Linux server, the agent is installed in the /usr/local/hostguard/ directory by default. Check whether the remaining capacity of the disk partition where the directory is located is greater than 300 MB. On a Windows server, the agent is installed in the C:\Program Files\HostGuard directory by default. Check whether the remaining capacity of drive C is greater than 300 MB.

- If yes, go to **Step 6**.
- If no, the agent will go offline due to insufficient server memory. After the capacity expansion is complete, the agent will go online again.
- **Step 6** If the agent process is abnormal, perform the following operations to restart it:
  - Windows
    - a. Log in to the server as user **administrator**.
    - b. Open the Task Manager.
    - c. On the **Services** tab page, select **HostGuard**.

- d. Right-click the service and choose **Restart**.
- Linux

Run the following command in the CLI as user **root** to restart the agent:

#### /etc/init.d/hostguard restart

If the following information is displayed, the restart is successful:

root@HSS-Ubuntu32:~#/etc/init.d/hostguard restart

Stopping Hostguard...

Hostguard stopped

Hostguard restarting...

Hostguard is running

After the process is restarted, wait for about 2 minutes.

- If the agent status is **Online**, no further action is required.
- If the agent status is still **Not installed** or **Offline**, uninstall the agent and install it again.
  - a. For details about the uninstallation method, see How Do I Uninstall the Agent?
    - After the uninstallation is complete, wait for 5 to 10 minutes, ensure that the server is displayed on the **Server Install & Config > Agents > Servers Without Agents** page of the HSS console, and then install the agent.
  - For details about how to install an agent, see Installing the Agent on Servers.
    - If you install the agent by using commands on Huawei Cloud servers in the **CN East 2** and **CN Southwest-Guiyang1** regions, you can skip the steps of connecting to servers, because they are already connected.

----End

## 2.6 What Is the Default Agent Installation Path?

The agent installation paths on servers running the Linux or Windows OS cannot be customized. Table 2-2 describes the default paths.

**Table 2-2** Default agent installation paths

| OS      | Default Installation Path  |
|---------|----------------------------|
| Linux   | /usr/local/hostguard/      |
| Windows | C:\Program Files\HostGuard |

## 2.7 How Many CPU, Memory, and Disk Resources Are Occupied When the Agent Is Running?

HSS uses lightweight agents, which occupy only a few resources and do not affect your services or containers.

This section describes the CPU, memory, and disk resources occupied by the agent on the server and container nodes when the agent performs a scan task. The

agent is scheduled to scan your servers and containers from 00:00 to 04:00 every day. It does not affect your server of container performance.

#### **Maximum CPU Usage**

While the agent runs on a server or container node, the general CPU usage does not exceed 20% of **a vCPU**. While the agent performs a virus scan, it works with the virus scan program, and their total CPU usage do not exceed 30% of multiple vCPUs. The actual CPU usage depends on your server specifications. For details, see **Table 2-3**.

If the CPU usage exceeds 20% of a vCPU, the agent will automatically reduce CPU usage, spending more time on scans. This does not affect your services. If the CPU usage exceeds 25% of a vCPU, the agent will be automatically restarted.

For details about virus scan, see Virus Scan.

Table 2-3 CPU usage of the agent for different vCPU specifications

| vCPUs   | Max. CPU Usage | Max. CPU Usage During<br>Virus Scan |
|---------|----------------|-------------------------------------|
| 1vCPUs  | 20%            | 50%                                 |
| 2vCPUs  | 10%            | 40%                                 |
| 4vCPUs  | 5%             | 35%                                 |
| 8vCPUs  | 2.5%           | 32.5%                               |
| 12vCPUs | About 1.67%    | About 31.67%                        |
| 16vCPUs | About 1.25%    | About 31.25%                        |
| 24vCPUs | About 0.84%    | About 30.84%                        |
| 32vCPUs | About 0.63%    | About 30.63%                        |
| 48vCPUs | About 0.42%    | About 30.42%                        |
| 60vCPUs | About 0.34%    | About 30.34%                        |
| 64vCPUs | About 0.32%    | About 30.32%                        |

#### **Peak Memory Usage**

While the agent runs on a server, the maximum memory usage is 500 MB. While the agent runs a virus scan task, it works with the virus scan program, and their total memory usage is 800 MB on average.

While the agent runs on a container node, its memory usage varies by the agent deployment mode.

• **Single-node installation**: If you install the agent on every node by referring to **Installing the Agent on Servers**, the agent generally occupies 500 MB memory at most. While the agent performs a virus scan task, it works with the virus program, and their total memory usage is 800 MB on average.

• Cluster Installation: If you connect the entire cluster to HSS by referring to Installing the Agent in a Cluster, the agent will run as a DaemonSet. Generally, the agent occupies 1,100 MB memory at most. While the agent runs a virus scan task, it works with the virus scan program, and their total memory usage is 1,400 MB on average.

If the agent memory usage exceeds the maximum memory limit, the agent will be automatically restarted within 5 minutes.

For details about virus scan, see Virus Scan.

#### Peak Disk Usage

While the agent runs on a server or container node, its disk usage is as follows:

- Linux: The installation directory is under /usr/local/hostguard and occupies up to 600 MB. The log directory is under /var/log/hostguard/ and occupies up to 250 MB.
- Windows: The installation directory and log directories are under in
   C:\Program Files\HostGuard and occupies up to 700 MB.

## 2.8 Do Different HSS Editions Share the Same Agent?

Yes.

All HSS editions can use the same agent installed on a server.

## 2.9 How Do I View Servers Where No Agents Have Been Installed?

To check the servers where the agent is not installed, perform the following steps:

- Step 1 Log in to the management console.
- Step 2 In the upper left corner of the page, select a region, click =, and choose Security & Compliance > Host Security Service.
- **Step 3** In the navigation pane, choose **Installation & Configuration** > **Server Install & Config.** The agent management page is displayed.
- **Step 4** Click **Servers Without Agents** to view the servers where the agent is not installed.

----End

## 2.10 How Do I Upgrade the Agent?

You can upgrade the HSS agent from 1.0 to 2.0 on the HSS (Old) console. After the upgrade, you can view and manage the protection status on the HSS (New) console. HSS (Old) will stop detection and protection.

## **Checking the Agent Upgrade Status**

Go to the HSS (Old) console and check the agent status.

- Step 1 Log in to the management console.
- Step 2 In the upper left corner of the page, select a region, click —, and choose Security and Compliance > HSS. The HSS (Old) page is displayed.
- **Step 3** In the upgrade notice that is displayed, click the **service list** link to go to the **Servers** tab of the HSS (Old) console.
- **Step 4** Check the agent statuses of all the servers. If the **Agent Status** is **Upgraded**, the agent has been upgraded.

If the status is **Online**, you can **upgrade** the agent.

**Figure 2-10** Checking the agent status

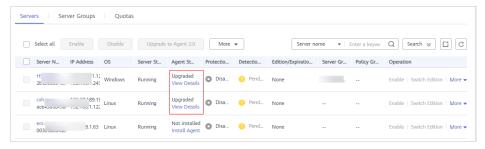

**Step 5** Click **View Details** to go to the HSS (New) console and check the server status.

----End

#### **Upgrade Prerequisites**

- The Agent Status of a server is Online.
- You are on the HSS (Old) console.

#### **Precautions**

- Agent upgrade is free of charge.
- The upgrade does not affect the workloads on your cloud servers.
- After the upgrade, the billing stops on the old console and starts on the new console.
- After the upgrade, you need to switch to HSS (New) to view the protection status of ECSs. HSS (Old) will stop protection.
  - Currently, HSS is available in the following regions: CN South-Guangzhou, CN-Hong Kong, AP-Bangkok, and AP-Singapore.
  - On the HSS (New) console, you can click Back to Old Console in the upper left corner to switch to the HSS (Old) console.
- After the upgrade, you can enable enhanced ransomware prevention.
- After the upgrade, the new agent will be more secure, stable, and reliable.

#### Upgrading to Agent 2.0 on the Console

Step 1 Log in to the management console.

- Step 2 In the upper left corner of the page, select a region, click —, and choose Security and Compliance > HSS. The HSS page is displayed.
- **Step 3** In the upgrade notice that is displayed, click the **service list** link to go to the **Servers** tab of the HSS (Old) console.

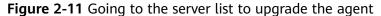

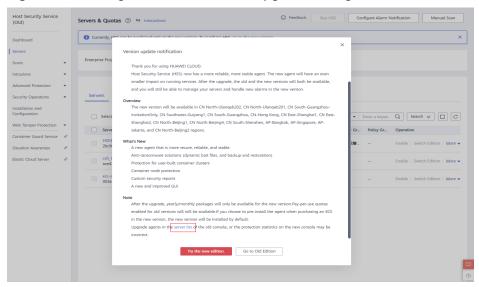

- **Step 4** Select servers and click **Upgrade to Agent 2.0**.
  - Select one or more servers whose **Agent Status** is **Online**.
  - If the WTP edition has been enabled for a server, go to the **Web Tamper Protection** page and disable the WTP edition. Otherwise, the server cannot be selected for agent upgrade.
- **Step 5** In the dialog box, confirm the server information and click **OK**. The platform automatically performs the upgrade.
- **Step 6** Check the upgrade status in the server list in **step 3**. If the agent status is **Upgraded**, the upgrade has succeeded.

#### ☐ NOTE

• If the agent upgrade fails or the agent status is **Not installed** after successful installation, troubleshoot the problem by referring to the **FAQ**.

Figure 2-12 Checking the agent status

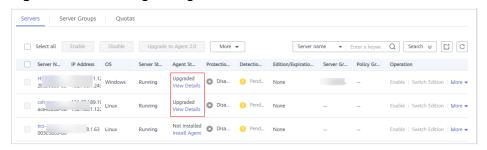

----End

## Manually Upgrading to Agent 2.0 on a Windows Server

If the agent fails to be upgraded to 2.0 for your Windows server on the console, you can manually upgrade it.

- **Step 1** Remotely log in to the Windows server where agent 2.0 is to be upgraded.
- Step 2 Go to C:\Program Files (x86)\HostGuard on the Windows server.
- Step 3 Delete the PkgConfMgr.exe file.

# **CAUTION**

If you authorize agent 1.0 to enable the firewall when enabling HSS (Old), agent 1.0 will add rules that allow all the inbound and outbound traffic (hostguard\_AllowAnyIn and hostguard\_AllowAnyOut), which protects your workloads from being affected by the firewall. If agent 1.0 is uninstalled, the rules will be deleted, and the network access of your workloads will be blocked unless you create a bypass rule for the workloads. To solve this problem, delete the PkgConfMgr.exe file, so that the rules will not be deleted with agent uninstallation.

- **Step 4** Double-click the **unins000.exe** file to uninstall agent 1.0.
- **Step 5** In the **HostGuard Uninstall** dialog box, click **Yes** to delete HostGuard and all its components.
- Step 6 (Optional) Restart the server.
  - If you have enabled WTP, you need to restart the server after uninstalling agent 1.0. In the HostGuard Uninstall dialog box, click Yes to restart the server
  - If you have not enabled WTP, you do not need to restart the server. In the **HostGuard Uninstall** dialog box, click **No** to skip server restart.
- **Step 7** Verify the uninstallation. If the **C:\Program Files (x86)\HostGuard** directory is not found on the Windows server, agent 1.0 has been uninstalled.
- Step 8 Log in to the management console.
- Step 9 In the upper left corner of the page, select a region, click —, and choose Security and Compliance > HSS. The HSS (New) page is displayed.
- **Step 10** In the navigation pane, choose **Installation & Configuration** and click the **Agents** tab.
- Step 11 On the agent management page, click Add Asset from Other Cloud.
- **Step 12** In the displayed slide-out panel, copy the agent download link suitable for your system architecture and OS.
- **Step 13** On the Windows server where agent 2.0 is to be installed, use Internet Explorer to download the agent installation package from the copied agent download address and decompress it.

**Step 14** Run the agent 2.0 installation program as an administrator.

Select a server type on the **Select host type** page.

- Huawei Cloud server: Select **Huawei Cloud Host**.
- Non-Huawei Cloud server: Select Other Cloud Host.

Copy the Org ID from the agent installation guide, as shown in **Figure 2-13**. Enter the Org ID in the prompt box of the installation program, and then install the agent as prompted.

Figure 2-13 Obtaining the Org ID (for a non-Huawei Cloud server)

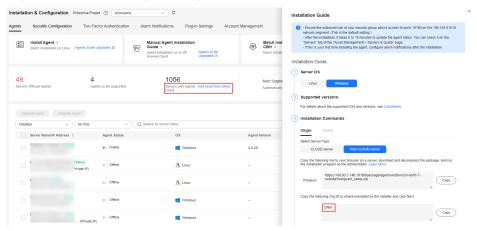

**Step 15** Check the **HostGuard.exe** and **HostWatch.exe** processes in the Windows Task Manager.

If both processes exist, the agent has been installed.

**Step 16** It takes 3 to 5 minutes for the console to update the agent status after agent installation.

----End

# Manually Upgrading to Agent 2.0 on a Linux Server

If the agent fails to be upgraded to 2.0 for your Linux server on the console, you can manually upgrade it.

- **Step 1** Remotely log in to the Linux server where agent 2.0 is to be upgraded.
- **Step 2** If agent 1.0 has been installed, run one of the following commands to uninstall it.

Do not run the uninstallation command in the /usr/local/hostguard/ directory. You can run the uninstallation command in any other directory.

- For EulerOS, CentOS, SUSE, and Red Hat, or other OSs that support RPM installation, run the **rpm** -e **hostguard**; command.
- For Ubuntu, Debian, and other OSs that support DEB installation, run the dpkg -P hostguard; command.
- **Step 3** Verify the uninstallation. If the /usr/local/hostguard/ directory is not found on the Linux server, agent 1.0 has been uninstalled.

- **Step 4** Log in to the management console.
- **Step 5** In the upper left corner of the page, select a region, click

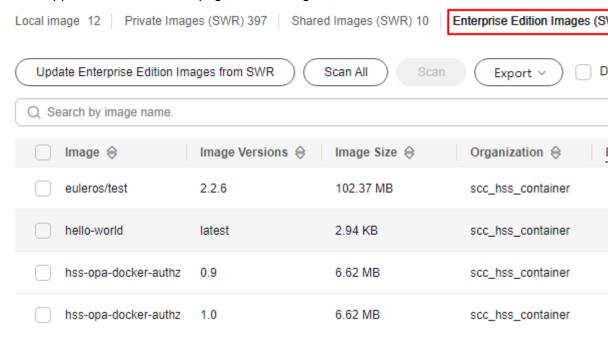

, and choose **Security and Compliance** > HSS. The HSS (New) page is displayed.

- **Step 6** In the navigation pane, choose **Installation & Configuration** > **Agents**.
- **Step 7** On the agent management page, click **Add Asset from Other Cloud**.
- **Step 8** In the displayed slide-out panel, copy the agent installation link suitable for your system architecture and OS.
- **Step 9** On the Linux server, run the installation command obtained in the previous step as the **root** user to install agent 2.0.

If the command output shown in **Installation completed** is displayed, the agent 2.0 is successfully installed.

Figure 2-14 Installation completed

**Step 10** Run the **service hostguard status** command to check the running status of the agent.

If the command output shown in **Agent running properly** is displayed, the agent is running properly.

Figure 2-15 Agent running properly

```
your agent is in normal mod.
hostwatch is running
hostguard is running with normal mod
```

**Step 11** It takes 3 to 5 minutes for the console to update the agent status after agent installation.

----End

# 2.11 What Do I Do If the HSS Upgrade Fails?

#### **About the Upgrade**

- Servers are displayed on both the old and new console of HSS, regardless of whether their agents have been upgraded. The server statuses are properly displayed on the console that you are using.
- Agent upgrade is free of charge.
- Before the upgrade, ensure the **Agent Status** is **Online**.
- The upgrade does not affect the workloads on your cloud servers.
- After the upgrade, the billing stops on the old console and starts on the new console.
- After the upgrade, your servers will be protected by HSS (New).

## How the Agent Is Upgraded

After you start agent upgrade on the HSS console, the system automatically uninstalls agent 1.0 and then installs agent 2.0.

- On the old console, agent statuses during the upgrade are as follows:
  - Upgraded: The agent has been upgraded. You can go to the HSS (New) console to check the protection status.
  - **Upgrading**: The agent is being upgraded.
  - Upgrade failed: The agent failed to be upgraded.
- On the new console, agent statuses during the upgrade are as follows:
  - Uninstalled: The target server has not installed an agent on the new console.
  - **Online**: The agent is running properly.
  - Offline: The agent communication is abnormal.

#### Possible Causes

After the automatic upgrade is complete, it takes 5 to 10 minutes for the agent status to be refreshed.

Possible causes for abnormal agent statuses are as follows:

- 1. DNS resolution failure. The agent can be upgraded only through the intranet DNS resolution. Ensure the private DNS server address is correct.
- 2. Access to port 10180 is restricted. The agent upgrade requires accessed to port 10180.
- 3. The available memory of the server is insufficient. The agent upgrade occupies certain memory. If the available memory is less than 300 MB, the upgrade will be affected.
- 4. Failed to obtain the metadata. To upgrade the agent, you need to obtain the ID, name, and region of the server.

## **Locating and Fixing the Problem**

#### DNS Resolution Failure

- Troubleshooting Procedure
  - Use a remote management tool, such as SecureFX or WinSCP, to log in to the server.
  - ii. Run the following command to check the private DNS address of the server:
    - cat /etc/resolv.conf
  - iii. Make a note of the DNS address and region of the server and check whether they are correct. For details, see Private DNS Server Address.
  - iv. If your region and DNS server address match, the problem was not caused by DNS resolution. In this case, check for other causes.If your region and DNS server address do not match, the problem was caused by a DNS resolution failure.
- Solution

Check whether your services will be affected if the private DNS server address configured on the server is changed.

- If your services will not be affected by the address change, correct the private DNS server address and retry the upgrade. For details, see Changing the Private DNS Server Address.
- If your services will be affected by the address change, create the mapping between your server name and the current IP address, and retry the upgrade. Perform the following steps:
  - 1) Log in to your cloud server.
  - 2) Run the following command to switch to user **root**:sudo su -
  - 3) Run the following command to edit the **hosts** configuration file: **vi /etc/hosts**
  - 4) Press i to enter the editing mode.
  - 5) Add statements in the following format:

Private\_IP\_address Hostname

[Example]

192.168.0.1 hostname01

192.168.0.2 hostname02

- 6) Press **Esc** to exit the editing mode.
- 7) Run the following command to save the configuration and exit: :wq

#### Restricted Access to Port 10180

Ensure the server where the agent is to be installed or upgraded can communicate with the network segment. The security group of your server must allow outbound access to port 10180 on the 100.125.X.X/16 network segment.

- Troubleshooting Procedure
  - i. In the upper left corner of the page, select a region, click =, and choose Compute > Elastic Cloud Server.
  - ii. Click the name of the server. On the server details page that is displayed, click the **Security Groups** tab.
  - iii. Click the **Outbound Rules** tab and check whether port 10180 is specified in the deny policy.
    - 1) If it is not specified, the problem was not caused by port access restriction.
    - 2) If it is specified, the problem was caused by port access restriction.
- Solution

Allow access to the port. For details, see step 8 in **Configuring Security Group Rules**.

- The available memory is insufficient.
  - Troubleshooting Procedure
    - Linux
      - 1) Use a remote management tool, such as SecureFX or WinSCP, to log in to the server.
      - 2) Run the following command to check the memory usage of the server:

free -m

3) Check the value of **free** in the command output, as shown in **Figure 2-16**.

If the value of **available** is smaller than 300, the memory is insufficient.

Figure 2-16 Querying the memory

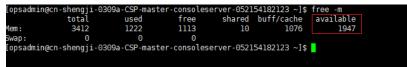

#### Windows

1) Use a remote management tool, such as mstsc and RDP, to log in to the server.

2) Open the Task Manager.

insufficient.

- 3) Choose Performance > Memory, and view the available memory on the Memory page.If the available memory is less than 300 MB, the memory is
- Solution
  - Close the applications with high memory usage.
  - Expand the memory and then retry the installation. For details about how to expand the memory capacity, see General Operations for Modifying Specifications.

#### • Failure to Obtain Metadata

- Troubleshooting Procedure

  For details about how to check whether metadata can be obtained, see

  Obtaining Metadata.
- Solution
   Set the route to 169.254.169.254. For details, see Why Can't My Linux ECS Obtain Metadata?

# 2.12 What Resources Will Be Accessed by the Agent After It Is Installed on a Server?

**Table 2-4** describes the devices, IP addresses, and ports that Huawei Cloud ECSs usually access after the agent is installed.

Table 2-4 IP addresses description

| Sour<br>ce<br>Devi<br>ce | Sour<br>ce IP   | S<br>o<br>u<br>rc<br>e<br>P<br>o<br>rt | Dest<br>inati<br>on<br>Devi<br>ce       | Target<br>IP                                                   | Des<br>tin<br>ati<br>on<br>Por<br>t<br>(Lis<br>ten<br>ing<br>) | P<br>r<br>o<br>t<br>o<br>c<br>o<br>l | Access<br>Description                                                                                                    | Remarks                                                                                                    |
|--------------------------|-----------------|----------------------------------------|-----------------------------------------|----------------------------------------------------------------|----------------------------------------------------------------|--------------------------------------|----------------------------------------------------------------------------------------------------|----------------------------------------------------------------------------------------------------|
| HSS<br>Age<br>nt         | Age age ment IP | R<br>a<br>n<br>d<br>o<br>m             | HSS<br>serv<br>er                       | HSS<br>server-<br>IP1<br>HSS<br>server-<br>IP2                 | 101                                                            | T C P                                | The HSS agent can access HSS server nodes to obtain policies, configurations, and instructions delivered by the server, download agent software packages, upgrade packages, and signature databases, report alarm events, asset fingerprint databases, and baseline check results, and upload suspicious executable program files with user authorization. | The IP address of the HSS server in each region is different. The agent accesses each IP address using a domain name. The format of the domain name is hss-agent. {{REGION_ID}}. myhuaweiclou d.com.REGION_ID. For details about the domain name of each region, see the installation commands in "Agent Installation Guide". |
|                          |                 |                                        | Met<br>adat<br>a<br>servi<br>ce<br>node | IP<br>addres<br>s of<br>the<br>metad<br>ata<br>service<br>node | 80                                                             |                                      | The HSS agent obtains the metadata information of the server where the agent is located, including the UUID, availability_zone, project_id, and enterprise_project_id of the ECS.                                                                                                    | -                                                                                                    |

# 2.13 How Do I Use Images to Install Agents in Batches?

You can use an existing private image to install and deploy an agent on a new server.

Do not use existing private images across regions. Otherwise, the agent status will be **Uninstalled**.

For example, if you create a private image in region A and deploy it in region B, after the deployment is complete, the agent status in region B is **Uninstalled**. If you deploy the image in region A, the agent status is **Installed**.

If you need to use an image across regions, install the image, uninstall the agent in the original region and clear its information, obtain the agent installation command in the target region, and then run commands to install the agent in the target region.

#### Windows

Perform the following steps to install Windows agents in batches by using images:

- **Step 1** Purchase a Huawei Cloud ECS. Select the target Windows image. For details, see Purchasing an ECS.
- **Step 2** Install HSS agent on the purchased ECS. For details, see **Installing an Agent**.

Do not enable services or modify configurations other than those required for installing HSS agents.

- **Step 3** Perform the following operations to view the protection status of an ECS:
  - 1. Log in to the console.
  - 2. Click in the upper left corner of the page, select a region, and choose **Security & Compliance** > **HSS**.
  - 3. In the navigation pane, choose **Asset Management** > **Servers & Quota**.
  - 4. Click the **Servers** tab.
  - 5. View the protection status in the **Protection Status** column of a server.
    - If the status is Protected, go to step Step 4.
    - If the status is Unprotected or Protection interrupted, go to step Step
       5.
- **Step 4** Perform the following operations to disable HSS:
  - 1. In the **Operation** column of a server, click **Disable Protection**.
  - 2. Click OK.
  - 3. If the **Protection Status** of the server is **Unprotected**, the protection has been disabled.
- **Step 5** Log in to the ECS as user Administrator and delete the following file:

C:\Program Files\HostGuard\run\agent\_info.conf

- **Step 6** Stop the ECS and use it to create an image. For details, see **Creating an Image**.
- **Step 7** Use the image created in **step 6** to create servers in batches.

After the servers are created, wait for 5 to 10 minutes until the agent status changes to **Online**.

----End

#### Linux

Perform the following steps to install agents on Linux server in batches by using images:

- **Step 1** Purchase a Huawei Cloud ECS and select the required Linux image. For details, see Purchasing an ECS.
- **Step 2** Install the agent on the purchased ECS. For details, see **Installing an Agent**.

Do not enable services or modify configurations other than those required for installing HSS agents.

- **Step 3** Perform the following operations to view the protection status of an ECS:
  - 1. Log in to the console.
  - 2. Click in the upper left corner of the page, select a region, and choose **Security & Compliance** > **HSS**.
  - 3. In the navigation pane, choose **Asset Management > Servers & Quota**.
  - 4. Click the **Servers** tab.
  - 5. View the protection status in the **Protection Status** column of a server.
    - If the status is Protected, go to step Step 4.
    - If the status is Unprotected or Protection interrupted, go to step Step
- **Step 4** Perform the following operations to disable HSS:
  - 1. In the **Operation** column of a server, click **Disable Protection**.
  - 2. Click OK.
  - 3. If the **Protection Status** of the server is **Unprotected**, the protection has been disabled.
- **Step 5** Log in to the ECS as user **root** and run the following command to delete the **agent\_info.conf** file:

rm /usr/local/hostguard/run/agent\_info.conf

- **Step 6** Stop the ECS and use it to create an image. For details, see **Creating an Image**.
- **Step 7** Use the image created in **Step 6** to create servers in batches.

After the servers are created, wait for 5 to 10 minutes until the agent status changes to **Online**.

----End

# 2.14 What Do I Do If I Cannot Access the Download Link of the Windows Or Linux Agent?

#### **Possible Causes**

The link for downloading the agent is a Huawei Cloud private address. Before downloading the agent, you need to configure a Huawei Cloud private DNS address for your server. Otherwise, the server cannot access the link.

#### Solution

Reconfigure the correct private DNS server address. Resolve the server domain name by using a **private dns server addresses provided by Huawei Cloud** and then open the link for downloading the corresponding agent.

# 2.15 What Do I Do If Agent Upgrade Fails and the Message "File replacement failed" Is Displayed?

## **Symptom**

On the HSS console, choose **Installation & Configuration > Server Install & Config** and click the **Agents** tab. After the agent is upgraded, the agent upgrade status is **Upgrade failed**. When you hover your cursor over the status, the message "File replacement failed" is displayed.

#### Solution

HSS agent 3.2.4 or earlier cannot be directly upgraded to the latest version. You need to manually uninstall the old agent and install the latest HSS agent. For details, see:

- 1. Uninstalling the Agent
- 2. Installing an Agent

# 2.16 What Can I Do If Agents Failed to Be Installed in Batches and a Message Is Displayed Indicating that the Network Is Disconnected?

# **Symptom**

The agents failed to be installed on servers in batches using the username and password. A message is displayed indicating that the network is disconnected and the access timed out.

#### Solution

- 1. Check whether the server status is **Running**.
  - If yes, go to 2 to locate the fault.
  - If no, ensure that the server is running properly, and try again. The agent can be installed only when the server is in the **Running** state.
- 2. Check whether the servers where the agent is to be installed are in the same VPC.

Perform the following operations:

- a. Log in to the management console.
- b. Click in the upper left corner and select the region and project.
- c. Click in the upper left corner and Compute > Elastic Cloud Server.
- d. Click the name of an ECS. The basic information page is displayed.
- e. In the **ECS Information** area, click the VPC name to go to the VPC page.
- f. Locate the row that contains the target VPC, and click the value in the **Servers** column to view all ECSs in the VPC.

Check whether all the servers you need to check are displayed.

- If yes, go to 3 to locate the fault.
- If no, the batch installation failed because the selected servers are not in the same VPC. You can use the account and password to install the agent in batches only on servers in the same VPC. You can perform batch installation by referring to Installing the Agent on Servers.
- 3. Check whether the servers where the agent is to be installed use the same account and password.
  - If yes, go to 4 to locate the fault.
  - If no, use the account and password to install the agent in batches only for servers with the same account and password. You can perform batch installation by referring to Installing the Agent on Servers.
- 4. Run the following command to check whether port **10180** on the **100.125.0.0/16** network segment is allowed in the outbound direction of the server security group:

#### curl -kv https://hss-agent.region code.myhuaweicloud.com:10180

Each region has a unique region code. For details about the region code, see **Regions and Endpoints**.

Take **CN North-Beijing1** as an example. The complete command is as follows: **curl -kv https://hss-agent.cn-north-1.myhuaweicloud.com:10180** 

- If the ping command is successfully executed, the port **10180** in the **100.125.0.0/16** network segment is allowed. Go to **5** to locate the fault.
- If the page is suspended after the ping command is executed, the port 10180 in the 100.125.0.0/16 network segment is not allowed. For details about how to allow the port, see Adding a Security Group Rule.
- 5. Run the following command to check whether the DNS of the server can resolve the domain name for downloading the agent:

#### ping -c 1 hss-agent. region code. myhuaweicloud.com

Each region has a unique region code. For details about the region code, see **Regions and Endpoints**.

Take **CN North-Beijing1** as an example. The complete command is as follows: ping -c 1 hss-agent.cn-north-1.myhuaweicloud.com

- If the resolved IP address is displayed, the DNS resolution is normal. Go to 6 to continue troubleshooting.
- If name or service not known is displayed or no IP address is resolved, the DNS resolution fails. Perform the following operations to modify the DNS:
  - i. Run the following command to open the resolv.conf file:vi /etc/resolv.conf
  - ii. Add the private DNS server address of Huawei Cloud to the file. For details about the DNS server address, see What Are Huawei Cloud Private DNS Server Addresses?

For example, if the DNS addresses of **CN North-Beijing1** are **100.125.1.250** and **100.125.21.250**, add **nameserver 100.125.1.250** and **nameserver 100.125.21.250** to the file.

- iii. Enter wg and press Enter to save the settings.
- 6. Run the following command to check whether the server can obtain metadata:

#### curl http://169.254.169.254/openstack/latest/meta data.json

- If a value is returned, metadata can be obtained. Go to 7 to continue troubleshooting.
- If no value is returned or the page is suspended, rectify the fault by referring to Why Can't My Linux ECS Obtain Metadata?
- 7. Check whether the ICMP command is disabled in the inbound direction of the server security group.

Use another server to ping the IP address of the server on which the agent is to be installed. If the IP address cannot be pinged, the ICMP command is disabled in the inbound direction of the security group. You can enable the ICMP command by referring to **Adding a Security Group Rule**.

# 2.17 How Do I Verify the Connection Between My Server and the HSS Server?

In the CN East 2 and CN Southwest-Guiyang1 regions, if you choose to install the agent by using command lines, you need to select a server and set up its connection to HSS.

To set up the connection, create a VPC endpoint (which occupies a VPC subnet IP address) in the VPC of your server to enable communication between your server and the HSS server, so that your server can download and install the agent. For details about VPCEP, see What Is VPC Endpoint?

This section introduces how to verify a network connection and how to set up a connection.

# **Verifying the Network Connection**

- **Step 1** Log in to the management console.
- **Step 2** Click in the upper left corner and select the region and project.
- Step 3 Click in the upper left corner of the page and choose Networking > VPC Endpoint to switch to the VPC Endpoint page.
- **Step 4** In the VPC endpoint list, check whether there is a VPC endpoint with the service name **com.myhuaweicloud.xxx.hss-agent**.

xxx indicates the region ID. For example, the region ID of CN East 2 is cn-east-4.

Figure 2-17 Endpoints

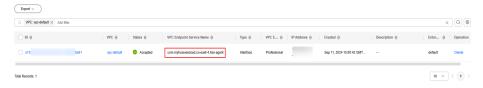

Yes

The network is connected. You can return to the HSS console and install the agent. For details, see **Using Commands to Install the Agent on Huawei Cloud Servers**.

No

The network is not connected. You can set up a connection by either of the following methods:

- Automatic connection: Go back to the HSS console and reinstall the HSS agent. In the Servers area, select the servers to connect. HSS will automatically set up connections to these servers. For details, see Using Commands to Install the Agent on Huawei Cloud Servers.
- Manual connection: For details, see Manually Setting Up a Connection.

----End

## Manually Setting Up a Connection

- **Step 1** In the upper right corner of the **VPC Endpoints** page, click **Buy VPC Endpoint**.
- **Step 2** Set the parameters.
  - 1. **Region**: Select **CN East2** or **CN Southwest-Guiyang1**. Set the parameter based on the region to which the server is connected.
  - 2. **Service Category**: Select **Cloud service**.
  - 3. Selecting a service
    - Select com.myhuaweicloud.xxx.hss-agent. xxx indicates the region ID.
       For example, the region ID of CN East 2 is cn-east-4.
    - Select Create a Private Domain Name.
  - 4. **VPC**: Select a VPC that communicates with your server.

- 5. **Subnet**: Select or create a subnet.
- 6. IPv4 Address: Select Automatically assign IP address.
- 7. Other parameters: Set parameters as prompted.
- **Step 3** Click **Next** to submit the order.
- **Step 4** Return to the **VPC Endpoints** page and confirm that the VPC endpoint is created.

----End

# 3 Protection

# 3.1 Protection Interrupted

## **Symptom**

On the **Asset Management > Servers & Quota** page of HSS, the protection status of a server is **Protection interrupted**.

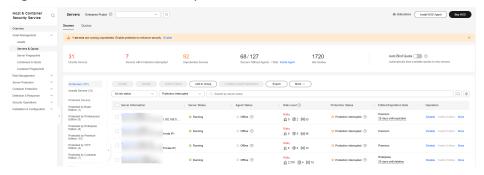

Figure 3-1 Protection interrupted

#### Solution

Hover the cursor over the question mark icon (?) next to the **Protection Interrupted** status. Check the cause of the interruption.

- The server is stopped, the agent communication is abnormal, or the agent has been uninstalled.
  - The server is stopped.
     If a server is stopped properly, and no exceptions occur after the server is restarted, its protection status will automatically restore to **Protected**.
  - The agent communication is abnormal or the agent has been uninstalled.
     In the Agent Status column, check the agent status. If the agent status is Offline or Uninstalled, the agent is abnormal. Rectify the fault by referring to How Do I Fix an Abnormal Agent?.

#### No-load agent

If the agent is restarted 12 times within 30 minutes due to excessive server memory usage or other reasons, the agent enters the no-load state on the current day and will be restored to normal the next day. In no-load state, all protection functions of the agent are disabled. You can only upgrade or uninstall the agent on the console. For details about the server memory occupied by the agent, see **Peak Memory Usage**.

For details about how to manually restore the agent status, see **Restoring the Agent to Normal from the Silent or No-load State**.

#### Silent agent

The agent enters the silent state due to the following reasons:

- If the available memory of a server is less than 50 MB, the agent will enter the silent state in about 3 minutes. The agent becomes normal only if the available memory exceeds 250 MB.
- If the agent is restarted 17 times within an hour due to excessive server memory usage or other reasons, the agent enters the silent state on the current day and will be restored to normal the next day. For details about the server memory occupied by the agent, see Peak Memory Usage.

In silent state, all protection functions of the agent are disabled. You cannot upgrade or uninstall the agent on the console.

For details about how to manually restore the agent status, see **Restoring the**Agent to Normal from the Silent or No-load State.

## Restoring the Agent to Normal from the Silent or No-load State

If the agent is silent due to insufficient server memory, you are advised to expand the server memory to ensure that the available server memory is greater than 250 MB. Then, the agent will be automatically restored to the normal state.

If the agent is in no-load or silent state due to frequent agent restarts, you can wait until the agent is automatically restored the next day. You can also perform the following operations to manually restore the agent to the normal state.

#### □ NOTE

If you have enabled the self-protection policy, disable it before performing the following operations. For details, see **Disabling HSS Self-Protection**.

- 1. Modify the **conf/framework.conf** file in the agent installation directory and change the mode after the colon (:) of **run\_mode** to normal.
- 2. Perform the following operations to delete the file that records the number of restart times.
  - Linux: Run the rm -f /usr/local/hostquard/run/restart.conf command.
  - Windows: Find C:\Program Files\HostGuard\run\restart.conf and delete it.
- 3. Perform the following operations to restart the agent.
  - Linux: Run the /etc/init.d/hostquard restart command.
  - Windows:
    - The agent version is 4.0.17 or earlier.

- 1) Log in to the server as user **administrator**.
- 2) Open the Windows Task Manager, choose **Services**.
- 3) Right-click Hostwatch and choose **Stop**. After the status changes to **Stopped**, go to **Step 4**.
- 4) Right-click **Hostguard** and choose **Stop**.
- 5) Right-click **Hostwatch** and choose **Start**.

  After Hostwatch is started, Hostguard is automatically started.
- The agent version is 4.0.18 or later.
  - 1) Log in to the server as user **administrator**.
  - 2) Open the command-line interface (CLI). Run the following commands in sequence to stop the service:

sc control hostwatch 198 sc control hostguard 198

As shown in the **Figure 3-2**, the **sp\_state.conf** file is not generated on the server with self-protection enabled.

Figure 3-2 Stopping the service

```
C:\Users\Administrator> "C:\Program Files\HostGuard\bin\csa-service.exe" hostwatch stop sp_state.conf not exist.
C:\Users\Administrator> "C:\Program Files\HostGuard\bin\csa-service.exe" hostguard stop sp_state.conf not exist.
C:\Users\Administrator>_
```

- 3) Open the Windows Task Manager, choose **Services**.
- Right-click Hostwatch and choose Start.
   After Hostwatch is started, Hostguard is automatically started.

# 3.2 Protection Degraded

Protection degradation indicates that some protection functions of the HSS agent are disabled or do not take effect due to exceptions. As a result, the protection on servers is weakened.

To check whether agent protection is degraded, choose **Asset Management** > **Servers & Quota** on the HSS console, click a server name to go to the server protection details page, and choose **Security Operations** > **Policies** to view the policy status. If the status of any policy is **Abnormal**, agent protection is degraded.

This section describes the agent protection levels and the causes and solutions of agent protection degradation.

# **Agent Protection Levels**

For an agent in the **Running** state, there are five protection levels:

1. If the protection level of the agent is 1, the agent status is normal and all protection functions are normal.

- 2. If the protection level of the agent is 2, the agent has disabled level-1 protection policies and retains level-2 and -3 policies. For more information, see Table 3-1.
- 3. If the protection level of the agent is 3, the agent has disabled level-1 and -2 protection policies and retains level-3 policies. For more information, see Table 3-1.
- 4. The agent is in no-load state. In this case, all protection functions of the agent are disabled. You can only upgrade or uninstall the agent on the console. The protection status of the Server is displayed as **Protection interrupted**.
- 5. If the agent is silent, all the protection functions of the agent are disabled, and you cannot upgrade or uninstall the agent on the console. The protection status of the server is **Protection interrupted**.

**Table 3-1** Protection levels of policies

| Policy                           | Protection Level |
|----------------------------------|------------------|
| Cluster intrusion detection      | 1                |
| Container escape detection       | 1                |
| Container file monitoring        | 1                |
| Container process whitelist      | 1                |
| Suspicious image behaviors       | 1                |
| Fileless attack detection        | 1                |
| Port scan detection              | 1                |
| Abnormal process behaviors       | 1                |
| Root privilege escalation        | 1                |
| Rootkit detection                | 1                |
| AV detection                     | 1                |
| External connection detection    | 1                |
| Container escape prevention      | 1                |
| Container information collection | 2                |
| Web shell detection              | 2                |
| Malicious file detection         | 2                |
| Login security check             | 2                |
| Real-time process                | 2                |
| Container information module     | 2                |
| HIPS detection                   | 2                |

| Policy                  | Protection Level |
|-------------------------|------------------|
| Asset discovery         | 3                |
| Configuration check     | 3                |
| File protection         | 3                |
| Self-protection         | 3                |
| Weak password detection | 3                |

#### □ NOTE

For details about the policies in Table 3-1, see Policy Management Overview.

## **Agent Protection Degradation Causes**

The reasons for agent protection degradation are as follows:

- The number of agent restarts exceeds the threshold. The agent automatically restarts too many times due to excessive server memory usage or other reasons. As a result, agent protection is degraded. The relationship between the number of agent restarts and protection degradation is as follows:
  - Within 30 minutes, if 5 ≤ Agent restarts ≤ 8, agent protection will be degraded from level 1 to level 2 on the current day and restored to normal on the next day.
  - Within 30 minutes, if 9 ≤ Agent restarts ≤ 11, agent protection will be degraded from level 2 to level 3 on the current day and restored to normal on the next day.
  - Within 30 minutes, if 12 ≤ Agent restarts ≤ 16, agent protection will be degraded from level 3 to the no-load state on the current day and restored to normal on the next day.
  - Within an hour, if Agent restarts ≥ 17, the agent will enter the silent state on the current day and be restored to normal on the next day.
- Server memory is insufficient. If available server memory is less than 50 MB, agent protection will be degraded. If available server memory is insufficient for about 3 minutes, the agent will gradually be degraded and finally enter the silent state. The agent will be restored to normal only if the available memory of the server is sufficient (greater than 250 MB).

Figure 3-3 Agent protection degraded

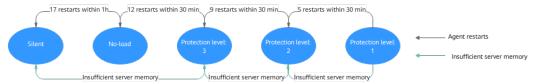

## **Agent Protection Degradation Solution**

If agent protection is degraded due to insufficient server memory, you are advised to expand the server memory to ensure that the available server memory is greater than 250 MB. Then, the agent will be automatically restored to the normal state.

If agent protection is degraded due to frequent agent restarts, you can wait until the agent is automatically restored the next day. You can also perform the following operations to manually restore the agent to the normal state.

#### ∩ NOTE

If you have enabled the self-protection policy, disable it before performing the following operations. For details, see **Disabling HSS Self-Protection**.

- 1. Modify the **conf/framework.conf** file in the agent installation directory and change the mode after the colon (:) of **run\_mode** to normal.
- 2. Perform the following operations to delete the file that records the number of restart times.
  - Linux: Run the rm -f /usr/local/hostguard/run/restart.conf command.
  - Windows: Find C:\Program Files\HostGuard\run\restart.conf and delete it.
- 3. Perform the following operations to restart the agent.
  - Linux: Run the /etc/init.d/hostguard restart command.
  - Windows:
    - The agent version is 4.0.17 or earlier.
      - 1) Log in to the server as user **administrator**.
      - 2) Open the Windows Task Manager, choose **Services**.
      - 3) Right-click Hostwatch and choose **Stop**. After the status changes to **Stopped**, go to **Step 4**.
      - 4) Right-click **Hostguard** and choose **Stop**.
      - 5) Right-click **Hostwatch** and choose **Start**.

        After Hostwatch is started, Hostguard is automatically started.
    - The agent version is 4.0.18 or later.
      - 1) Log in to the server as user **administrator**.
      - 2) Open the command-line interface (CLI). Run the following commands in sequence to stop the service:

# sc control hostwatch 198 sc control hostquard 198

As shown in the **Figure 3-4**, the **sp\_state.conf** file is not generated on the server with self-protection enabled.

Figure 3-4 Stopping the service

```
C:\Users\Administrator> "C:\Program Files\HostGuard\bin\csa-service.exe" hostwatch stop sp_state.conf not exist.
C:\Users\Administrator> "C:\Program Files\HostGuard\bin\csa-service.exe" hostguard stop sp_state.conf not exist.
C:\Users\Administrator>.
```

- 3) Open the Windows Task Manager, choose **Services**.
- 4) Right-click **Hostwatch** and choose **Start**.

  After Hostwatch is started, Hostguard is automatically started.

# 4 Vulnerability Management

# 4.1 How Do I Fix Vulnerabilities?

#### **Procedure**

- Step 1 Check the vulnerability detection results.
- **Step 2** Based on provided solutions, **fix vulnerabilities** one by one in descending order by severity.
  - Restart the Windows OS after you fix its vulnerabilities.
  - Restart the Linux OS after you fix its kernel vulnerabilities.
- **Step 3** HSS scans all Linux servers, Windows servers, and Web-CMS servers for vulnerabilities every early morning. After you fix the vulnerabilities, you are advised to perform a check immediately to verify the result.

----End

# 4.2 What Do I Do If an Alarm Still Exists After I Fixed a Vulnerability?

Perform the following operations to locate the cause and fix the problems.

□ NOTE

For details about how to fix vulnerabilities, see Fixing Vulnerabilities and Verifying the Result.

#### Possible Causes and Solutions on a Linux Server

- No yum sources have been configured.
   In this case, configure a yum source suitable for your Linux OS, and fix the vulnerability again.
- The yum source does not have the latest upgrade package of the corresponding software.

Switch to the yum source having the required package and fix the vulnerability again.

• The intranet environment cannot connect to Internet.

Servers need to access the Internet and use external yum sources to fix vulnerabilities. If your servers cannot access the Internet, or the external image sources cannot provide stable services, you can use the image source.

• The old kernel version remains.

Old kernel versions often remain in servers after upgrade. You can run the **verification commands** to check whether the current kernel version meets the vulnerability fix requirements. If it does, ignore the vulnerability on the **Linux Vulnerabilities** tab of the **Vulnerabilities** page. You are not advised to delete the old kernel.

Table 4-1 Verification commands

| OS                                     | Verification Command                |
|----------------------------------------|-------------------------------------|
| CentOS/Fedora /Euler/Red<br>Hat/Oracle | rpm -qa   grep <i>Software_name</i> |
| Debian/Ubuntu                          | dpkg -l   grep <i>Software_name</i> |
| Gentoo                                 | emergesearch <i>Software_name</i>   |

• The server is not restarted after the kernel vulnerability is fixed.

After the kernel vulnerability is fixed, restart the server. If the server is not restarted, the vulnerability alarm still exists.

# 4.3 Why a Server Displayed in Vulnerability Information Does Not Exist?

The vulnerability list displays vulnerabilities detected in the last seven days. After a vulnerability is detected for a server, if you change the server name and do not perform a vulnerability scan again, the vulnerability list still displays the original server name.

# 4.4 Do I Need to Restart a Server After Its Vulnerabilities Are Fixed?

After you fixed Windows OS vulnerabilities or Linux kernel vulnerabilities, you need to restart servers for the fix to take effect, or HSS will continue to warn you of these vulnerabilities. For other types of vulnerabilities, you do not need to restart servers after fixing them.

# 4.5 Can I Check the Vulnerability and Baseline Fix History on HSS?

## **Viewing Fixed Vulnerabilities**

- Step 1 Log in to the management console.
- Step 2 In the upper left corner of the page, select a region, click =, and choose Security & Compliance > Host Security Service.
- **Step 3** In the navigation pane, choose **Risk Management** > **Vulnerabilities**.
- **Step 4** On the vulnerability tabs, filter and view fixed vulnerabilities.

Vulnerabilities are displayed in the vulnerability list only for seven days. You can only check the vulnerabilities that have been fixed in the last seven days.

Figure 4-1 Filtering fixed vulnerabilities

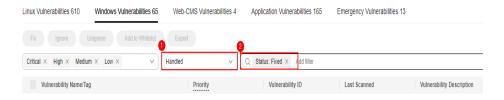

----End

# **Viewing Fixed Baseline Issues**

The fix history does not show the password complexity policy settings or common weak passwords that have been fixed. To check other fixed configuration items, perform the following steps:

- Step 1 Log in to the management console.
- Step 2 In the upper left corner of the page, select a region, click =, and choose Security & Compliance > Host Security Service.
- **Step 3** In the navigation pane, choose **Risk Management** > **Baseline Checks**.
- **Step 4** Click the **Unsafe Settings** tab.
- **Step 5** Click a baseline name to go to the details page.
- **Step 6** On the **Check Items** tab, view the check items in **Passed** state.

----End

# 4.6 What Do I Do If Vulnerability Fix Failed?

If Linux or Windows vulnerabilities failed to be fixed on the HSS console, rectify the fault by following the instructions provided in this section.

## Viewing the Cause of a Vulnerability Fixing Failure

- **Step 1** Log in to the management console.
- Step 2 In the upper left corner of the page, select a region, click —, and choose Security & Compliance > Host Security Service.
- **Step 3** In the navigation pane, choose **Risk Management** > **Vulnerabilities**.
- **Step 4** (Optional) If you have enabled the enterprise project function, select an enterprise project from the **Enterprise Project** drop-down list in the upper part of the page to view its data.
- **Step 5** In the upper right corner of the **Vulnerabilities** page, click **Manage Task**.
- **Step 6** Click the **Fix Tasks** tab to view the vulnerability fixing results.
- **Step 7** In the **Operation** column of a vulnerability fix task, click **View Failure Cause** to view its **Failure Cause** and **Description**.

You can handle the vulnerability fixing failures based on the failure causes. For details, see Linux Vulnerability Fixing Failure Causes and Solutions and Windows Vulnerability Fixing Failure Causes and Solutions.

----End

# **Linux Vulnerability Fixing Failure Causes and Solutions**

# **♠** CAUTION

- The kernel vulnerabilities on CCE, MRS, and BMS servers cannot be fixed. Fixing them may make some functions unavailable.
- After the kernel vulnerability is fixed, you need to restart the server. If you do not restart the server, the vulnerability alarm still exists.
- The following failure causes only contain some key fields. For details, see the information displayed on the HSS console.

| Failure Cause | Descriptio<br>n      | Solution                                                                                                    |
|---------------|----------------------|----------------------------------------------------------------------------------------------------|
| timeout       | Repair<br>timed out. | Wait for 1 hour and try fixing the vulnerability again. If the retry still fails, contact technical support. Choose <b>Service Tickets</b> > <b>Create Service Ticket</b> in the upper right corner of the Huawei Cloud management console. |

| Failure Cause                                                  | Descriptio<br>n                                          | Solution                                                                                                    |  |  |
|----------------------------------------------------------------|----------------------------------------------------------|----------------------------------------------------------------------------------------------------|--|--|
| This agent version does not support vulnerability verification | The agent version is too early.                          | Upgrade the agent and try fixing the vulnerability again.                                                                                                    |  |  |
| Agent status is not normal                                     | The agent status is abnormal.                            | The agent is offline and the vulnerability cannot be fixed. Recover the agent status by referring to How Do I Fix an Abnormal Agent? and fix the vulnerability.                                                                                                    |  |  |
| Error: software have multiple versions                         | A software version with vulnerabili ties is not deleted. | <ul> <li>If this problem occurs in common software, delete the packages of the earlier versions and check whether the problem persists.         Run the following command to check whether an error is reported when an early version package is deleted: rpm -etest XXX</li> <li>NOTE         XXX indicates the full software component name, which contains the version number. You can run the rpm -qa command to query the full component name.         <ul> <li>If an error is reported during the deletion, there are dependencies on the software package, and the package cannot be deleted. You are advised to ignore this vulnerability.</li> <li>If no error is reported during the deletion, run the following command to delete the early version package: rpm -e XXX</li> </ul> </li> <li>If this problem occurs on kernel-related components such as Kernel and Glibc, deleting the early version package may cause OS problems. In this case, you are advised to ignore this vulnerability.</li> </ul> |  |  |

| Failure Cause                                         | Descriptio<br>n                     | Solution                                                                                                    |  |  |
|-------------------------------------------------------|-------------------------------------|----------------------------------------------------------------------------------------------------|--|--|
| No package<br>marked for update                       | package<br>of a later<br>version is | The failure cause indicates that the software has been upgraded to the latest version supported by the current image source, but the vulnerability still exists.  NOTE                                                                                                    |  |  |
| Error: software info not update                       |                                     |                                                                                                    |  |  |
| Error: kernel is not update                           |                                     | <ul> <li>CentOS 7, CentOS 8, Debian 9 and 10, Windows<br/>2012 R2, and Ubuntu 14.04 and earlier have<br/>reached EOL and cannot be fixed because no</li> </ul>                                                                                                    |  |  |
| is already the newest version                         |                                     | official patches are available. You are advised to change to the OSs in active support.                                                                                                    |  |  |
| Dependencies<br>resolved. Nothing<br>to do. Complete! |                                     | <ul> <li>Ubuntu 16.04 to Ubuntu 22.04 do not support<br/>certain free patch updates. You need to<br/>subscribe to Ubuntu Pro to install upgrade<br/>packages. If Ubuntu Pro is not configured,<br/>vulnerabilities will fail to be fixed. For details<br/>about the vulnerabilities that can be fixed only<br/>after you subscribe to Ubuntu Pro, see Do I<br/>Need to Subscribe to Ubuntu Pro to Fix<br/>Ubuntu Vulnerabilities?</li> </ul> |  |  |
|                                                       |                                     | <ul> <li>Possible cause 1: The image source is<br/>incorrectly configured.</li> <li>Update the image source and fix the<br/>vulnerability again. For more information,<br/>see Image Source Management.</li> </ul>                                                                                                    |  |  |
|                                                       |                                     | Possible cause 2: Kernel vulnerabilities cannot be fixed on the server.     Fixing kernel vulnerabilities may make some functions unavailable. To fix a kernel vulnerability, choose Service Tickets > Create Service Ticket in the upper right corner of the Huawei Cloud management console to contact technical support.                                                                                                    |  |  |
|                                                       |                                     | The kernel vulnerabilities on CCE, MRS, and BMS servers cannot be fixed. Fixing them may make some functions unavailable. Do not upgrade kernel components.                                                                                                    |  |  |

| Failure Cause                                                                                         | Descriptio<br>n                      | Solution                                                                                                    |  |  |
|----------------------------------------------------------------------------------------------------|--------------------------------------|----------------------------------------------------------------------------------------------------|--|--|
| Error: Failed to<br>download<br>metadata for repo                                                     | Failed to connect to the yum source. | Check whether your server is in one of the following regions: CN North-Beijing1, CN North-Beijing4, CN East-Shanghai1, CN East-Shanghai2, CN South Changabay, or CN                                                                                                    |  |  |
| One of the configured repositories failed                                                             |                                      | <ul> <li>Shanghai2, CN South-Guangzhou, or CN-Hong Kong.</li> <li>If the server is in one of these regions and cannot connect to the Internet for some</li> </ul>                                                                                                    |  |  |
| Errors during<br>downloading<br>metadata for<br>repository                                            |                                      | reason, configure the image source provided by Huawei Cloud. For details, see  How Can I Use a Pypi Image Source  Provided by Huawei Cloud?                                                                                                    |  |  |
| Error: Cannot retrieve repository metadata                                                            |                                      | <ul> <li>If the server is not in any of these regions,<br/>ensure the server can access the Internet.<br/>Otherwise, the server cannot connect to<br/>the official image source or other sources.</li> </ul>                                                                                                    |  |  |
| Failed connect to                                                                                     |                                      |                                                                                                    |  |  |
| E: Failed to fetch                                                                                    |                                      |                                                                                                    |  |  |
| Error: kernel is not update                                                                           | Kernel not updated.                  | <ul> <li>Possible cause 1: The server is not<br/>restarted after the vulnerability is fixed.</li> <li>Solution: Restart the server. After a kernel<br/>vulnerability is fixed, you need to restart<br/>the server for the fix to take effect.</li> <li>Otherwise, the system will still report the<br/>vulnerability in the next scan.</li> </ul> |  |  |
| Error: kernel info<br>not update                                                                      |                                      |                                                                                                    |  |  |
|                                                                                                    |                                      | Possible cause 2: Kernel vulnerabilities cannot be fixed on the server.     Fixing kernel vulnerabilities may make some functions unavailable. To fix a kernel vulnerability, choose Service Tickets > Create Service Ticket in the upper right corner of the Huawei Cloud management console to contact technical support.                       |  |  |
| Please install a package which provides this module, or verify that the module is installed correctly | The yum command is unavailabl e.     | Rectify the command unavailability issue based on the suggestions provided in the failure cause.                                                                                                    |  |  |
| command not found                                                                                     |                                      |                                                                                                    |  |  |

| Failure Cause                                     | Descriptio<br>n                                 | Solution                                                                                                    |
|---------------------------------------------------|-------------------------------------------------|----------------------------------------------------------------------------------------------------|
| Error downloading packages                        | The upgrade package fails to be download ed.    | Check whether the server can properly connect to the Internet.  If yes, the image source is incorrectly configured. Update the image source and fix the vulnerability again. For more information, see Configuring the Image Source.  If no, ensure that your server can connect to the Internet and fix the vulnerability again. |
| There are no enabled repositories                 | No<br>available<br>sources<br>are<br>configured | This fault occurs because the image source is incorrectly configured. Update the image source and fix the vulnerability again. For more information, see Configuring the Image Source.                                                                                                    |
| Error: Cannot find<br>a valid baseurl for<br>repo |                                                 |                                                                                                    |
| There are no enabled repos                        |                                                 |                                                                                                    |
| dpkg was<br>interrupted                           | The dpkg<br>command<br>is<br>unavailabl<br>e.   | Rectify the command unavailability issue based on the suggestions provided in the failure cause.                                                                                                    |
| Create backup<br>error                            | Backup<br>creation<br>failed.                   | Wait for 10 minutes and try again. If the retry still fails, contact technical support. Choose Service Tickets > Create Service Ticket in the upper right corner of the Huawei Cloud management console.                                                                                                    |
| Request vaults<br>error                           | Failed to<br>obtain<br>storage<br>vaults.       | Wait for 10 minutes and try again. If the retry still fails, contact technical support. Choose Service Tickets > Create Service Ticket in the upper right corner of the Huawei Cloud management console.                                                                                                    |
| Vault is full                                     | Insufficien<br>t vault<br>space.                | The space of the backup vault associated with the server is insufficient. As a result, the server cannot be backed up, and the vulnerability fails to be fixed. Expand the vault capacity and try again. For details, see Expanding Vault Capacity.                                                                               |

| Failure Cause Descript                        |                                                                                                | Solution                                                                                                    |
|-----------------------------------------------|------------------------------------------------------------------------------------------------|----------------------------------------------------------------------------------------------------|
| Create checkpoint error                       | Backup<br>creation<br>failed.                                                                  | Wait for 10 minutes and try again. If the retry still fails, contact technical support. Choose Service Tickets > Create Service Ticket in the upper right corner of the Huawei Cloud management console.                                                                                                    |
| Obtain backup<br>status error                 | Failed to<br>obtain the<br>backup<br>status.                                                   | Wait for 10 minutes and try again. If the retry still fails, contact technical support. Choose Service Tickets > Create Service Ticket in the upper right corner of the Huawei Cloud management console.                                                                                                    |
| Backup status is abnormal backup status.      |                                                                                                | Wait for 10 minutes and try again. If the retry still fails, contact technical support. Choose Service Tickets > Create Service Ticket in the upper right corner of the Huawei Cloud management console.                                                                                                    |
| Error: grub.conf<br>still use old<br>version. | The OS does not have GRUB. As a result, the grub.conf file does not contain the latest kernel. | Check whether the grub2-pc-modules, grub2-tools-extra and grub2-pc software is installed on the server. If not, perform the following steps:  1. Run the following commands to install the preceding software on the server:  yum install grub2-pc-modules grub2-tools-extra grub2-pc-y  2. Run the following command to check the current kernel version:  uname -r  3. Check the versions of all kernels.  rpm -qa   grep kernel-[0-9]  4. Run the following command to uninstall the kernels whose versions are later than the current kernel version.  yum remove [Complete software name with the version number]  5. Fix the vulnerability again. |

# Windows Vulnerability Fixing Failure Causes and Solutions

## **CAUTION**

- After a Windows patch is installed, you need to restart the server, or the following problems may occur:
  - The patch does not take effect.
  - When you install other system patches or software, the blue screen of death (BSOD) or startup failure may occur.
- The following failure causes only contain some key fields. For details, see the information displayed on the HSS console.

| Failure Cause                                                        | Descriptio<br>n                 | Solution                                                                                                    |  |
|----------------------------------------------------------------------|---------------------------------|----------------------------------------------------------------------------------------------------|--|
| timeout                                                              | Repair<br>timed out.            | Wait for 1 hour and try fixing the vulnerability again. If the retry still fails, contact technical support. Choose <b>Service Tickets</b> > <b>Create Service Ticket</b> in the upper right corner of the Huawei Cloud management console.                      |  |
| Agent status is not normal                                           | The agent status is abnormal.   | The agent is offline and the vulnerability cannot be fixed. Recover the agent status by referring to How Do I Fix an Abnormal Agent? and fix the vulnerability.                                                                                                  |  |
| This agent version does not support vulnerability verification       | The agent version is too early. | Upgrade the agent and try fixing the vulnerability again.                                                                                                    |  |
| Search patch<br>failed: Search<br>failed,<br>errmsg(Unknown<br>error | Failed to find the patch.       | The fault occurs because the Windows Update component on the server is faulty. Perform the following operations to recover the Windows Update component and fix the vulnerability again:                                                                         |  |
| 0x8024401C)                                                          |                                 | <ol> <li>Open the command-line interface (CLI).</li> <li>Run the following commands one by one:         net stop wuauserv         reg delete HKEY_LOCAL_MACHINE\SOFTWARE\Policies         \Microsoft\Windows\WindowsUpdate         net start wuauserv</li> </ol> |  |

| Failure Cause                                                        | Descriptio<br>n           | Solution                                                                                                    |
|----------------------------------------------------------------------|---------------------------|----------------------------------------------------------------------------------------------------|
| Search patch<br>failed: Search<br>failed,<br>errmsg(Unknown<br>error | Failed to find the patch. | The fault occurs because the Windows Update client cannot connect to the Windows Update server. Perform the following operations to recover the Windows Update component and fix the vulnerability again:                                                                                                    |
| 0x8024402C)                                                          |                           | Check whether the network connection of<br>the server is normal.     Ensure your server can connect to the<br>Internet.                                                                                                    |
|                                                                      |                           | 2. Clear the Windows Update cache.                                                                                                    |
|                                                                      |                           | a. Open <b>Control Panel</b> .                                                                                                    |
|                                                                      |                           | <ul> <li>b. Click System and Security. Under<br/>Administrative Tools, click Services.</li> </ul>                                                                                                    |
|                                                                      |                           | <ul> <li>c. Right-click Windows Update and choose Stop.</li> </ul>                                                                                                    |
|                                                                      |                           | d. Open the <b>C:\Windows</b> folder. Delete the <b>SoftwareDistribution</b> file.                                                                                                    |
|                                                                      |                           | e. Right-click the <b>Windows Update</b> service and choose <b>Start</b> .                                                                                                    |
|                                                                      |                           | 3. Run the following commands to reset the Windows Update component: net stop wuauserv net stop cryptSvc net stop bits net stop msiserver ren C:\Windows\SoftwareDistribution SoftwareDistribution.old ren C:\Windows\System32\catroot2 catroot2.old net start wuauserv net start cryptSvc net start bits net start msiserver |
| Search patch<br>failed: Search<br>failed,<br>errmsg(Unknown          | Failed to find the patch. | The fault occurs because Windows Update is disabled on the server. Perform the following operations to start the service and fix the vulnerability again:                                                                                                    |
| error 0x80070422)                                                    |                           | 1. Open Control Panel.                                                                                                    |
|                                                                      |                           | <ol><li>Click System and Security. Under<br/>Administrative Tools, click Services.</li></ol>                                                                                                    |
|                                                                      |                           | 3. Double-click the <b>Windows Update</b> service.                                                                                                    |
|                                                                      |                           | 4. In the <b>Windows Update Properties</b> window, set <b>Startup type</b> to <b>Automatic</b> .                                                                                                    |
|                                                                      |                           | 5. Click <b>OK</b> .                                                                                                    |

| Failure Cause                                                       | Descriptio<br>n                         | Solution                                                                                                    |
|---------------------------------------------------------------------|-----------------------------------------|----------------------------------------------------------------------------------------------------|
| Search patch<br>failed: Get<br>updates count is 0                   | Failed to find the patch.               | The fault occurs because the Windows Update of the server is faulty. Perform the following steps to locate the fault:  1. Check whether the network connection of the server is normal.  If yes, go to 2.  If no, fix the vulnerability again after the server network connection becomes normal.  2. Open Windows Update and check whether the patch to be installed is available.  If yes, install the patch and restart the server.  If no, check whether the failure cause contains an error code.  If it contains an error code, search for the corresponding solution on the Microsoft official website based on the error code.  If it does not contain any error code, reset Windows Update by referring to Reset Windows Update. |
| Search patch<br>failed: Search<br>failed,errmsg                     | Failed to find the patch.               |                                                                                                    |
| Not install security patch                                          | Failed to find the patch.               |                                                                                                    |
| Add patch to update collection failed: Update collection count is 0 | Failed to find the patch.               |                                                                                                    |
| Not find patch                                                      | No<br>patches<br>found.                 |                                                                                                    |
| Add patch to update collection failed                               | Failed to install the patch.            |                                                                                                    |
| Com init failed                                                     | Failed to<br>call<br>Windows<br>Update. |                                                                                                    |

| Failure Cause                                                                                                    | Descriptio<br>n                                  | Solution                                                                                                    |
|----------------------------------------------------------------------------------------------------|--------------------------------------------------|----------------------------------------------------------------------------------------------------|
| Download patch failed                                                                                                    | Failed to download the patch.                    | <ul> <li>Possible cause 1: The Windows Update configuration is incorrect. This problem may occur only in Windows 2008 and 2012. Open Control Panel. Click Windows Update and click Change settings. Configure the following parameters:         <ul> <li>Important updates: Select Download</li> </ul> </li> </ul> |
|                                                                                                    |                                                  | updates but let me choose when to install them.                                                                                                    |
|                                                                                                    |                                                  | <ul> <li>Recommended update: Select this check box.</li> </ul>                                                                                                    |
|                                                                                                    |                                                  | <ul> <li>Microsoft Update: Deselect this check box.</li> </ul>                                                                                                    |
|                                                                                                    |                                                  | After the configuration is complete, open Windows Update and click <b>Check for Update</b> . After the patches to be installed are found, install them and restart the server.                                                                                                    |
|                                                                                                    |                                                  | <ul> <li>Possible cause 2: The server has not been<br/>patched for a long time. As a result,<br/>Windows Update is abnormal.</li> </ul>                                                                                                    |
|                                                                                                    |                                                  | <ol> <li>Log in to the server and open Windows<br/>Update.</li> </ol>                                                                                                    |
|                                                                                                    |                                                  | 2. Click <b>Check for Update</b> .                                                                                                    |
|                                                                                                    |                                                  | <ol><li>After the patches to be installed are<br/>found, install them and restart the<br/>server.</li></ol>                                                                                                    |
|                                                                                                    |                                                  | NOTE Some patches probably cannot be installed at a time. Check for updates after every patch installation until all patches are installed.                                                                                                    |
| Some vulnerabilities have been fixed. You need to restart the server for the patch to take effect before fixing the remaining vulnerabilities. | The system is not updated to the latest version. | This vulnerability cannot be completely fixed at a time. Restart the server and try again until the vulnerability is fixed.                                                                                                    |
| Create backup<br>error                                                                                                    | Backup<br>creation<br>failed.                    | Wait for 10 minutes and try again. If the retry still fails, contact technical support. Choose Service Tickets > Create Service Ticket in the upper right corner of the Huawei Cloud management console.                                                                                                    |

| Failure Cause                 | Descriptio<br>n                              | Solution                                                                                                    |
|-------------------------------|----------------------------------------------|----------------------------------------------------------------------------------------------------|
| Request vaults error          | Failed to<br>obtain<br>storage<br>vaults.    | Wait for 10 minutes and try again. If the retry still fails, contact technical support. Choose Service Tickets > Create Service Ticket in the upper right corner of the Huawei Cloud management console.                                            |
| Vault is full                 | Insufficien<br>t vault<br>space.             | The space of the backup vault associated with the server is insufficient. As a result, the server cannot be backed up, and the vulnerability fails to be fixed. Expand the vault capacity and try again. For details, see Expanding Vault Capacity. |
| Create checkpoint error       | Backup<br>creation<br>failed.                | Wait for 10 minutes and try again. If the retry still fails, contact technical support. Choose Service Tickets > Create Service Ticket in the upper right corner of the Huawei Cloud management console.                                            |
| Obtain backup<br>status error | Failed to<br>obtain the<br>backup<br>status. | Wait for 10 minutes and try again. If the retry still fails, contact technical support. Choose Service Tickets > Create Service Ticket in the upper right corner of the Huawei Cloud management console.                                            |
| Backup status is abnormal     | Abnormal<br>backup<br>status.                | Wait for 10 minutes and try again. If the retry still fails, contact technical support. Choose <b>Service Tickets &gt; Create Service Ticket</b> in the upper right corner of the Huawei Cloud management console.                                  |

# 4.7 Why Can't I Select a Server During Manual Vulnerability Scanning or Batch Vulnerability Fixing?

#### **Possible Causes**

During manual vulnerability scanning or batch vulnerability fixing, the following servers cannot be selected:

- Servers are protected by basic edition HSS.
- Servers that are not in the **Running** state
- Servers whose agent status is **Offline**

#### Solution

**Step 1** Log in to the management console.

- Step 2 In the upper left corner of the page, select a region, click =, and choose Security & Compliance > Host Security Service.
- **Step 3** In the navigation pane on the left, choose **Asset Management > Servers & Quota**. The server management page is displayed.
- **Step 4** On the **Servers** tab, view the server running status, agent status, and HSS version.

Figure 4-2 Viewing server information

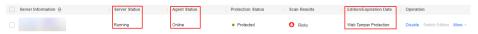

Confirm related information and perform the following operations to rectify the fault:

- Servers are protected by basic edition HSS.
   The HSS basic edition does not support manual vulnerability scan and batch vulnerability fixing. To use these features, upgrade the HSS edition. For details, see Upgrading Your Edition.
- Servers that are not in the Running state
   Check the server and ensure the server status is Running.
- Servers whose agent status is Offline
   An offline agent cannot receive instructions delivered from the console. To put the agent back online, perform the operations described in How Do I Fix an Abnormal Agent?
- **Step 5** In the navigation pane, choose **Risk Management** > **Vulnerabilities**. Select the servers you want to manually scan or fix in batches again. If the target server can be selected, the problem has been fixed.

----End

# 4.8 What Do I Do If a Vulnerability Scan Failed?

If a vulnerability scan fails on the HSS console, rectify the fault by following the instructions provided in this section.

# Viewing the Cause of a Vulnerability Scan Failure

- Step 1 Log in to the management console.
- Step 2 In the upper left corner of the page, select a region, click =, and choose Security & Compliance > Host Security Service.
- **Step 3** In the navigation pane, choose **Risk Management** > **Vulnerabilities**.
- **Step 4** (Optional) If you have enabled the enterprise project function, select an enterprise project from the **Enterprise Project** drop-down list in the upper part of the page to view its data.
- **Step 5** In the upper right corner of the **Vulnerabilities** page, click **Manage Task**.

- **Step 6** Click the **Scan Tasks** tab to view vulnerability scan results.
- **Step 7** In the **Operation** column of a scan task, click **View Details**.
- **Step 8** Based on the failure cause displayed in the scan details, handle the vulnerability scan failure by referring to **Vulnerability Scan Failure Causes and Solutions**.

To view the failure cause of an emergency vulnerability, click View Details.

----End

# **Vulnerability Scan Failure Causes and Solutions**

**Table 4-2** Vulnerability scan failure causes and solutions

| Table 4-2 Vulnerability scan failure causes and solutions |                                                                                                    |  |  |
|-----------------------------------------------------------|----------------------------------------------------------------------------------------------------|--|--|
| Failure Cause                                             | Solution                                                                                                    |  |  |
| Scan timed out.                                           | Perform the following operations to restart the agent and scan for vulnerabilities again:                                                                                                    |  |  |
| Agent is in silent or no-load mode.                       | • Windows                                                                                                    |  |  |
|                                                           | 1. Log in to the server as user <b>administrator</b> .                                                                                                    |  |  |
|                                                           | 2. Open the Task Manager.                                                                                                    |  |  |
|                                                           | 3. On the <b>Services</b> tab page, select <b>HostGuard</b> .                                                                                                    |  |  |
|                                                           | 4. Right-click the service and choose <b>Restart</b> .                                                                                                    |  |  |
|                                                           | Linux     Run the following command in the CLI as user <b>root</b> to restart the agent:                                                                                                    |  |  |
|                                                           | /etc/init.d/hostguard restart                                                                                                    |  |  |
|                                                           | If the following information is displayed, the restart is successful: root@HSS-Ubuntu32:~#/etc/init.d/hostguard restart Stopping Hostguard Hostguard stopped Hostguard restarting Hostguard is running                                                                      |  |  |
|                                                           | If the scan still fails, choose <b>Service Tickets</b> > <b>Create Service Ticket</b> in the upper right corner of the Huawei Cloud management console to contact technical support.                                                                                        |  |  |
| The agent version is too early.                           | Upgrade the agent to the latest version and scan for vulnerabilities again.                                                                                                    |  |  |
| Asset discovery policy disabled.                          | Choose <b>Security Operations</b> > <b>Policies</b> , select the policy group that the server belongs to, and check whether the <b>Asset Discovery</b> policy is enabled. If the policy is not enabled, enable it, wait for 10 minutes, and scan for vulnerabilities again. |  |  |
|                                                           | If the policy is enabled but the scan still fails, choose  Service Tickets > Create Service Ticket in the upper right  corner of the Huawei Cloud management console to  contact technical support.                                                                         |  |  |

| Failure Cause                                   | Solution                                                                                                    |
|-------------------------------------------------|----------------------------------------------------------------------------------------------------|
| Failed to execute some detection scripts.       | Choose <b>Service Tickets</b> > <b>Create Service Ticket</b> in the upper right corner of the Huawei Cloud management console to contact technical support.                                   |
| Failed to deliver the scan command.             | Try scanning for vulnerabilities again. If the scan still fails after multiple attempts, choose <b>Service Tickets</b> > <b>Create Service Ticket</b> in the upper right corner of the Huawei |
| The scan command was lost.                      | Cloud management console to contact technical support.                                                                                                    |
| Failed to obtain agent information.             |                                                                                                    |
| Failed to detect vulnerabilities.               |                                                                                                    |
| Failed to update vulnerability data.            |                                                                                                    |
| Failed to update part of vulnerability data.    |                                                                                                    |
| Failed to load the vulnerability database.      |                                                                                                    |
| The agent did not report the file list.         |                                                                                                    |
| Failed to obtain the vulnerability scan status. |                                                                                                    |

# 4.9 Do I Need to Subscribe to Ubuntu Pro to Fix Ubuntu Vulnerabilities?

#### The official maintenance of Ubuntu is as follows:

- Ubuntu 14.04 and earlier versions have officially reached EOL. No official patches are available. You are advised to change to the OSs in active support.
- Ubuntu 16.04 to Ubuntu 22.04 do not support certain free patch updates. You need to subscribe to Ubuntu Pro to install upgrade packages. If Ubuntu Pro is not configured, vulnerabilities will fail to be fixed. For details, see Subscribing to Ubuntu Pro.

Perform the following steps to check whether you need to subscribe to Ubuntu Pro to fix vulnerabilities in versions Ubuntu 16.04 to Ubuntu 22.04:

- 1. Log in to the management console.
- 2. In the upper left corner of the page, select a region, click =, and choose Security & Compliance > Host Security Service.
- 3. In the navigation pane on the left, choose **Prediction** > **Vulnerabilities**. The vulnerability management page is displayed.
- 4. In the upper left corner, click **Server view**.
- 5. Click the name of a server to go to the server details page.
- 6. Click the **Linux Vulnerabilities** tab and click the name of a vulnerability. The vulnerability details page is displayed.
- 7. Click the **Affected Server Details** tab to view the vulnerability description of the server.

If the description contains "xxx Available with Ubuntu Pro", you need to subscribe to Ubuntu Pro to fix the vulnerability.

# **5** Detection & Response

# 5.1 How Do I View and Handle HSS Alarm Notifications?

### **Viewing Alarms**

For details about how to view HSS alarms, see **Viewing Intrusion Alarms**. For details about how to view CGS alarms, see **Viewing Container Alarms**.

# **Handling Alarms**

You can fix vulnerabilities, check and block intrusions, and fix unsafe settings based on suggestions provided. For details, see **Handling Server Alarms**.

For details about how to handle container alarms, see For details about how to handle container alarms, see **Handling Container Alarms**.

# 5.2 What Do I Do If My Servers Are Subjected to a Mining Attack?

Take immediate measures to contain the attack, preventing miners from occupying CPU or affecting other applications. If a server is intruded by a mining program, the mining program may penetrate the intranet and persist on the intruded server.

You should also harden your servers to better block intrusions.

# **Troubleshooting Procedure**

- **Step 1** Log in to the management console.
- Step 2 In the upper left corner of the page, select a region, click =, and choose Security & Compliance > Host Security Service.

#### Step 3 Check Abnormal process behavior events.

Choose **Detection & Response** > **Alarms** and click **Server Alarms**. Choose **Abnormal System Behavior** > **Abnormal process behavior** to view and handle the abnormal process behavior alarms. Click **Handle** in the **Operation** column of an event.

Figure 5-1 Handling abnormal process behavior

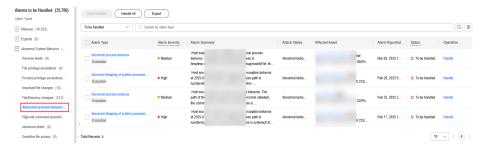

**Step 4** Check auto-startup items. Some of your auto-startup items were probably created by attackers to start mining programs upon server restart.

Choose **Asset Management** > **Server Fingerprints**, click **Auto-startup**, and select **Operation History** to view the change history.

----End

### **Hardening Servers**

After you delete miner programs, harden your servers to better defend against intrusions.

#### **Linux servers**

- 1. Let HSS automatically scan your servers and applications in the early morning every day to help you detect and eliminate security risks.
- 2. Set stronger passwords for all accounts (including system and application accounts), or change the login mode to key-based login.
  - a. Set the security password. For details, see How Do I Set a Secure Password?
  - b. Use the key to log in to the server. For details, see **Using a Private Key to Log In to the Linux ECS**.
- 3. Strictly control the usage of system administrator accounts. Grant only the least permissions required for applications and middleware and strictly control their usage.
- 4. Configure access rules in security groups. Open only necessary ports. For special ports (such as remote login ports), only allow access from specified IP addresses or use VPN or bastion hosts to establish your own communications channels. For details, see **Security Group Rules**.

#### Windows servers

Use HSS to comprehensively check for and eliminate security risks. Improve your account, password, and authorization security.

Account hardening

| Measure                                                                      | Description                                                                                                    | Procedure                                                                                                    |
|------------------------------------------------------------------------------|----------------------------------------------------------------------------------------------------|----------------------------------------------------------------------------------------------------|
| Ensure<br>default<br>account<br>security.                                    | <ul> <li>Disable user Guest.</li> <li>Disable and delete unnecessary accounts. (You are advised to disable inactive accounts for three months before deleting them.)</li> </ul> | <ol> <li>Open Control Panel.</li> <li>Click Administrative Tools. Open Computer Management.</li> <li>Choose System Tools &gt; Local Users and Groups &gt; Users.</li> <li>Double-click Guest. In the Guest Properties window, select Account is disabled.</li> <li>Click OK.</li> </ol>                  |
| Assign<br>accounts<br>with only<br>necessary<br>permissio<br>ns to<br>users. | Create users and user groups of specific types. Example: administrators, database users, audit users                                                                            | <ol> <li>Open Control Panel.</li> <li>Click Administrative Tools. Open Computer Management.</li> <li>Choose System Tools &gt; Local Users and Groups. Create users and groups as needed.</li> </ol>                                                                                                    |
| Periodicall<br>y check<br>and<br>delete<br>unnecessa<br>ry<br>accounts.      | Periodically delete or lock unnecessary accounts.                                                                                                    | <ol> <li>Open Control Panel.</li> <li>Click Administrative Tools. Open Computer Management.</li> <li>Choose System Tools &gt; Local Users and Groups.</li> <li>Choose Users or User Groups and delete unnecessary users or user groups.</li> </ol>                                                       |
| Do not<br>display<br>the last<br>username.                                   | Forbid the login page<br>from displaying the<br>latest logged in user.                                                                                                    | <ol> <li>Open Control Panel.</li> <li>Click Administrative Tools. Open Local Security Policy.</li> <li>Choose Local Policies &gt; Security Options.</li> <li>Double-click Interactive logon: Do not display last user name.</li> <li>In the displayed dialog box, select Enable and click OK.</li> </ol> |

# • Password hardening

| Setting                      | Description                                                                                                    | Procedure                                                                                                    |
|------------------------------|----------------------------------------------------------------------------------------------------|----------------------------------------------------------------------------------------------------|
| Complexit<br>y               | In line with the requirements set in How Do I Set a Secure Password?                                                                      | <ol> <li>Open Control Panel.</li> <li>Click Administrative Tools. Open Local Security Policy.</li> <li>Choose Account Policies &gt; Password Policy.</li> <li>Enable the policy Password must meet complexity requirements.</li> </ol> |
| Maximum<br>password<br>age   | In static password<br>authentication mode,<br>force users to change<br>their passwords<br>every 90 days or at<br>shorter intervals.       | <ol> <li>Open Control Panel.</li> <li>Click Administrative Tools. Open Local Security Policy.</li> <li>Choose Account Policies &gt; Password Policy.</li> <li>Set Maximum password age to 90 days or shorter.</li> </ol>               |
| Account<br>lockout<br>policy | In static password<br>authentication mode,<br>lock a user account if<br>authentication for<br>the user fails for 10<br>consecutive times. | <ol> <li>Open Control Panel.</li> <li>Click Administrative Tools. Open Local Security Policy.</li> <li>Choose Account Policies &gt; Account Lockout Policy.</li> <li>Set Account lockout threshold to 10 or smaller.</li> </ol>        |

# • Authorization hardening

| Authoriza tion      | Description                                                                                 | Procedure                                                                                                    |  |
|---------------------|---------------------------------------------------------------------------------------------|----------------------------------------------------------------------------------------------------|--|
| Remote<br>shutdowns | Assign the permission Force shutdown from a remote system only to the Administrators group. | <ol> <li>Open Control Panel.</li> <li>Click Administrative Tools. Open Local Security Policy.</li> <li>Choose Local Policies &gt; User Rights Assignment.</li> <li>Assign the permission Force shutdown from a remote system only to the Administrators group.</li> </ol> |  |
| Local<br>shutdown   | Assign the permission Shut down the system only to the Administrators group.                | <ol> <li>Open Control Panel.</li> <li>Click Administrative Tools. Open Local Security Policy.</li> <li>Choose Local Policies &gt; User Rights Assignment.</li> <li>Assign the permission Shut down the system only to the Administrators group.</li> </ol>                |  |

| Authoriza tion                | Description                                                                                                    | Procedure                                                                                                    |
|-------------------------------|----------------------------------------------------------------------------------------------------|----------------------------------------------------------------------------------------------------|
| User rights<br>assignmen<br>t | Assign the permission Take ownership of files or other objects only to the Administrators group.                                                         | <ol> <li>Open Control Panel.</li> <li>Click Administrative Tools. Open Local Security Policy.</li> <li>Choose Local Policies &gt; User Rights Assignment.</li> <li>Assign the permission Shut down the system only to the Administrators group.</li> </ol>                    |
| Login                         | Authorize users to log in to the computer locally.                                                                                                    | <ol> <li>Open Control Panel.</li> <li>Click Administrative Tools. Open Local Security Policy.</li> <li>Choose Local Policies &gt; User Rights Assignment.</li> <li>Assign the permission Allow log on locally to the users you want to authorize.</li> </ol>                  |
| Access<br>from the<br>network | Allow only the authorized users to access this computer from the network (for example, by network sharing). Access from other terminals are not allowed. | <ol> <li>Open Control Panel.</li> <li>Click Administrative Tools. Open Local Security Policy.</li> <li>Choose Local Policies &gt; User Rights Assignment.</li> <li>Assign the permission Access this computer from the network to the users you want to authorize.</li> </ol> |

# 5.3 Why a Process Is Still Isolated After It Was Whitelisted?

After you add a process to the whitelist, it will no longer trigger certain alarms, but its isolation will not be automatically canceled. If your process is isolated, you need to manually restore it.

# Isolating and Killing a Malicious Program

- Choose Installation & Configuration > Server Install & Config and click the Security Configuration tab. Click the Isolation and Killing of Malicious Programs tab and enable this function.
- Choose Detection & Response > Alarms. In the Events area, manually isolate and kill malicious programs.

If a program is isolated and killed, it will be terminated immediately and no longer able to perform read or write operations. Isolated source files of programs

or processes are displayed on the **Isolated Files** slide-out panel and cannot harm your servers.

### **Canceling the Isolation of Files**

- Choose Detection & Response > Alarms. Click the value above Isolated Files
  to view the isolated files.
- 2. In the row containing the target server, click **Restore** in the **Operation** column. The dialog box is displayed.
- 3. Click **OK** to restore the isolated file.

After you cancel isolation, the read/write permissions of files will be restored, but terminated processes will not be automatically started.

# 5.4 Why an Attack Is Not Detected by HSS?

- Intrusions to your servers before HSS is enabled cannot be detected.
- If you have purchased HSS, remember to enable it to detect intrusions.
- Web attacks cannot be detected, because HSS mainly defends your servers. To protect websites, you can consult the security Solution Architect or use other secure services (such as WAF and Anti-DDoS).

# 5.5 Can I Unblock an IP Address Blocked by HSS, and How?

Whether you can unblock an IP address depends on why it was blocked. An IP address will be blocked if it is regarded as the source of a brute-force attack, listed in the common IP blacklist, or not in the IP whitelist you set.

#### **Brute-force Attack IP Address**

- If a brute force attack is detected, HSS blocks the attack source IP address for 12 hours by default. If a blocked IP address does not perform brute-force attacks in the default blocking duration, it will be automatically unblocked.
- If you are sure that a source IP address can be trusted, you can manually unblock it. Choose **Detection & Response** > **Alarms**, click **View Details** under **Blocked IP Addresses**, and unblock the IP address in the displayed slide-out panel.

If you manually unblocked an IP address, but incorrect password attempts from this IP address exceed the threshold again, this IP address will be blocked again.

#### IP Address in the Common IP Blacklist

You cannot manually unblock such IP addresses.

# IP Address Not in the SSH Login IP Whitelist

If you have configured the **SSH login IP whitelist**, the IP addresses not in the whitelist will be blocked. To unblock an IP address, add it to the whitelist.

# 5.6 Why a Blocked IP Address Is Automatically Unblocked?

If a blocked IP address does not perform brute-force attacks in the next 12 hours, the IP address will be automatically unblocked.

# 5.7 How Often Is Malware Scan and Removal?

Detection period: real-time detection

Isolation and killing period:

- If you have enabled automatic isolation and killing, the system will scan and kill viruses in real time.
- If you have not enabled automatic isolation and killing, you need to manually check and handle alarms.

#### □ NOTE

- 1. HSS can detect malicious programs (through cloud-based antivirus) and abnormal process behaviors in real time, report alarms, and isolate and kill them. For details about the detection capabilities, see **Features**.
- 2. HSS isolation and killing can be automatically or manually performed.
  - For more information about automatic isolation and killing, see "Isolating and Killing Malicious Programs" in Security Configuration.
  - For more information about manual isolation and killing, see "Isolating and Killing Files" in **Managing Isolated Files**.

# 5.8 How Often Are the HSS Virus Database and Vulnerability Database Updated?

The update frequency of HSS signature databases (virus database and vulnerability database) is as follows:

- Vulnerability database: updated every two weeks. If a critical vulnerability is disclosed, the database will be updated within 48 hours.
- Virus database: updated every day.

Update date: The date when the vulnerability and virus database are updated. You can view the date in **Dashboard** > **Protection Overview** on the HSS management console.

Figure 5-2 Vulnerability or virus database update time

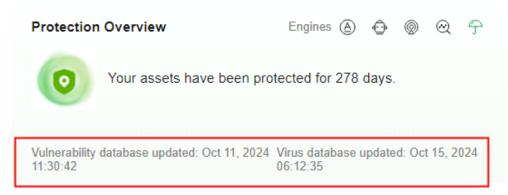

# 5.9 What Do I Do If an IP Address Is Blocked by HSS?

Check whether the blocked IP address is a malicious IP address or a normal one.

- If it is normal, add it to the whitelist.
- If it is malicious, no further operations are required.

# 5.10 How Do I Defend Against Ransomware Attacks?

Ransomware is developing rapidly. It can spread through Trojans, emails, files, vulnerabilities, software, and storage media. So far, no tools can eliminate ransomware attacks.

You are advised to properly use ransomware prevention tools (such as HSS) to enhance defense and mitigate damage caused by ransomware attacks.

For details, see Using HSS and CBR to Defend Against Ransomware.

# 5.11 Why Can't I Receive Alarms After the HSS Is Upgraded?

The alarm notification functions of the HSS (Old) and (New) versions are separate. The alarm notification of HSS (New) is disabled by default and does not inherit the settings of HSS (Old). Therefore, HSS (New) does not send alarm notifications. You need to manually enable the alarm notification on the HSS (New) console. For details, see **Enabling Alarm Notifications**.

# 5.12 How Do I Add High-risk Command Execution Alarms to the Whitelist?

If you run commands related to normal services on the server, HSS generates high-risk command execution alarms. You can add a whitelist to prevent the alarm.

To add a command alarm whitelist, perform the following steps:

- 1. Log in to the management console.
- 2. In the upper left corner of the page, select a region, click —, and choose Security & Compliance > Host Security Service.
- 3. In the navigation pane, choose **Security Operations** > **Policies**.
- 4. Locate the policy group of the protected edition corresponding to the server and click the policy group name.
- 5. Click Real-time Process.
- 6. Add a command whitelist. The parameters are as follows:
  - Full path or program name of a process: Enter the full path or program name of the process, for example, /usr/bin/sleep or sleep.
  - Regular expression in CLI: Enter the regular expression of the command to be added to the whitelist, for example, ^[A-Za-z0-9[:space:]\\\*\\.\\ \":\_'\\(>=-]+\$.

Figure 5-3 Adding a whitelist

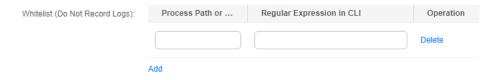

7. Click **OK** to save the change.

# 5.13 Why Doesn't HSS Generate Alarms for Some Web Shell Files?

### Symptom

HSS does not report alarms for some web shell files.

### **Possible Causes**

The default handle usage of the HSS is 30% of the maximum handles on the server. If the number of user files exceeds the upper limit of the handles scanned by HSS, HSS will be unable to check all the web shell files. As a result, no alarm is reported for unchecked files.

#### Solution

- **Step 1** Log in to the server.
- **Step 2** Create the **check\_inotify.sh** file. Copy and save the following content to the file:

#!/bin/bash

# Enable the floating-point number comparison mode of Bash.
shopt -s globstar nullglob

# Obtain the value of sysctl fs.inotify.max\_user\_watches.
max\_user\_watches=\$(sysctl -n fs.inotify.max\_user\_watches)

```
# Calculate the value multiplied by 30%.
threshold=$(echo "$max_user_watches * 0.3" | awk '{print int($1)}')

# Calculate the number of files in the /opt/app directory.
app_files_count=$(find /opt/app -type f | wc -l)

# Compare and output the result.
if [[ "$app_files_count" -gt "$threshold" ]]; then
echo "Current value of fs.inotify.max_user_watches: $max_user_watches"
echo "Number of files in the /opt/app directory: $app_files_count"
echo "Handle usage problem exists."
else
echo "Current value of fs.inotify.max_user_watches: $max_user_watches"
echo "Number of files in the /opt/app directory: $app_files_count"
echo "There are no handle usage problems."
fi
```

**Step 3** Run the following command to execute the **check\_inotify.sh** file:

### chmod +x check\_inotify.sh./check\_inotify.sh

If the command output shows **Handle usage problem exists**, in the upper right corner of the Huawei Cloud console, choose **Service Tickets** > **Create Service Ticket** and submit a service ticket to contact technical support.

----End

# 6 Abnormal Logins

# 6.1 Why Do I Still Receive Remote Login Alarms After Configuring the Login IP Whitelist?

Even whitelisted IP addresses can certain trigger alarms. The SSH login IP address whitelist, Login Whitelist, and remote login functions focus on different aspects of security, as described in **Table 6-1**.

Table 6-1 Functions

| Function                             | Description                                                                                                    | How to Mask Alarm                                                                                                    |  |
|--------------------------------------|----------------------------------------------------------------------------------------------------|----------------------------------------------------------------------------------------------------|--|
| SSH login IP<br>address<br>whitelist | Only the IP addresses in this whitelist can log in to specified servers via SSH.                                                                                             | -                                                                                                    |  |
|                                      | Ensure you have not missed necessary IP addresses before enabling this function.                                                                                             |                                                                                                    |  |
| Login<br>Whitelist                   | To reduce false brute-force attack alarms, add trusted login IP addresses and their destination server IP addresses to the Login Whitelist.                                  | Choose <b>Detection &amp; Response</b> > <b>Whitelists</b> . Click the <b>Login Whitelist</b> tab, and add IP addresses. HSS will not generate brute-force alarms for these IP addresses.                                                        |  |
| Remote<br>login                      | Logins not from Common Login Locations and Common Login IP Addresses will trigger remote login alarms. You will be informed of new IP addresses that log in to your servers. | Choose Installation & Configuration > Server Install & Config and click Security Configuration. Add login information on the Common Login Locations and Common Login IP Addresses tabs. Whitelisted logins will no longer trigger remote alarms. |  |

# 6.2 How Do I Check the User IP address of a Remote Login?

#### **Alarm Policies**

The remote login detection function checks for remote logins into your servers in real time. HSS generates an alarm if it detects logins from locations other than the **common login locations you set**.

### Viewing Remote Login Records on the Console

- Step 1 Log in to the management console.
- Step 2 In the upper left corner of the page, select a region, click =, and choose Security & Compliance > Host Security Service.
- **Step 3** As shown in **Figure 6-1**, check the **Abnormal logins**. Click **Remote Login** and click the alarm name to view details.

Figure 6-1 Abnormal logins

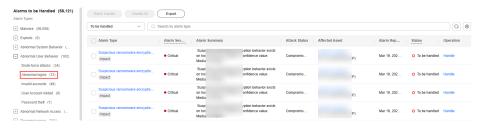

----End

## **Locally Viewing Remote Login Records**

• Linux

For Linux servers, you can view logs in /var/log/secure and /var/log/message directories, or run the last command to check whether there are abnormal login records.

Windows

To view server login logs, perform the following steps:

- Open Control Panel.
- b. Choose Administrative Tools > Event Viewer. The Event Viewer page is displayed.
- c. In the navigation tree on the left, choose **Windows Logs** > **Security**. The **Security** page is displayed.
- d. In the navigation tree on the right, choose **Security** > **Filter Current Log**. The **Filter Current Log** dialog box is displayed.
- e. On the Filter tab, locate the <All Event IDs>.

Figure 6-2 Filter

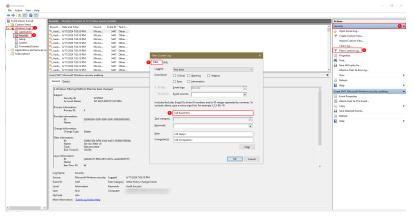

- f. Enter the login event ID and click **OK** to filter the target login events.
  - 4624: ID of successful login events
  - 4625: ID of failed login events

# 6.3 How Do I Cancel the Alarm Notifications of Successful Server Logins?

- If you select **Successful Logins** in the **Real-Time Alarm Notifications** area, HSS will send alarms when detecting any successful logins.
- If all the accounts on your ECSs are managed by a single administrator, such alarms help them conveniently monitor system accounts.
- If the system accounts are managed by multiple administrators, or different servers are managed by different administrators, too many alarms will interrupt O&M personnel. In this case, you are advised to disable the alarm item.
- Alarms on this event do not necessarily indicate attacks. Logins from valid IP addresses are not attacks.

# 6.4 Can I Disable Remote Login Detection?

No.

If you do not want to receive remote login alarm notifications, add alarmed locations as common login locations, or deselect the remote login attempt item in alarm notification settings.

 On the Common Login Locations tab, click Add Common Login Location, and add common login locations. HSS does not trigger remote login alarms on logins from common login locations.

Recurs Security Service

Agents Security Configure

Agents Security Configure

Common Login Locations

Common Login Locations

Common Login Publication

Common Login Publication

Common Login Publication

Common Login Publication

Common Login Publication

Common Login Publication

Common Login Publication

Common Login Publication

Common Login Locations

Common Login Locations

Common Login Locations

Common Login Locations

Common Login Locations

Common Login Locations

Common Login Locations

Account Instal & Common

Account Instal & Common Login Locations

Common Login Locations

Account Instal & Common Login Locations

Common Login Locations

Account Instal & Common Login Locations

Common Login Locations

Common Login Locations

Service Service Ser

Figure 6-3 Adding a common login location

 Choose Installation & Configuration and click Alarm Notifications. In the Masked Events box, select Abnormal logins.

Exercise caution when you deselect the **Abnormal Logins** notification item. Abnormal logins include remote logins and successful hacks. If you deselect this item, you will not receive alarms on brute-force attacks in real time.

Figure 6-4 Deselecting abnormal logins

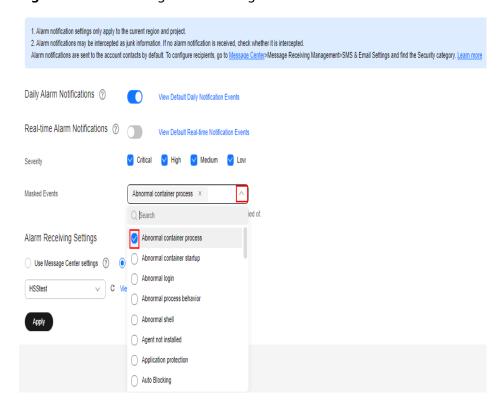

# 6.5 How Do I Know Whether an Intrusion Succeeded?

- If you have enabled alarm notifications for intrusion detection, you will be notified immediately when an account is cracked or may be cracked.
- You can also check whether attack IP addresses are blocked on the **Detection & Response** page.
- To further determine the details, perform the following steps:
  - Linux

For Linux servers, you can view logs in /var/log/secure and /var/log/message directories, or run the last command to check whether there are abnormal login records.

Windows

To view server login logs, perform the following steps:

- i. Open Control Panel.
- ii. Choose **Administrative Tools** > **Event Viewer**. The **Event Viewer** page is displayed.
- iii. In the navigation tree on the left, choose **Windows Logs** > **Security**. The **Security** page is displayed.
- iv. In the navigation tree on the right, choose Security > Filter CurrentLog. The Filter Current Log dialog box is displayed.
- v. On the Filter tab, locate the <All Event IDs>.

Figure 6-5 Filter

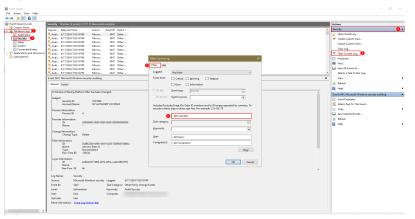

- vi. Enter the login event ID and click **OK** to filter the target login events.
  - 4624: ID of successful login events
  - o 4625: ID of failed login events

# **Brute-force Attack Defense**

# 7.1 How Does HSS Intercept Brute Force Attacks?

### Types of Detectable Brute Force Attacks

HSS can detect the following types of brute force attacks:

- Windows: SQL Server and RDP
- Linux: MySQL, vfstpd, and SSH

If MySQL, vfstpd, or SSH is installed on your server, after HSS is enabled, the agent will add rules to iptables to prevent brute force attacks. If a brute-force attack is detected, its source IP address will be added to the blocking list.

- Added MySQL rule: IN\_HIDS\_MYSQLD\_DENY\_DROP
- Added vfstpd rule: IN\_HIDS\_VSFTPD\_DENY\_DROP
- Added SSH rule: If SSH on the server does not support the TCP Wrapper interception mode, the SSH uses iptables for interception. Therefore, the IN\_HIDS\_SSHD\_DENY\_DROP rule will be added to iptables. If you have configured an SSH login whitelist, the IN\_HIDS\_SSHD\_DENY\_DROP and IN\_HIDS\_SSHD\_WHITE\_LIST will be added to iptables.

Take the MySQL database as an example. Figure 7-1 shows the new rule.

Figure 7-1 Added MySQL rule

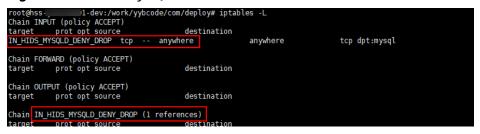

#### □ NOTE

Existing iptables rules are used for blocking brute-force attacks. You are advised to keep them. If they are deleted, HSS will not be able to protect MySQL, vfstpd, or SSH from brute-force attacks.

### How Brute-force Attacks Are Blocked

Brute-force attacks are a type of common intrusion attacks. Attackers submit many server passwords until eventually guessing correctly and gaining control over a server.

HSS uses brute-force detection algorithms and an IP address blacklist to effectively prevent brute-force attacks and block attacking IP addresses. The blocking duration is 12 hours. If a blocked IP address does not perform brute-force attacks in the default blocking duration, it will be automatically unblocked. HSS supports 2FA to authenticate user identity, effectively preventing attackers from hacking accounts.

You can **set common login IP addresses** and **SSH IP address whitelist** that will not be blocked.

#### 

If HSS detects account cracking attacks on servers using Kunpeng EulerOS (EulerOS with Arm), it does not block the source IP addresses and only generates alarms. The SSH login IP address whitelist does not take effect for such servers.

#### **Alarm Policies**

- If a hacker successfully cracks the password and logs in to a server, a realtime alarm will be immediately sent to specified recipients.
- If a brute-force attack and risks of account hacking are detected, a real-time alarm will be immediately sent to specified recipients.
- If a brute-force attack is detected and failed, and no unsafe settings (such as weak passwords) are detected on the server, no real-time alarms will be sent. HSS will summarize all attacks in a day in its daily alarm report. You can also view blocked attacks on the **Detection & Response** > **Alarms** page of the HSS console.

### Viewing Brute-force Attack Detection Results

- Step 1 Log in to the management console.
- Step 2 In the upper left corner of the page, select a region, click =, and choose Security & Compliance > Host Security Service.
- **Step 3** In the navigation pane, choose **Detection & Response** > **Alarms**.
- **Step 4** View the brute force cracking detection result of the server or container.
  - View the brute force cracking detection result of the server.
    - a. Click the Server Alarms tab.
    - b. In the **Alarm Types** area, select **Abnormal User Behavior** > **Brute-force attacks** to view alarm event records on the protected server.

- c. Click the value in the **Blocked IP Addresses** area to view the blocked attack source IP address, attack type, blocking status, blocking times, blocking start time, and latest blocking time.
  - Blocked indicates the brute-force attack has been blocked by HSS.
  - Canceled indicates you have unblocked the source IP address of the brute force attack.

#### **™** NOTE

The default blocking duration is 12 hours. If a blocked IP address does not perform brute-force attacks in the default blocking duration, it will be automatically unblocked.

- View the brute force cracking detection result of a container.
  - Click the Container Alarms tab.
  - b. In the **Alarm Types** area, select **Abnormal User Behavior** > **Brute-force attacks** to view alarm event records on the protected container.

----End

### **Managing Blocked IP Addresses**

- If a server is frequently attacked, you are advised to fix its vulnerabilities in a timely manner and eliminate risks.
  - You are advised to enable **2FA**, and configure **common login IP addresses** and the **SSH login IP whitelist**.
- If a valid IP address is blocked by mistake (for example, after O&M personnel enter incorrect passwords for multiple times), manually unblock the IP address.

If you manually unblocked an IP address, but incorrect password attempts from this IP address exceed the threshold again, this IP address will be blocked again.

# 7.2 How Do I Handle a Brute-force Attack Alarm?

- If a brute-force attack succeeded, take immediate measures to prevent attackers from further actions, such as breaching data, performing DDoS attacks, or implanting ransomware, miners, or Trojans.
- If a brute-force attack was blocked, take immediate measures to enhance your servers.

# Mind Map for Troubleshooting

The following mind map describes how to handle a brute-force attack alarm.

Valid source IP Ignore or whitelist it. 1. Mark it as handled. 2. Log in to the intruded server and modify password. 3. Check for and eliminate malicious programs. The attack succeeded Invalid source IP 4. Check for and delete suspicious accounts. 5. Check and enhance unsafe accounts. 6. Check for and fix unsafe settings. 7. Harden your servers. Valid source IP Ignore or whitelist it. 1. Mark it as handled. The attack was blocked Invalid source IP 2. Log in to the intruded server and modify password. 7. Harden your servers.

Figure 7-2 Mind map for troubleshooting

### Handling the Alarm of a Successful Brute-force Attack

If you received an alarm notification indicating that your account had been cracked, you are advised to harden your servers as soon as possible.

- **Step 1** Log in to the management console.
- Step 2 In the upper left corner of the page, select a region, click =, and choose Security & Compliance > Host Security Service.
- **Step 3** Check whether the IP address that triggered the alarm is valid.
  - 1. In the navigation pane, choose **Detection & Response > Alarms**.
  - In the Alarm Types area, select Abnormal User Behavior > Abnormal logins to view abnormal login alarm events.
  - 3. Click the alarm event name. On the details page that is displayed, check the login IP address.
    - If the IP address is from a normal user (for example, who entered incorrect password for multiple times but logged in before their account is blocked), your server is not intruded. In this case, you can click **Handle** and ignore the event.
    - If the IP address is invalid, your server may have been intruded.
      In this case, mark this event as handled, log in to the intruded server, and change its password to a stronger one. For details, see How Do I Set a Secure Password?

Figure 7-3 Abnormal logins

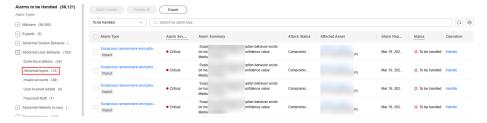

**Step 4** Check for and eliminate malicious programs.

1. In the navigation pane, choose **Detection & Response** > **Alarms**.

- 2. In the **Alarm Types** area, select **Malware** > **Unclassified malware** to filter the unclassified malware.
- 3. In the **Alarm Type** column, select **Malicious program** and check alarm events.

You can click an alarm name to view alarm event details.

- If you find malicious programs implanted in your servers, locate them based on their process paths, users running them, and startup time.
   To kill a malicious program in an alarm event, click Handle in the Operation column of an alarm and select Isolate and kill.
- If you have confirmed that all the malicious program alarms are false, go to Step 5.

### **Step 5** Check for suspicious account change records.

- In the navigation pane on the left, choose Asset Management > Server Fingerprints.
- 2. Click the **Account Information** tab. Detect suspicious account change records to prevent attackers from creating accounts or escalating account permissions (for example, adding login permissions to an account). For details, see **Managing Account Information**.

#### Step 6 Check and handle invalid accounts.

- 1. In the navigation pane, choose **Detection & Response > Alarms**.
- In the Alarm Types area, select Abnormal User Behavior > Invalid accounts.
   View and handle the invalid account alarms. For details, see Handling Server Alarms

#### **Step 7** Check for and fix unsafe settings.

Check for and fix weak password complexity policies and unsafe software settings on your servers. For details, see **Fixing Unsafe Settings**.

#### **Step 8** Harden your servers.

For more information, see Hardening Security for SSH Logins to Linux ECSs.

----End

# Handling the Alarm of a Blocked Brute-force Attack

If you have enabled the HSS basic edition or higher, HSS will protect your servers against brute-force attacks.

In the basic edition and higher, you can configure a login security policy to specify the brute force cracking determination mode and blocking duration. For details, see **Login Security Check** 

If you have not configured any login security check policies, the default policy is as follows: If five or more consecutive incorrect passwords are entered from the same IP address within 30 seconds, or the total number of incorrect passwords entered from the same IP address reaches 15 within 1 hour, HSS will generate an alarm for the latest user who entered an incorrect password from the IP address, and will block the IP address (for 12 hours by default) to prevent server intrusions caused by brute-force attacks.

If you receive an alarm indicating that an attack source IP address is blocked, check whether the source IP address is a trusted IP address.

#### **Constraints**

#### Windows

- Authorize the Windows firewall when you enable protection for a Windows server. Do not disable the Windows firewall during the HSS in-service period.
   If the Windows firewall is disabled, HSS cannot block brute-force attack IP addresses.
- If the Windows firewall is manually enabled, HSS may also fail to block bruteforce attack IP addresses.

#### **Procedure**

- Step 1 Log in to the management console.
- Step 2 In the upper left corner of the page, select a region, click —, and choose Security & Compliance > Host Security Service.
- Step 3 Choose Detection & Response > Alarms. Choose Abnormal User Behavior > Brute-force attacks to view account brute force events.

Brute-force attack alarms will be generated if:

- The system uses weak passwords, is under brute-force attacks, and attacker IP addresses are blocked.
- Users fail to log in after several incorrect password attempts, and their IP addresses are blocked.
- **Step 4** Check whether the login IP address triggering the alarm is valid.
  - If the source IP address is valid,
    - To handle a false alarm, click Handle in the row of the alarm event.
       Mark this event as Ignore or Add to Login Whitelist.
      - This does not unblock the IP address.
    - To unblock the IP address, click View Details under Blocked IP
       Addresses, select the IP address, and unblock it. Alternatively, you can
       just wait for it to be automatically unblocked when its blocking duration
       expires. The default blocking duration is 12 hours.
  - If the source IP address is invalid or unknown,
    - Click **Handle** in the **Operation** column of the brute-force attack event and select **Mark as handled**.

Immediately log in to your server and change your password to a stronger one. You can also enhance the defense against brute-force attacks by following the instructions provided in **How Do I Defend Against Brute-force Attacks?** 

----End

# **Helpful Links**

- How Does HSS Intercept Brute Force Attacks?
- How Do I Unblock an IP Address?

# 7.3 How Do I Defend Against Brute-force Attacks?

## **Impact of Account Cracking**

Intruders who cracked server accounts can exploit permissions to steal or tamper with data on servers, interrupting enterprise services and causing great loss.

#### **Preventive Measures**

Configure the SSH login whitelist.

The SSH login whitelist allows logins from only whitelisted IP address, effectively preventing account cracking. For details, see **Configuring an SSH Login IP Address Whitelist**.

• Enable 2FA.

2FA requires users to provide verification codes before they log in. The codes will be sent to their mobile phones or email boxes.

Choose **Installation & Configuration**. On the **Two-Factor Authentication** tab, select servers and click **Enable 2FA**. For details, see **Two-Factor Authentication**.

• Use non-default ports.

Change the default remote management ports 22 and 3389 to other ports. For details about how to modify a port, see **How Do I Change the Remote Login Port?** 

• Configure security group rules to prevent the attacking IP addresses from accessing your service ports.

#### ■ NOTE

You are advised to allow only specified IP addresses to access open remote management ports (for example, for SSH and remote desktop login).

You can **configure security group rules** to control access to your servers. For a port used for remote login, you can set IP addresses that are allowed to remotely log in to your ECSs.

To allow IP address **192.168.20.2** to remotely access Linux ECSs in a security group over the SSH protocol and port 22, you can configure the following security group rule.

**Table 7-1** Setting IP addresses to remotely connect to ECSs

| Directi<br>on | Protocol/<br>Application | Port | Source                       |
|---------------|--------------------------|------|------------------------------|
| Inboun<br>d   | SSH (22)                 | 22   | For example, 192.168.20.2/32 |

Set a strong password.

**Password policy check** and **weak password detection** can find accounts that use weak passwords on your servers. You can view and handle password risks on the console.

## 7.4 How Do I Unblock an IP Address?

If five or more consecutive incorrect passwords are entered from the same IP address within 30 seconds, or the total number of incorrect passwords entered from the same IP address reaches 15 within 1 hour, HSS will generate an alarm for the latest user who entered an incorrect password from the IP address, and will block the IP address (for 12 hours by default) to prevent server intrusions caused by brute-force attacks. If a blocked IP address does not perform brute-force attacks in the default blocking duration, it will be automatically unblocked.

If a normal IP address is blocked by mistake (for example, after O&M personnel enter incorrect passwords for multiple times), you can unblock the IP address.

If you manually unblocked an IP address, but incorrect password attempts from this IP address reach the threshold again, this IP address will be blocked again.

#### **Procedure**

- **Step 1** Log in to the management console.
- Step 2 In the upper left corner of the page, select a region, click =, and choose Security & Compliance > Host Security Service.
- **Step 3** In the navigation tree on the left, choose **Detection & Response** > **Alarms** and click **Server Alarms**.
- Step 4 In the Alarm Statistics area, click View Details under Blocked IP Addresses.
- **Step 5** In the blocked IP address list, select an IP address and click **Cancel Interception**.
- **Step 6** Wait for 1 to 2 minutes and check whether **Status** of the target attack source IP address is **Unblocked**. If yes, the blocking has been canceled.

----End

# 7.5 What Do I Do If HSS Frequently Reports Brute-force Alarms?

An alarm indicates that an attack was detected. It does not mean your cloud servers have been intruded. If you receive an alarm, handle it and take countermeasures in a timely manner.

#### **Possible Causes**

No access control is configured for the ports used for remotely connecting to your servers. As a result, viruses on the network frequently attacked your ports.

#### Solution

Take any of the following measures.

• Configure the SSH login whitelist.

The SSH login whitelist allows logins from only whitelisted IP address, effectively preventing account cracking. For details, see **Configuring an SSH Login IP Address Whitelist**.

Enable 2FA.

2FA requires users to provide verification codes before they log in. The codes will be sent to their mobile phones or email boxes.

Choose Installation & Configuration. On the Two-Factor Authentication tab, select servers and click Enable 2FA. For details, see Two-Factor Authentication.

• Use non-default ports.

Change the default remote management ports 22 and 3389 to other ports. For details about how to modify a port, see **How Do I Change the Remote Login Port?** 

• Configure security group rules to prevent the attacking IP addresses from accessing your service ports.

#### **◯** NOTE

You are advised to allow only specified IP addresses to access open remote management ports (for example, for SSH and remote desktop login).

You can **configure security group rules** to control access to your servers. For a port used for remote login, you can set IP addresses that are allowed to remotely log in to your ECSs.

To allow IP address **192.168.20.2** to remotely access Linux ECSs in a security group over the SSH protocol and port 22, you can configure the following security group rule.

| <b>Table 7-2</b> Setting IP addresses to remotely connect to ECS | S |
|------------------------------------------------------------------|---|
|------------------------------------------------------------------|---|

| Directi<br>on | Protocol/<br>Application | Port | Source                       |
|---------------|--------------------------|------|------------------------------|
| Inboun<br>d   | SSH (22)                 | 22   | For example, 192.168.20.2/32 |

• Set a strong password.

**Password policy check** and **weak password detection** can find accounts that use weak passwords on your servers. You can view and handle password risks on the console.

# **How Does HSS Intercept Brute Force Attacks?**

HSS can detect brute-force attacks on RDP, SQL Server, MySQL, vsftpd, and SSH accounts.

By default, if five or more consecutive incorrect passwords are entered from the same IP address within 30 seconds, or the total number of incorrect passwords entered from the same IP address reaches 15 within 1 hour, HSS will generate an alarm for the latest user who entered an incorrect password from the IP address, and will block the IP address (for 12 hours by default) to prevent server intrusions caused by brute-force attacks.

If you have enabled an edition higher than HSS basic, you can configure a login security policy to specify the brute force cracking determination mode and blocking duration. For details, see **Login Security Check**.

To view the IP addresses blocked by HSS, choose **Detection & Response** > **Alarms** and click the value above **Blocked IP Addresses**.

# 7.6 What Do I Do If a Huawei Cloud IP Address Trigger a Brute-force Attack Alarm?

An alarm indicates that an attack was detected. It does not mean your cloud servers have been intruded. If you receive an alarm, handle it and take countermeasures in a timely manner.

#### **Possible Cause**

Some Huawei Cloud servers users use simple passwords or common ports, or do not use any security protection products. These users' accounts can be easily cracked. Attackers can exploit the accounts and attack other users. In this way, alarms are reported from the IP addresses of the exploited accounts.

#### Solution

- Restrict access from the IP addresses that triggered alarms. For details, see
   Adding a Security Group Rule.
- When brute-force attacks are detected, they are blocked immediately and alarms are reported. Handle the alarm within seven days, or the EIPs that triggered alarms will be blocked until their alarms are handled.

#### **◯** NOTE

- You can enhance security by setting strong passwords and changing ports. For details, see How Do I Defend Against Brute-force Attacks?
- You can purchase HSS to protect your servers. For more information, see Purchase HSS
  Quota. For details about HSS editions, see Features.

# 7.7 What Do I Do If the Port in Brute-force Attack Records Is Not Updated?

# **Symptom**

The remote port of a server has been changed, but the brute-force attack records still displays the old port.

### Solution

The remote port configuration is synchronized to HSS through the agent. If the remote port is changed, perform the following operations to restart the agent:

• Windows: Log in to the server as an administrator. Open Task Manager, rightclick **HostGuard** and choose **Restart** from the shortcut menu. • Linux: Run the /etc/init.d/hostguard restart command as the root user.

# 8 Baseline Inspection

# 8.1 Why Are Weak Password Alarms Generated After the Weak Password Detection Policy Is Disabled?

If you have enhanced passwords before disabling the weak password policy, the weak password alarm will not be reported again.

If you do not enhance passwords before disabling the weak password policy, the reported alarm will persist and be retained for 30 days.

- To enhance server security, you are advised to modify the accounts with weak passwords in a timely manner, such as SSH accounts.
- To protect internal data of your server, you are advised to modify software accounts that use weak passwords, such as MySQL accounts and FTP accounts.

After modifying weak passwords, you are advised to perform manual detection immediately to verify the result. If you do not perform manual verification and do not disable the weak password scan, HSS will automatically check the settings the next day in the early morning.

# 8.2 How Do I Install a PAM and Set a Proper Password Complexity Policy in a Linux OS?

# **Installing a PAM**

Your password complexity policy cannot be checked if no pluggable authentication module (PAM) is running on your servers. If PAM is not installed on a server, HSS will prompt you to install it on the **Password Complexity Policy Risks** tab of the **Risk Management** > **Baseline Checks** page.

For Debian or Ubuntu, run the **apt-get install libpam-cracklib** command as the administrator to install a PAM.

□ NOTE

A PAM is installed and running by default in CentOS, Fedora, and EulerOS.

### **Setting a Password Complexity Policy**

A proper password complexity policy would be: the password must contain at least eight characters and must contain uppercase letters, lowercase letters, numbers, and special characters.

**Ⅲ** NOTE

The preceding configurations are basic security requirements. For more security configurations, run the following commands to obtain help information in Linux OSs:

• For CentOS, Fedora, and EulerOS based on Red Hat 7.0, run:

### man pam\_pwquality

• For other Linux OSs, run:

man pam\_cracklib

- CentOS, Fedora, and EulerOS
  - a. Run the following command to edit the /etc/pam.d/system-auth file:vi /etc/pam.d/system-auth
  - b. Find the following information in the file:
    - For CentOS, Fedora, and EulerOS based on Red Hat 7.0:
       password requisite pam\_pwquality.so try\_first\_pass retry=3 type=
    - For other CentOS, Fedora, and EulerOS systems:
       password requisite pam\_cracklib.so try\_first\_pass retry=3 type=
  - c. Add the following parameters and their values: minlen, dcredit, ucredit, lcredit, and ocredit. If the file already has these parameters, change their values. For details, see Table 8-1.

#### Example:

password requisite pam\_cracklib.so try\_first\_pass retry=3 minlen=8 dcredit=-1 ucredit=-1 lcredit=-1 type=

Set dcredit, ucredit, lcredit, and ocredit to negative numbers.

Table 8-1 Parameter description

| Parameter | Description                                                                                | Example  |
|-----------|--------------------------------------------------------------------------------------------|----------|
| minlen    | Minimum length of a password.                                                              | minlen=8 |
|           | For example, if you want the minimum length to be eight, set the <b>minlen</b> value to 8. |          |

| Parameter | Description                                                                                                    | Example    |
|-----------|----------------------------------------------------------------------------------------------------|------------|
| dcredit   | Number of digits A negative value (for example, -N) indicates the number (for example, N) of digits required in a password. A positive value indicates that there is no limit.                         | dcredit=-1 |
| ucredit   | Number of uppercase letters  A negative value (for example, -N) indicates the number (for example, N) of uppercase letters required in a password. A positive value indicates that there is no limit.  | ucredit=-1 |
| lcredit   | Number of lowercase letters A negative value (for example, -N) indicates the number (for example, N) of lowercase letters required in a password. A positive value indicates that there is no limit.   | lcredit=-1 |
| ocredit   | Number of special characters A negative value (for example, -N) indicates the number (for example, N) of special characters required in a password. A positive value indicates that there is no limit. | ocredit=-1 |

### • Debian and Ubuntu

Run the following command to edit the /etc/pam.d/common-password file:

### vi /etc/pam.d/common-password

- b. Find the following information in the file:password requisite pam\_cracklib.so retry=3 minlen=8 difok=3
- c. Add the following parameters and their values: minlen, dcredit, ucredit, lcredit, and ocredit. If the file already has these parameters, change their values. For details, see Table 8-1.

### Example:

password requisite pam\_cracklib.so retry=3 minlen=8 dcredit=-1 ucredit=-1 lcredit=-1 ocredit=-1 difok=3

# 8.3 How Do I Set a Proper Password Complexity Policy in a Windows OS?

A proper password complexity policy would be: eight characters for the length of a password and at least three types of the following characters used: uppercase letters, lowercase letters, digits, and special characters.

Perform the following steps to set a local security policy:

**Step 1** Log in to the OS as user **Administrator**. Choose **Start > Control Panel > System and Security > Administrative Tools**. In the **Administrative Tools** folder, double-click **Local Security Policy**.

#### 

- Alternatively, click **Start** and type **secpol.msc** in the **Search programs and files** box.
- When a policy is applied to a server, the domain policy takes precedence over the locally defined policy on the server.
- **Step 2** Choose **Account Policies** > **Password Policy** and perform the following operations.
  - Double-click Password must meet complexity requirements, select Enable, and click OK to enable the policy.
  - Double-click **Minimum password length**, enter the length (greater than or equal to **8**), and click **OK** to set the policy.
- **Step 3** Press **Windows+R** to open the **Run** window.
- **Step 4** Enter **cmd** and click **OK**. The command prompt window is displayed.
- **Step 5** Run the following command to refresh policies:

#### gpupdate/force

After the refreshing, the settings will be applied.

----End

# 8.4 How Do I Handle Unsafe Settings?

HSS automatically performs a configuration detection for servers. You can repair unsafe configuration items or ignore the configuration items you trust based on the detection result.

• Modifying unsafe configuration items

View details about a detection rule, verify the detection result based on the audit description, and handle the exception based on the modification recommendation.

You are advised to repair the configurations with a high threat level immediately. The configurations with a medium or low threat level can be fixed later based on service requirements.

- Ignoring trusted configuration items
  - a. Log in to the management console.
  - b. In the upper left corner of the page, select a region, click —, and choose Security & Compliance > Host Security Service.
  - In the navigation pane on the left, choose Asset Management > Servers
     Quota. The server management page is displayed.
  - d. (Optional) If you have enabled the enterprise project function, select an enterprise project from the **Enterprise Project** drop-down list in the upper part of the page to view its data.
  - e. On the **Servers** tab, click the name of a server to view its details. Choose **Baseline Checks** > **Unsafe Settings**.
  - f. Locate a baseline item, click vin front of its name to expand the check items, and click **Ignore** in the **Operation** column of an item. You can also select multiple detection rules and click **Ignore** in the upper part of the page to ignore them in batches.

**Figure 8-1** Ignoring a risky configuration

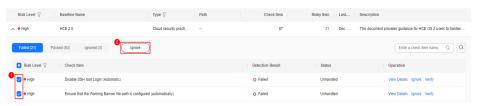

To unignore an ignored detection rule, click **Unignore** in the **Operation** column. You can also select multiple ignored detection rules and click **Unignore** in the upper part of the page to unignore them in batches.

Figure 8-2 Unignoring malicious programs

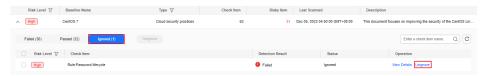

Verification

After a configuration item is fixed, you are advised to click **Verify** in the **Operation** column. After the verification, check the fix result.

# 8.5 How Do I View Configuration Check Reports?

You can view the configuration check details online.

# Viewing the Configuration Check Report

- **Step 1** Log in to the management console.
- Step 2 In the upper left corner of the page, select a region, click =, and choose Security & Compliance > Host Security Service.

- **Step 3** In the navigation pane on the left, choose **Risk Management** > **Baseline Checks**.
- **Step 4** On the **Unsafe Settings** tab, click a baseline name. The details page is displayed.
- **Step 5** In the row containing the target check item, click **View Details** in the **Operation** column to view the check item details and affected servers.

Figure 8-3 Detection details

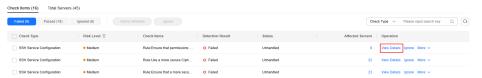

**Step 6** You can rectify unsafe configuration items and ignore trusted configuration items based on the suggestions provided.

----End

# 8.6 How Do I Handle a Weak Password Alarm?

Servers using weak passwords are exposed to intrusions. If a weak password alarm is reported, you are advised to change the alarmed password immediately.

#### **Causes**

- If simple passwords are used and match those in the weak password library, a weak password alarm will be generated.
- A password used by multiple member accounts will be regarded as a weak password and trigger an alarm.

# **Checking and Changing Weak Passwords**

- Step 1 Log in to the management console.
- Step 2 In the upper left corner of the page, select a region, click =, and choose Security & Compliance > Host Security Service.
- Step 3 Choose Risk Management > Baseline Checks and click the Common Weak Password Risks tab.
- **Step 4** Check the server, account name, account type, and usage duration of the weak password. Log in to the server and change the password.

----End

### **Changing a Weak Password**

| System            | Procedure                                                                                                    | Remarks                                                                                                    |
|-------------------|----------------------------------------------------------------------------------------------------|----------------------------------------------------------------------------------------------------|
| Windows<br>OS     | To change the password in the Windows 10, perform the following steps:  1. Log in to the Windows OS.  2. Click in the lower left corner and click .  3. In the Windows Settings window, click Accounts.  4. Choose Sign-in options from the navigation tree.  5. On the Sign-in options tab, click Change under Password.                                                                                                    | None                                                                                                    |
| Linux OS          | Log in to the Linux server and run the following command:  passwd [ <user>]</user>                                                                                                    | Replace <user> with the username. If you do not specify any username, you are changing the password of the current user.  After the command is executed, enter the new password as prompted.</user> |
| MySQL<br>database | <ol> <li>Log in to the MySQL database.</li> <li>Run the following command to check the database user password:         SELECT user, host, authentication_string From user;         This command is probably invalid in certain MySQL versions.         In this case, run the following command:         SELECT user, host password From user;     </li> <li>Run the following command to change the password:</li> <li>SET PASSWORD FOR'Username'@'Host'=PASSW ORD('New_password');</li> <li>Run the following command to</li> </ol> | None                                                                                                    |
|                   | 4. Run the following command to refresh password settings: flush privileges;                                                                                                    |                                                                                                    |

| System            | Procedure                                                                                                    | Remarks                                                                                                    |
|-------------------|----------------------------------------------------------------------------------------------------|----------------------------------------------------------------------------------------------------|
| Redis<br>database | <ol> <li>Open the Redis database configuration file redis.conf.</li> <li>Run the following command to change the password: requirepass <pre>/password&gt;;</pre></li> </ol> | Replace <password> with the new password.  If there is already a password, the command will change it to the new password.  If there has been no password set, the command will set the password.</password> |
| Tomcat            | 1. Open the <b>conf/tomcat-user.xml</b> configuration file in the Tomcat root directory.                                                                                    | None                                                                                                    |
|                   | 2. Change the value of <b>password</b> under the <b>user</b> node to a strong password.                                                                                     |                                                                                                    |

### 8.7 How Do I Set a Secure Password?

Comply with the following rules:

- Use a password with high complexity.
  - The password must meet the following requirements:
  - a. Contains at least eight characters.
  - b. Contain at least three types of the following characters:
    - i. Uppercase letters (A-Z)
    - ii. Lowercase letters (a-z)
    - iii. Digital (0-9)
    - iv. Special characters
  - c. The password cannot be the username or the username in reverse order.
- Do not use common weak passwords that are easy to crack, including:
  - Birthday, name, ID card, mobile number, email address, user ID, time, or date
  - Consecutive digits and letters, adjacent keyboard characters, or passwords in rainbow tables
  - Phrases
  - Common words, such as company names, admin, and root
- Do not use empty or default passwords.
- Do not reuse the latest five passwords you used.
- Use different passwords for different websites and accounts.
- Do not use the same pair of username and password for multiple systems.

- Change your password at least once every 90 days.
- If an account has an initial password, force the user to change the password upon first login or within a limited period of time.
- You are advised to set a locking policy for all accounts. If the consecutive login failures of an account exceed five times, the account will be locked, and will be automatically unlocked in 30 minutes.
- You are advised to set a logout policy. Accounts that have been inactive for more than 10 minutes will be automatically logged out or locked.
- You are advised to force users to change the initial passwords of their accounts upon their first login.
- You are advised to retain account login logs for at least 180 days. The logs cannot contain user passwords.

## **9** Web Tamper Protection

### 9.1 Why Do I Need to Add a Protected Directory?

WTP protects files in directories. If no directories are specified, WTP cannot take effect even if it is enabled.

For details, see **Enabling WTP**.

### 9.2 How Do I Modify a Protected Directory?

- **Step 1** Log in to the management console.
- Step 2 In the upper left corner of the page, select a region, click =, and choose Security & Compliance > Host Security Service.
- **Step 3** In the navigation pane, choose **Server Protection** > **Web Tamper Protection**.
- **Step 4** Locate the target server and click **Configure Protection** in the **Operation** column.
- **Step 5** Click **Settings**. On the **Protected Directory Settings** page on the right, select the directory to be edited and click **Edit** in the **Operation** column.

■ NOTE

- If you need to modify files in the protected directory, stop protection for the protected directory first.
- After the files are modified, resume protection for the directory in a timely manner.
- **Step 6** In the **Edit Protected Directory** dialog box, modify the settings and click **OK**.

----End

### 9.3 What Should I Do If WTP Cannot Be Enabled?

The causes of this problem vary by scenarios.

### **Insufficient Quota**

#### Symptom

The WTP quota in the selected region is insufficient.

### **Agent Status Is Abnormal**

### Symptom

The agent status is **Offline** or **Not installed** in the **server list** on the **Web Tamper Protection** page.

#### Solution

Rectify the fault by following the instructions provided in **How Do I Fix an Abnormal Agent**. Ensure that **Agent Status** in the server list is **Online**.

### Basic/Enterprise/Premium Edition HSS Has Been Enabled

Symptom

**Protection Status** is **Enabled** in the **server list** on the HSS console.

Solution

Disable HSS and then enable WTP.

HSS editions include the basic, enterprise, premium, and WTP editions. Before enabling WTP for a server, ensure that basic, enterprise, or premium edition HSS has been disabled for the server.

### **Protection Was Enabled on the Wrong Page**

To enable WTP, choose **Web Tamper Protection** > **Servers**.

### 9.4 How Do I Modify a File After WTP Is Enabled?

Protected directories are read-only. To modify files or update the website, perform any of the following operations.

### **Temporarily Disabling WTP**

Disable WTP while you modify files in protected directories.

Your website is not protected from tampering while WTP is disabled. Enable it immediately after updating your website.

### **Setting Scheduled Protection**

You can set periodic static WTP, and update websites while WTP is automatically disabled.

Exercise caution when you set the periods to disable WTP, because files will not be protected in those periods.

### 9.5 What Are the Differences Between the Web Tamper Protection Functions of HSS and WAF?

The web tamper protection function of HSS monitors website directories in real time, backs up files, and restores tampered files using the backup, protecting websites from tampering. This function is helpful for governments, educational institutions, and enterprises.

WAF protects user data on the application layer. It supports cache configuration on static web pages. When a user accesses a web page, the system returns a cached page to the user and randomly checks whether the page has been tampered with.

### Differences Between the Web Tamper Protection Functions of HSS and WAF

The following table describes the differences between HSS and WAF.

**Table 9-1** Differences between the web tamper protection functions of HSS and WAF

| Item                                         | HSS                                                                                                    | WAF                                                                                                    |
|----------------------------------------------|----------------------------------------------------------------------------------------------------|----------------------------------------------------------------------------------------------------|
| Static<br>web<br>page<br>protec<br>tion      | <ul> <li>Drive file and web file locking<br/>Locks files in driver and web file directories to<br/>prevent attackers from tampering with them.</li> <li>Privileged process management<br/>Allows privileged processes to modify web<br/>pages.</li> </ul>                                                                                                    | <ul> <li>Static web pages can be cached on servers.</li> <li>Privileged process management is not supported.</li> </ul> |
| Dyna<br>mic<br>web<br>page<br>protec<br>tion | Protects your data while Tomcat is running, detecting dynamic data tampering in databases.                                                                                                    | No                                                                                                    |
| Backu<br>p and<br>restora<br>tion            | <ul> <li>Active backup and restoration         If WTP detects that a file in the protection         directory is tampered with, it immediately uses         the backup file on the local host to restore the         file.</li> <li>Remote backup and restoration         If a file directory or backup directory on the         local server is invalid, you can use the remote         backup service to restore the tampered web         page.</li> </ul> | No                                                                                                    |

| Item             | HSS                                                                                  | WAF                                                     |
|------------------|--------------------------------------------------------------------------------------|---------------------------------------------------------|
| Suitabl<br>e for | Websites that have high security requirements and difficult to be manually recovered | Websites that only require application-layer protection |

### **How Do I Select WTP?**

| Website                                                                 | Service                                            |
|-------------------------------------------------------------------------|----------------------------------------------------|
| Common websites                                                         | WAF web tamper protection + HSS enterprise edition |
| Websites that require strong protection and anti-tampering capabilities | WAF web tamper protection + HSS WTP                |

## 10 Container Security

### 10.1 How Do I Disable Node Protection?

### **Before You Start**

- Disabling protection does not affect services, but will increase security risks. You are advised to keep your servers protected.
- To unsubscribe from the pay-per-use quota of the container edition, you just need to disable the protection.

### **Disabling the Container Edition**

- Step 1 Log in to the management console.
- Step 2 In the upper left corner of the page, select a region, click =, and choose Security & Compliance > Host Security Service.
- **Step 3** In the navigation pane, choose **Asset Management** > **Containers & Quota**. Click the **Container Nodes** tab.
- **Step 4** (Optional) If you have enabled the enterprise project function, select an enterprise project from the **Enterprise Project** drop-down list in the upper part of the page to view its data.
- **Step 5** In the **Operation** column of a server, click **Disable Protection**.
  - To disable protection in batches, select multiple target servers and click **Disable Protection**.
- **Step 6** In the dialog box that is displayed, confirm the information and click **OK**.
- Step 7 After the function is disabled, choose Asset Management > Containers & Quota. On the Container Nodes tab, if the Protection Status of the server is Unprotected, it indicates protection has been disabled.

----End

### 10.2 How Do I Switch from CGS to HSS?

You can integrate CGS into the HSS console to centrally manage servers and use the new functions.

### **Functions of the New and Old CGS**

Currently, CGS has been integrated into the HSS console for unified management. The existing functions have been optimized and some new functions have been added.

Table 10-1 Functions of the new and old CGS

| Function                                   | Old CGS | New CGS (New HSS) |
|--------------------------------------------|---------|-------------------|
| Container asset fingerprint management     | ×       | ✓                 |
| Container node management                  | √       | ✓                 |
| Private image<br>management                | ✓       | ✓                 |
| Local image<br>management                  | √       | ✓                 |
| Official image management                  | √       | ×                 |
| Shared image<br>management                 | ×       | √                 |
| Image vulnerability detection              | √       | √                 |
| Malicious image file detection             | √       | √                 |
| Image baseline check                       | √       | √                 |
| Vulnerability escape detection             | √       | ✓                 |
| File escape detection                      | √       | √                 |
| Abnormal container process detection       | √       | √                 |
| Abnormal container configuration detection | √       | ✓                 |

| Function                              | Old CGS | New CGS (New HSS) |
|---------------------------------------|---------|-------------------|
| Abnormal container startup detection  | ✓       | ✓                 |
| Malicious container program detection | ✓       | ✓                 |
| High-risk system call detection       | ✓       | ✓                 |
| Sensitive file access detection       | √       | ✓                 |
| Container software information check  | √       | ✓                 |
| Container file information check      | √       | √                 |
| Whitelist<br>management               | √       | √                 |
| Container policy management           | √       | √                 |

### **Switchover Process**

To switch from CGS to HSS, disable CGS, purchase the HSS container edition, and enable protection.

Figure 10-1 CGS switch procedure

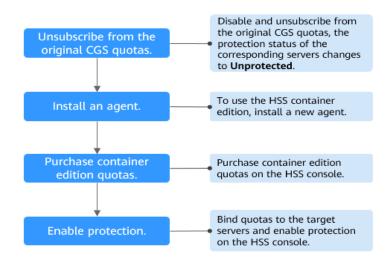

### **Step 1: Disabling the Original CGS Protection.**

- Step 1 Log in to the management console.
- Step 2 In the upper left corner of the page, select a region, click —, and choose Security & Compliance > Container Guard Service. The Container Guard Service console is displayed.
- **Step 3** Choose **Clusters & Quotas** under **Container Guard Service** to view the cluster protection list.

Figure 10-2 Viewing the protection status of a container cluster

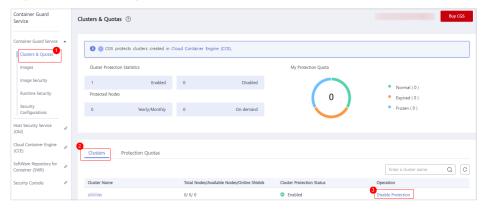

Step 4 Click Disable Protection in the Operation column of the target cluster.

□ NOTE

For easy management, you are advised to disable protection for all clusters.

**Step 5** After disabling the protection for all clusters, click the **Protection Quotas** tab. In the **Operation** column of quotas, click **More** > **Unsubscribe** to unsubscribe from them one by one.

Figure 10-3 Unsubscribing from container edition quotas

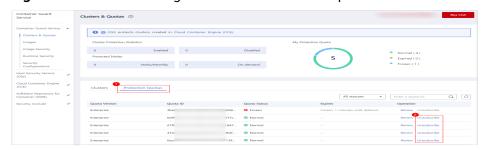

□ NOTE

If the original quota billing mode is pay-per-use, the billing stops when you disable the protection.

----End

### Step 2: Installing an Agent

CGS (old) and HSS (new) are independent of each other. To use the HSS container edition, install a new agent.

- **Step 1** Log in to the management console.
- Step 2 In the upper left corner of the page, select a region, click =, and choose Security & Compliance > Host Security Service.
- Step 3 In the navigation pane, choose Asset Management > Containers & Quota.
- **Step 4** Click **Nodes** to check whether the nodes whose protection has been disabled exist in the node list.
  - If the nodes are displayed on the HSS console (new), you do not need to install the agent.
  - If the nodes are not displayed on the HSS console (new), you need to **install** an agent.

----End

### Step 3: Purchasing Container Edition Quotas on the HSS Console

- **Step 1** Log in to the management console.
- Step 2 In the upper left corner of the page, select a region, click =, and choose Security & Compliance > Host Security Service.
- **Step 3** In the navigation pane, choose **Asset Management** > **Containers & Quota**.
- Step 4 Click Buy CGS.
- **Step 5** Configure CGS specifications.

Table 10-2 Parameters for purchasing HSS

| Para<br>meter        | Description                                                                                                    | Example<br>Value    |
|----------------------|----------------------------------------------------------------------------------------------------|---------------------|
| Billing<br>Mode      | Only the <b>Yearly/Monthly</b> billing mode is supported.                                                                              | Yearly/<br>Monthly  |
| Regio<br>n           | To minimize connection issues, purchase quota in the region of your servers.                                                           | CN-<br>Hong<br>Kong |
| Editio<br>n          | Select <b>Container</b> . For details about how to enable the payper-use billing mode, see <b>Enabling Container Node Protection</b> . | Containe<br>r       |
| Node<br>Quant<br>ity | Number of purchased container edition quotas                                                                                           | 10                  |

| Para<br>meter                | Description                                                                                                    | Example<br>Value |
|------------------------------|----------------------------------------------------------------------------------------------------|------------------|
| Requir<br>ed<br>Durati<br>on | <ul> <li>Select a duration as needed.</li> <li>You are advised to select Auto-renew to ensure your servers are always protected.</li> <li>If you select Auto-renew, the system will automatically renew your subscription as long as your account balance is sufficient. The renewal period is the same as the required duration.</li> <li>If you do not select Auto-renew, manually renew the service before it expires.</li> </ul> | 1 year           |
| Tags                         | You can put tags on cloud resources of the same type to help you quickly search for resources.                                                                                                    | cgs-data         |

- Step 6 In the lower right corner of the page, click Next.
  For details about pricing, see Product Pricing Details.
- Step 7 After confirming that the order, select I have read and agree to the Host Security Service Disclaimer and click Pay Now.
- **Step 8** Click **Pay Now** and complete the payment.

----End

### **Step 4: Enabling Protection**

- **Step 1** Log in to the management console.
- Step 2 In the upper left corner of the page, select a region, click =, and choose Security & Compliance > Host Security Service.
- Step 3 In the navigation pane, choose Asset Management > Containers & Quota.
- **Step 4** In the **Operation** column of the node list, click **Enable Protection**.

**Figure 10-4** Enabling container protection

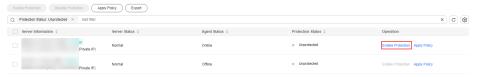

**Step 5** You can buy quota in pay-per-use or yearly/monthly mode.

### Yearly/Monthly

In the displayed dialog box, select **Yearly/Monthly**, read the *Container Guard Service Disclaimer*, and select **I have read and agreed to Container Guard Service Disclaimer**.

The quota can be allocated in the following ways:

 Select Random quota to let the system allocate the quota with the longest remaining validity to the server. Select a quota ID and allocate it to a server.

#### On-demand

In the displayed dialog box, select **Pay-per-use**, read the *Container Guard Service Disclaimer*, and select **I have read and agreed to Container Guard Service Disclaimer**.

**Step 6** Click **OK**. If the **Protection Status** of the server changes to **Protected**, protection has been enabled.

□ NOTE

A CGS quota protects one cluster node.

----End

### 10.3 How Do I Enable Node Protection?

When you enable node protection, the system automatically installs the CGS plugin on the node.

- Step 1 Log in to the management console.
- Step 2 In the upper left corner of the page, select a region, click =, and choose Security & Compliance > Host Security Service.
- **Step 3** In the navigation pane on the left, choose **Asset Management > Containers & Quota**. The container management page is displayed.
- **Step 4** In the **Operation** column of a node, click **Enable Protection**.
- Step 5 In the displayed dialog box, read and select I have read and agree to the Container Guard Service Disclaimer.
- **Step 6** Click **OK** to enable protection for the node. If **Protection Status** of the node is **Protected**, protection is enabled for the node.

An HSS quota protects one cluster node.

----End

### 10.4 How Do I Enable the API Server Audit for an On-Premises Kubernetes Container?

### Scenario

On-premises Kubernetes containers are used.

### **Prerequisites**

 Container protection has been enabled. For details, see Enabling Container Node Protection.

- API server audit is disabled. Perform the following steps to check its status:
  - Log in to the node where kube-apiserver is located.
  - b. Check the **kube-apiserver.yaml** file or the started kube-apiserver process.
    - Go to the /etc/kubernetes/manifest directory and check whether -audit-log-path and --audit-policy-file exist in kube-apiserver.yaml. If they do not exist, API server audit is disabled.
    - Run the ps command to check whether --audit-log-path and -audit-policy-file exist in the command lines of the kube-apiserver process. If they do not exist, the audit function of the kube-apiserver process is disabled.

### **Enabling API Server Audit**

**Step 1** Copy the following YAML content, save it to the YAML file, and name the file **audit-policy.yaml**.

This YAML file is the configuration file of the Kubernetes audit function. You can directly use the file or compile it as needed.

```
apiVersion: audit.k8s.io/v1 # This is required.
kind: Policy
# Don't generate audit events for all requests in RequestReceived stage.
omitStages:
 - "RequestReceived"
rules:
 # The following requests were manually identified as high-volume and low-risk,
 # Kube-Proxy running on each node will watch services and endpoint objects in real time
 - level: None
  users: ["system:kube-proxy"]
  verbs: ["watch"]
  resources:
    - group: "" # core
     resources: ["endpoints", "services"]
 # Some health checks
 - level: None
  users: ["kubelet"] # legacy kubelet identity
  verbs: ["get"]
  resources:
    - group: "" # core
     resources: ["nodes"]
 - level: None
  userGroups: ["system:nodes"]
  verbs: ["get"]
  resources:
    - group: "" # core
     resources: ["nodes"]
 - level: None
  users: ["system:apiserver"]
  verbs: ["get"]
  resources:
    - group: "" # core
     resources: ["namespaces"]
 # Some system component certificates reuse the master user, which cannot be accurately distinguished
from user behavior,
 # considering that subsequent new functions may continue to add system operations under kube-system,
the cost of targeted configuration is relatively high,
 # in terms of the overall strategy, it is not recommended (allowed) for users to operate under the kube-
system,
 # so overall drop has no direct impact on user experience
 - level: None
  verbs: ["get", "update"]
  namespaces: ["kube-system"]
```

```
# Don't log these read-only URLs.
- level: None
 nonResourceURLs:
  - /healthz*
  - /version
   - /swagger*
# Don't log events requests.
- level: None
 resources:
   - group: "" # core
    resources: ["events"]
# Don't log leases requests
- level: None
 verbs: [ "get", "update" ]
 resources:
   - group: "coordination.k8s.io"
    resources: ["leases"]
# Secrets, ConfigMaps, and TokenReviews can contain sensitive & binary data,
# so only log at the Metadata level.
- level: Metadata
 resources:
  - group: "" # core
    resources: ["secrets", "configmaps"]
  - group: authentication.k8s.io
    resources: ["tokenreviews"]
# Get responses can be large; skip them.
- level: Request
 verbs: ["get", "list", "watch"]
 resources:
  - group: "" # core
  - group: "admissionregistration.k8s.io"
  - group: "apps"
  - group: "authentication.k8s.io"
  - group: "authorization.k8s.io"
  - group: "autoscaling"
  - group: "batch"
  - group: "certificates.k8s.io"
  - group: "extensions"
  - group: "networking.k8s.io"
  - group: "policy"
  - group: "rbac.authorization.k8s.io"
  - group: "settings.k8s.io"
   - group: "storage.k8s.io"
# Default level for known APIs
- level: RequestResponse
 resources:
  - group: "" # core
  - group: "admissionregistration.k8s.io"
  - group: "apps"
  - group: "authentication.k8s.io"
  - group: "authorization.k8s.io"
  - group: "autoscaling"
  - group: "batch"
  - group: "certificates.k8s.io"
  - group: "extensions"
  - group: "networking.k8s.io"
  - group: "policy"
  - group: "rbac.authorization.k8s.io"
  - group: "settings.k8s.io"
   - group: "storage.k8s.io"
# Default level for all other requests.
- level: Metadata
```

- **Step 2** Upload the **audit-policy.yaml** file to the **/etc/kubernetes/** directory.
- **Step 3** Go to the /etc/kubernetes/manifests directory and add the following content to the kube-apiserver.yaml file to enable API server audit:

```
--audit-policy-file=/etc/kubernetes/audit-policy.yaml
--audit-log-path=/var/log/kubernetes/audit/audit.log
```

```
--audit-log-maxsize=100
--audit-log-maxage=1
--audit-log-maxbackup=10
```

#### 

- --audit-policy-file: configuration file used by the audit function.
- --audit-log-path: path of the log file where audit events are written. If this flag is not specified, the logging backend will be disabled.
- --audit-log-maxsize: maximum size (in MB) of an audit log file before rotation.
- --audit-log-maxage: maximum number of days for storing old audit log files.
- --audit-log-maxbackup: maximum number of retained audit log files.
- Add the preceding parameters to the **kube-apiserver.yaml** file, ensure that the format of the parameters is the same as that in the **kube-apiserver.yaml** file and cannot contain tab characters.
- **Step 4** (Optional) If your kube-apiserver runs as a pod, perform the following steps to persist logs on the server:
  - 1. Locate the **volumeMounts** field in **kube-apiserver.yaml** and configure volume mounting as follows:

```
volumeMounts:
- mountPath: /etc/kubernetes/audit-policy.yaml
name: audit
readOnly: true
- mountPath: /var/log/kubernetes/audit/
name: audit-log
readOnly: false
```

2. Locate the **volumes** field in **kube-apiserver.yaml** and configure it as follows:

volumes:
- name: audit
hostPath:
 path: /etc/kubernetes/audit-policy.yaml
 type: File
- name: audit-log
hostPath:
 path: /var/log/kubernetes/audit/
 type: DirectoryOrCreate

**Step 5** Restart kube-apiserver to apply the configuration.

The method of restarting kube-apiserver varies depending on the environment.

If kube-apiserver is managed by systemd, run the following command to restart the service:

systemctl restart kube-apiserver.service

----End

### 10.5 What Do I Do If the Container Cluster Protection Plug-in Fails to Be Uninstalled?

### **Possible Causes**

If the cluster network is abnormal or the plug-in is running, uninstalling the plug-in on the HSS console may fail.

### **Solution**

On a cluster node where you can use **kubectl** to access the API Server, perform the following operations to uninstall the cluster protection plug-in:

- **Step 1** Log in to a cluster node where you can use **kubectl** to access the API Server.
- **Step 2** Create the file **plugin.yaml** in the **/tmp** directory and copy the following script content to the file:

```
apiVersion: v1
kind: Namespace
metadata:
 labels:
  admission.gatekeeper.sh/ignore: no-self-managing
  control-plane: controller-manager
  gatekeeper.sh/system: "yes"
  pod-security.kubernetes.io/audit: restricted
  pod-security.kubernetes.io/audit-version: latest
  pod-security.kubernetes.io/enforce: restricted
  pod-security.kubernetes.io/enforce-version: v1.24
  pod-security.kubernetes.io/warn: restricted
  pod-security.kubernetes.io/warn-version: latest
 name: gatekeeper-system
apiVersion: apiextensions.k8s.io/v1
kind: CustomResourceDefinition
metadata:
 annotations:
  controller-gen.kubebuilder.io/version: v0.10.0
 labels:
  gatekeeper.sh/system: "yes"
 name: assign.mutations.gatekeeper.sh
apiVersion: apiextensions.k8s.io/v1
kind: CustomResourceDefinition
metadata:
 annotations:
  controller-gen.kubebuilder.io/version: v0.10.0
  gatekeeper.sh/system: "yes"
 name: assignimage.mutations.gatekeeper.sh
apiVersion: apiextensions.k8s.io/v1
kind: CustomResourceDefinition
metadata:
 annotations:
  controller-gen.kubebuilder.io/version: v0.10.0
 labels:
  gatekeeper.sh/system: "yes"
 name: assignmetadata.mutations.gatekeeper.sh
apiVersion: apiextensions.k8s.io/v1
kind: CustomResourceDefinition
metadata:
 annotations:
  controller-gen.kubebuilder.io/version: v0.10.0
 labels:
  gatekeeper.sh/system: "yes"
 name: configs.config.gatekeeper.sh
apiVersion: apiextensions.k8s.io/v1
kind: CustomResourceDefinition
metadata:
 annotations:
  controller-gen.kubebuilder.io/version: v0.10.0
  gatekeeper.sh/system: "yes"
 name: constraintpodstatuses.status.gatekeeper.sh
```

```
apiVersion: apiextensions.k8s.io/v1
kind: CustomResourceDefinition
metadata:
 annotations:
  controller-gen.kubebuilder.io/version: v0.10.0
  gatekeeper.sh/system: "yes"
 name: constrainttemplatepodstatuses.status.gatekeeper.sh
apiVersion: apiextensions.k8s.io/v1
kind: CustomResourceDefinition
metadata:
 annotations:
  controller-gen.kubebuilder.io/version: v0.11.3
 labels:
  gatekeeper.sh/system: "yes"
 name: constrainttemplates.templates.gatekeeper.sh
apiVersion: apiextensions.k8s.io/v1
kind: CustomResourceDefinition
metadata:
 annotations:
  controller-gen.kubebuilder.io/version: v0.10.0
 labels:
  gatekeeper.sh/system: "yes"
 name: expansiontemplate.expansion.gatekeeper.sh
apiVersion: apiextensions.k8s.io/v1
kind: CustomResourceDefinition
metadata:
 annotations:
  controller-gen.kubebuilder.io/version: v0.10.0
  gatekeeper.sh/system: "yes"
 name: expansiontemplatepodstatuses.status.gatekeeper.sh
apiVersion: apiextensions.k8s.io/v1
kind: CustomResourceDefinition
metadata:
 annotations:
  controller-gen.kubebuilder.io/version: v0.10.0
  gatekeeper.sh/system: "yes"
 name: modifyset.mutations.gatekeeper.sh
apiVersion: apiextensions.k8s.io/v1
kind: CustomResourceDefinition
metadata:
 annotations:
  controller-gen.kubebuilder.io/version: v0.10.0
 labels:
  gatekeeper.sh/system: "yes"
 name: mutatorpodstatuses.status.gatekeeper.sh
apiVersion: apiextensions.k8s.io/v1
kind: CustomResourceDefinition
metadata:
 annotations:
  controller-gen.kubebuilder.io/version: v0.11.3
  gatekeeper.sh/system: "yes"
 name: providers.externaldata.gatekeeper.sh
apiVersion: rbac.authorization.k8s.io/v1
kind: Role
metadata:
 creationTimestamp: null
 labels:
```

```
gatekeeper.sh/system: "yes"
 name: gatekeeper-manager-role
 namespace: gatekeeper-system
apiVersion: rbac.authorization.k8s.io/v1
kind: ClusterRole
metadata:
 creationTimestamp: null
 labels:
  gatekeeper.sh/system: "yes"
 name: gatekeeper-manager-role
apiVersion: rbac.authorization.k8s.io/v1
kind: RoleBinding
metadata:
 labels:
  gatekeeper.sh/system: "yes"
 name: gatekeeper-manager-rolebinding
 namespace: gatekeeper-system
roleRef:
 apiGroup: rbac.authorization.k8s.io
 kind: Role
 name: gatekeeper-manager-role
subjects:
- kind: ServiceAccount
 name: gatekeeper-admin
 namespace: gatekeeper-system
apiVersion: rbac.authorization.k8s.io/v1
kind: ClusterRoleBinding
metadata:
 labels:
  gatekeeper.sh/system: "yes"
 name: gatekeeper-manager-rolebinding
roleRef:
 apiGroup: rbac.authorization.k8s.io
 kind: ClusterRole
 name: gatekeeper-manager-role
subjects:
- kind: ServiceAccount
 name: gatekeeper-admin
 namespace: gatekeeper-system
apiVersion: admissionregistration.k8s.io/v1
kind: MutatingWebhookConfiguration
metadata:
 labels:
  gatekeeper.sh/system: "yes"
 name: gatekeeper-mutating-webhook-configuration
apiVersion: admissionregistration.k8s.io/v1
kind: ValidatingWebhookConfiguration
metadata:
 labels:
  gatekeeper.sh/system: "yes"
 name: gatekeeper-validating-webhook-configuration
```

### **Step 3** Create the file **uninstall.sh** in the **/tmp** directory and copy the following script content to the file:

```
#!/bin/bash
kubectl delete -f /tmp/plugin.yaml
kubectl delete ns cgs-provider
```

### **Step 4** Run the following command to uninstall the container cluster protection plug-in:

bash /tmp/uninstall.sh

If information similar to the following is displayed, the plug-in has been uninstalled.

```
namespace "gatekeeper-system" deleted
resourcequota "gatekeeper-critical-pods" deleted
customresourcedefinition.apiextensions.k8s.io "assign.mutations.gatekeeper.sh" deleted
customresourcedefinition.apiextensions.k8s.io "assign.mage.mutations.gatekeeper.sh" deleted
customresourcedefinition.apiextensions.k8s.io "assignmetadata.mutations.gatekeeper.sh" deleted
customresourcedefinition.apiextensions.k8s.io "constraintpodstatuses.status.gatekeeper.sh" deleted
customresourcedefinition.apiextensions.k8s.io "constrainttemplatepodstatuses.status.gatekeeper.sh" deleted
customresourcedefinition.apiextensions.k8s.io "constrainttemplatepodstatuses.status.gatekeeper.sh" deleted
customresourcedefinition.apiextensions.k8s.io "constrainttemplates.templates.gatekeeper.sh" deleted
customresourcedefinition.apiextensions.k8s.io "expansiontemplate.expansion.gatekeeper.sh" deleted
customresourcedefinition.apiextensions.k8s.io "expansiontemplatepodstatuses.status.gatekeeper.sh" deleted
customresourcedefinition.apiextensions.k8s.io "mutatorpodstatuses.status.gatekeeper.sh" deleted
customresourcedefinition.apiextensions.k8s.io "mutatorpodstatuses.status.gatekeeper.sh" deleted
customresourcedefinition.apiextensions.k8s.io "mutatorpodstatuses.status.gatekeeper.sh" deleted
customresourcedefinition.apiextensions.k8s.io "mutatorpodstatuses.status.gatekeeper.sh" deleted
customresourcedefinition.apiextensions.k8s.io "providers.externaldata.gatekeeper.sh" deleted
customresourcedefinition.apiextensions.k8s.io "gatekeeper-manager-role" deleted
clusterrole.rbac.authorization.k8s.io "gatekeeper-manager-role" deleted
clusterrole.rbac.authorization.k8s.io "gatekeeper-manager-rolebinding" deleted
clusterrole.rbac.authorization.k8s.io "gatekeeper-manager-rolebinding" deleted
service "gatekeeper-webhook-server-cert" deleted
deployment.apps "gatekeeper-audit" deleted
deployment.apps "gatekeeper-controller-manager" deleted
deployment.apps "gatekeeper-controller-manager" deleted
deployment.apps "gatekeeper-controller-manager" deleted
mutatingwebhookconfig
```

----End

### 10.6 What Do I Do If the Cluster Connection Component (ANP-Agent) Failed to Be Deployed?

### Cluster Connection Component (ANP-Agent) Installation Failure

### **Symptom**

During the access to a third-party cloud cluster or on-premises cluster, the following command is executed to check the installation status of the cluster connection component (ANP-agent):

kubectl get pods -n hss | grep proxy-agent

The following information is displayed, indicating the cluster connection component (ANP-agent) failed to be installed.

```
proxy-agent-5dc5cf6cd7-khdlt 0/1 ImagePullBackOff 0 42h
proxy-agent-5dc5cf6cd7-n56bx 0/1 Pending 0 42h
```

#### Solution

- **Step 1** Log in to a node in the cluster.
- **Step 2** Run the following command to view the node information:

kubectl describe pod proxy-agent-xxx -n hss

**proxy-agent**-*xxx* is the name of the cluster connection component displayed in the command output in "Symptom", for example, **proxy-agent-5dc5cf6cd7-khdlt**.

- **Step 3** Identify the cause based on the command output.
  - **Possible cause**: The image of the cluster connection component cannot be pulled.

Figure 10-5 Failed to pull the image of the cluster connection component

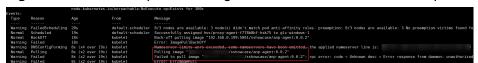

Solution: If your access mode is set to **Non-CCE cluster (Internet access)**, ensure your cluster can access the Internet (that is, SWR images can be

pulled). If your cluster cannot access the Internet, set the access mode to Non-CCE cluster (private network access). For details, see Connecting a Non-CCE Cluster to the HSS (Private Network).

• **Possible cause**: There are not enough CPUs or memory on the node. **Insufficient cpu/memory** is displayed.

Figure 10-6 Insufficient CPU or memory

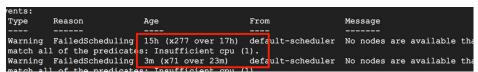

**Solution**: Scale up the node and retry access.

• **Possible cause**: There are no nodes matching the scheduling rule.

Figure 10-7 No nodes matching the scheduling rule

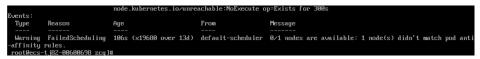

Solution: For high availability purposes, the cluster connection component (ANP-agent) allocates two instances to different nodes by default. Ensure there are at least two available nodes in the cluster.

----End

### Cluster Connection Component (ANP-Agent) Connection Failure

### **Symptom**

During the access to a third-party cloud cluster or on-premises cluster, the following command is executed to check the connection status of the cluster connection component (ANP-agent):

for a in \$(kubectl get pods -n hss| grep proxy-agent | cut -d ' ' -f1); do kubectl -n hss logs \$a | grep 'Start serving';done

The command output is empty, indicating the cluster failed to connect to HSS.

#### Solution

- **Step 1** Log in to a node in the cluster.
- **Step 2** Run the following command to check the node logs: kubectl logs proxy-agent-xxx -n hss
- **Step 3** If the command output shown in **Figure 10-8** is displayed, the grpc connection between the cluster connection component and the HSS server failed to be established.

Figure 10-8 Connection failed

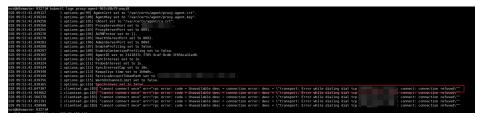

**Step 4** Perform the following steps to locate and rectify the fault:

### □ NOTE

Format of the server domain name of the cluster connection component: **hss-anp.** *region\_code***myhuaweicloud.com** 

For details about region codes, see Regions and Endpoints.

- 1. Check whether the cluster security group allows outbound access to port 8091 of the 100.125.0.0/16 CIDR block.
  - If the access is allowed, go to Step 4.2.
  - If the access is denied, configure the security group to allow outbound access to the port and retry access.
- 2. Run the following command to check whether the server domain name of the cluster connection component can be pinged:

ping {{Server\_domain\_name\_of\_cluster\_connection\_component}}

- If it can be pinged, go to Step 4.3.
- If the IP address cannot be pinged, set the DNS server address to the private DNS server address of Huawei Cloud. For more information, see Private DNS Server Address of Huawei Cloud. After the configuration is complete, connect to the cluster asset again.
- 3. Run the following command to check whether the specified port of the cluster connection component can be accessed:

telnet {{Server\_domain\_name\_of\_cluster\_connection\_component}} 8091

- If the access is allowed, go to Step 4.4.
- If the access fails, disable the firewall and try again.
- 4. In the upper right corner of the Huawei Cloud console, choose **Service Tickets** > **Create Service Ticket** and submit a service ticket.

----End

### 10.7 What Do I Do If Cluster Permissions Are Abnormal?

### **Symptom**

The third-party cloud cluster or on-premises cluster that has been connected to HSS does not have the permission to use the container-related functions provided by HSS.

To check permissions, perform the following steps:

- Step 1 Log in to the management console.
- Step 2 In the upper left corner of the page, select a region, click —, and choose Security & Compliance > Host Security Service.
- **Step 3** In the navigation pane, choose **Installation & Configuration > Container Install & Config.**
- **Step 4** Click the **Cluster** tab.
- **Step 5** Click the name of a cluster to go to the cluster node details page and view the permission list.

If **No** is displayed in the **Permissions Assigned** column of a feature, you do not have the permission to use the feature.

----End

### **Root Causes**

A kubeconfig file dedicated to HSS is used by the third-party cloud cluster or onpremises cluster to connect to HSS, but this file is not configured by following the instructions in this document.

### Solution

- **Step 1** Log in to a node in the cluster.
- **Step 2** Create the **hss-rbac.yaml** file. Copy and save the following content to the file:

```
{"metadata":{"namespace":"hss","name":"hssRole"},"apiVersion":"rbac.authorization.k8s.io/
v1","kind":"Role","rules":[{"resources":["configmaps"],"verbs":
["create","delete","deletecollection","get","list","patch","update","watch"],"apiGroups":[""]},{"resources":
["daemonsets","deployments","deployments/rollback","replicasets"],"verbs":
["create","delete","deletecollection","get","list","patch","update","watch"],"apiGroups":["apps"]},
{"resources":["cronjobs","jobs"],"verbs":
["create","delete","deletecollection","get","list","patch","update","watch"],"apiGroups":["batch"]},
{"resources":["ingresses"],"verbs":
["create","delete","deletecollection","get","list","patch","update","watch"],"apiGroups":["extensions"]},
{"resources":["ingresses"],"verbs":
["create","delete","deletecollection","get","list","patch","update","watch"],"apiGroups":
["networking.k8s.io"]}]}{"metadata"
{"namespace":"hss","name":"hssRoleBinding"},"apiVersion":"rbac.authorization.k8s.io/
v1","kind":"RoleBinding","subjects":[{"kind":"ServiceAccount","name":"hss-user","namespace":"hss"}],"roleRef":{"apiGroup":"rbac.authorization.k8s.io","kind":"Role","name":"hssRole"}}
{"metadata":{"name":"hssClusterRole"},"apiVersion":"rbac.authorization.k8s.io/
v1","kind":"ClusterRole","rules":[{"resources":
["namespaces","pods","nodes","services","endpoints","configmaps","events","persistentvolumeclaims","persistentvolumes","podtemplates","replicationcontrollers","serviceaccounts","pods/log"],"verbs":
["get","list"],"apiGroups":[""]},{"resources":["pods/status"],"verbs":["update"],"apiGroups":[""]},{"resources":
["daemonsets","deployments","replicasets","statefulsets"],"verbs":["get","list"],"apiGroups":["apps"]},
{"resources":["horizontalpodautoscalers"],"verbs":["get","list"],"apiGroups":["autoscaling"]},{"resources":
["cronjobs","jobs"],"verbs":["get","list"],"apiGroups":["batch"]},{"resources":["endpointslices"],"verbs":
["get","list"],"apiGroups":["discovery.k8s.io"]},{"resources":["events"],"verbs":["get","list"],"apiGroups":
["events.k8s.io"]},{"resources":["ingresses"],"verbs":["get","list"],"apiGroups":["extensions"]],{"resources":
["ingressclasses","ingresses","networkpolicies"],"verbs":["create","delete","update","get","list"],"apiGroups":
["networking.k8s.io"]],{"resources":["clusterrolebindings","clusterroles","rolebindings","roles"],"verbs":
["create","delete","deletecollection","patch","update","watch"],"apiGroups":["rbac.authorization.k8s.io"]},
{"resources":["clusterrolebindings","clusterroles","rolebindings","roles"],"verbs":["get","list"],"apiGroups":
["rbac.authorization.k8s.io"]},{"resources":["storageclasses","volumeattachments"],"verbs":
["get","list"],"apiGroups":["storage.k8s.io"]}]}{"metadata":
{"name":"hssClusterRoleBinding"},"apiVersion":"rbac.authorization.k8s.io/
v1","kind":"ClusterRoleBinding","subjects":[{"kind":"ServiceAccount","name":"hss-
user", "namespace": "hss" }], "roleRef":
{"apiGroup": "rbac.authorization.k8s.io", "kind": "ClusterRole", "name": "hssClusterRole"}}
```

- **Step 3** Run the following command to configure all RBAC permissions required by HSS: kubectl apply -f hss-rbac.yaml
- **Step 4** Log in to the HSS console and check whether the values in the **Permissions Assigned** column are **Yes**. If yes, the permissions are assigned and this fault is rectified.

For details, see the operations for viewing the permission list in **Symptom**.

If you stay on the HSS permission list page during troubleshooting, refresh the page after configuring the permissions.

----End

### 10.8 Failed to Upload the Image to the Private Image Repository

### **Symptom**

When an on-premises cluster on a private network is connected to HSS, the image fails to be uploaded to the private image repository by running the image upload command in the cluster, and the error message "http: server gave HTTP response to HTTPS client" is displayed, as shown in **Figure 10-9**.

### Figure 10-9 Upload failed

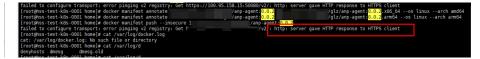

### Solution

Step 1 Run the following command to replace docker manifest push --insecure hub.docker.com/1/anp-agent:24.5.0 in the image upload command:

# Save the manifest description of the image to a JSON file. docker manifest inspect {Image repository name}/{Organization name}/{Image name}:{Image tag} > manifest.json

**Step 2** Run the following command to replace **docker manifest push --insecure hub.docker.com/1/hostguard:3.2.13** in the image upload command:

# Run the curl command to push the manifest file to the image repository.
curl -s -u {Username}:{Password }" -X PUT -H "Content-Type: application/
vnd.docker.distribution.manifest.list.v2+json" http://{ image repository name}/v2/{Organization name}/
{Image name}/manifests/{Image tag} -T manifest.json

**Step 3** Run the modified image upload command on the cluster node.

If the command output shown in Figure 10-10 is displayed, the upload succeeded.

Figure 10-10 Image uploaded

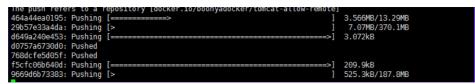

----End

### 10.9 What Do I Do If I Failed to Enable Protection for a CCE Cluster?

HSS can be enabled for a CCE cluster in one click. After HSS is enabled, the system installs the agent and enables protection for nodes in the cluster.

You can choose **Settings** and check the security services enabled for cluster on the **Dashboard** tab.

If **Partially protected** is displayed under **Security Service**, it indicates protection failed to be enabled on some cluster nodes. Perform the following steps to rectify the fault:

Step 1 Check whether the account is in arrears.

- 1. Log in to the management console.
- 2. On the top of the management console, choose **Billing & Costs**. On the **Overview** page, check whether there is any outstanding amount.
  - If there is no outstanding amount, go to Step 2.
  - If there is an outstanding amount, pay it off and perform the following steps:
    - i. In the upper left corner of the management console, click = and choose Containers > Cloud Container Engine. The Clusters page is displayed.
    - ii. Click the name of a cluster. The cluster details page is displayed.
    - iii. Choose **Settings**. On the **Dashboard** tab, click **Modify** under **Security Service**. Disable the security service and then enable it again. Try enabling protection for all nodes.

**Step 2** If the system is abnormal, contact technical support.

On the upper right corner of the Huawei Cloud console, choose **Service Tickets** > **Create Service Ticket** and submit a service ticket.

----End

### 10.10 What Do I Do If a Repository Image Scan Failed?

See Table 10-3.

Table 10-3 Causes and solutions for repository image scan failures

| Failure Cause                                                           | Solution                                                                                                    |
|-------------------------------------------------------------------------|----------------------------------------------------------------------------------------------------|
| Accessing SWR failed.                                                   | On the upper right corner of the Huawei Cloud console, choose <b>Service Tickets</b> > <b>Create Service Ticket</b> and submit a service ticket. |
| Insufficient SWR permissions.                                           | Go to the SWR console and grant required permissions. For details, see <b>Authorization Methods</b> .                                            |
| Cannot obtain details of the image. It was not found in the repository. | Click <b>Synchronize Images</b> above the image list.<br>Check whether the image still exists.                                                   |
| Failed to download the image.                                           | On the upper right corner of the Huawei Cloud console, choose <b>Service Tickets</b> > <b>Create Service Ticket</b> and submit a service ticket. |
| Cannot scan oversize images.                                            | Reduce the image size.                                                                                                    |
| Cannot scan images with too many layers.                                | Reduce the image size.                                                                                                    |
| Schema v1 images cannot be scanned.                                     | You are advised to upgrade the schema image to V2.                                                                                               |

## **11** Ransomware Prevention

### 11.1 What Are the Differences Between Ransomware Protection Backup and Cloud Backup?

The backup of HSS ransomware protection depends on Cloud Backup and Recovery (CBR). The server backup policy takes effect only after CBR is purchased.

There is no difference between the two in terms of backup mechanism and management. The only difference is that ransomware backup generates a dedicated ransomware backup library.

The backup mechanism of ransomware protection inherits that of CBR (Cloud Backup and Restoration). Backup files of ransomware protection can be centrally managed and viewed in CBR. For details about the CBR mechanism, see **What Is CBR**.

### 11.2 Ransomware Protection Exception

If the ransomware prevention status of a server is **Protection failed** or **Protection degraded**, ransomware prevention on the server is abnormal. You can find the cause of the status and the solution in this section.

### **Ransomware Protection Failure**

If the ransomware prevention status of a server is **Protection failed**, you can hover your cursor over the ② next to the status to view the failure cause.

- Possible cause 1: While the agent is installed, other security software is running. As a result, the ransomware prevention drive fails to be loaded.
   Solution: Shut down other security software and enable ransomware prevention again.
- Possible cause 2: The agent is abnormal.
   Solution: Choose Installation & Configuration > Server Install & Config and click the Agents tab. Check the agent status of the server and recover it as

- soon as possible. For details about how to handle abnormal agent status, see **How Do I Fix an Abnormal Agent?**.
- Possible cause 3: The honeypots of all protected directories failed to be deployed. As a result, the protection failed.
  - Solution: Check whether the **System** group has the full control permission for protected directories. To view the directories protected by honeypots, click the protection policy name in the **Policy** column of the server.

### **Ransomware Protection Degraded**

- Cause: The honeypot of a protected directory failed to be deployed, affecting ransomware prevention.
- Solution: Check whether the **System** group has the full control permission for the protected directory.

## 12 Region and AZ

### 12.1 What Are Regions and AZs?

### Concepts

A region and availability zone (AZ) identify the location of a data center. You can create resources in a specific region and AZ.

- Regions are defined in terms of geographical location and network latency. Each region has its own shared public services (ECS, EVS, OBS, VPC, EIP, and IMS). Regions are either common or dedicated. A common region provides common cloud services available to all tenants. A dedicated region provides services of a specific type or only for specific tenants.
- An AZ contains one or more physical data centers. Each AZ has independent cooling, fire extinguishing, antimoisture, and electricity facilities. The computing, network, storage, and other resources in an AZ are logically divided into multiple clusters. AZs in a region are interconnected through high-speed optic fiber, so systems deployed across AZs can achieve higher availability.

Figure 12-1 shows the relationship between the regions and AZs.

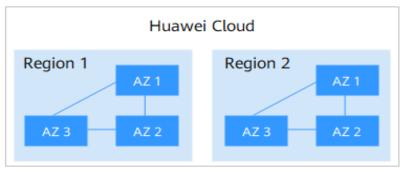

Figure 12-1 Region and AZ

HUAWEI CLOUD provides services in many regions around the world. You can select a region and AZ as needed.

### Which Region Should I Choose?

When selecting a region, consider the following:

#### Location

You are advised to select a region closest to your target users. This reduces network latency and improves access rate. However, Chinese mainland regions provide the same infrastructure, BGP network quality, and operations and configurations on resources. Therefore, if your target users are in the Chinese mainland, you do not need to consider the network latency differences when selecting a region.

- If your target users are in Asia Pacific (excluding the Chinese mainland), select the CN-Hong Kong, AP-Bangkok, or AP-Singapore region.
- If you or your target users are in Africa, select the AF-Johannesburg region.
- If you or your target users are in Europe, select the **EU-Paris** region.
- Resource price

Resource prices may vary in different regions. For details, see **Product Pricing Details**.

### Which AZ Should I Choose?

Consider your requirements for DR and network latency when selecting an AZ:

- To get higher DR capability, deploy resources in different AZs in the same region.
- To lower latency, deploy resources in the same AZ.

### **Regions and Endpoints**

Before using an API to call resources, specify its region and endpoint. For more details, see **Regions and Endpoints**.

### 12.2 In What Regions Is HSS Available to Non-Huawei Cloud Servers?

Currently, you can access non-Huawei Cloud servers only in the following regions. If your server is not a Huawei Cloud server, purchase HSS in one of the following regions and connect the server to the region by performing the installation procedure for non-Huawei Cloud servers.

- CN North-Beijing1
- CN North-Beijing4
- CN East-Shanghai1
- CN East-Shanghai2
- CN South-Guangzhou
- CN-Hong Kong
- AP-Singapore

- CN Southwest-Guiyang1
- AP-Jakarta
- ME-Riyadh
- CN East2
- CN North-Beijing2
- CN South-Guangzhou-InvitationOnly
- CN South-Shenzhen
- CN North-Ulanqab1
- CN North-Ulanqab-Auto1
- CN East-Qingdao
- AP-Manila
- AF-Johannesburg
- TR-Istanbul
- AF-Cairo
- LA-Mexico City1
- LA-Mexico City2
- LA-Santiago
- LA-Sao Paulo1

# 13 Security Configurations

### 13.1 How Do I Clear the SSH Login IP Address Whitelist Configured in HSS?

The methods to clear the whitelist vary according to your HSS quota states.

### Normal/Expired

Normal and expired quotas can be used. To delete the SSH login IP address, disable or delete it on the management console.

- **Step 1** Log in to the management console.
- **Step 2** In the upper left corner of the page, select a region, click —, and choose **Security and Compliance** > HSS. The HSS page is displayed.
- Step 3 Choose Installation & Configuration > Server Install & Config, click Security Configuration, and click SSH IP Whitelist.
- **Step 4** Locate the row that contains the target whitelisted IP address and click **Disable** or **Delete** in the **Operation** column.

----End

### Frozen or Deleted After the Freeze Period Expires

If the quota status is **Frozen** or the quota is deleted after the freeze period expired, HSS will no longer protect your servers. You cannot clear the SSH login IP address whitelist through the management console.

Perform the following steps to clear the configured SSH login IP address whitelist:

- **Step 1** Log in to the server whose SSH login IP address whitelist needs to be cleared.
- **Step 2** Run the following command to view the /etc/sshd.deny.hostguard file, as shown in Figure 13-1.

cat /etc/sshd.deny.hostguard

Figure 13-1 Viewing file content

```
[root@ecsbindhss ~]# cat /etc/sshd.deny.hostguard
ALL
[root@ecsbindhss ~]#
[root@ecsbindhss ~]#
```

**Step 3** Run the following command to open the /etc/sshd.deny.hostguard file:

#### vim /etc/sshd.deny.hostguard

- **Step 4** Press **i** to enter the editing mode and delete **ALL**.
- **Step 5** Press **Esc** to exit the editing mode, and then run the :**wq** command to save the modification and exit.

----End

### 13.2 What Can I Do If I Cannot Remotely Log In to a Server via SSH?

### **Symptom**

You can log in to a server via the Huawei Cloud console but not via SSH.

#### Possible Causes

- A server will be blocked if it is regarded as a suspicious server performing brute-force attacks (for example, the number of incorrect password attempts reaches 5 within 30 seconds).
- The **SSH login IP whitelist** is enabled. Your login IP addresses have not been added to the login whitelist.

If you enable the SSH login IP address whitelist, SSH logins will be allowed only from whitelisted IP addresses.

### Solution

- **Step 1** Check whether your login IP address was blocked because it was regarded as a source of brute-force attacks.
  - If yes, perform the following steps:
    - a. Log in to the HSS console.
    - b. In the navigation pane, choose **Detection & Response** > **Alarms**.
    - Select the Server Alarms tab. Click the value in the Blocked IP Addresses area. The Blocked IP Addresses page is displayed.
    - d. Select the target attack source IP address and click **Unblock** above the list to unblock the IP address.
  - If your login IP address was not blocked for this reason, go to **Step 2**.
- **Step 2** Check whether your login IP address is blocked because it is not whitelisted and the SSH login IP whitelist is enabled.

- If your login IP address was not blocked for this reason, add the IP address to the SSH login IP address whitelist.
- If your login IP address was not blocked for this reason, contact technical support.

----End

### **Related Operations**

- What Should I Do If I Cannot Log In to My Linux ECS?
- What Should I Do If I Cannot Log In to My Windows ECS?

### 13.3 How Do I Use 2FA?

This FAQ shows you how to use 2FA.

### **Enabling 2FA**

For details, see **Enabling Two-factor Authentication**.

### Logging In and Passing 2FA Authentication

- Logging in to a Linux server
  - Use PuTTY or Xshell to log in to your server.
     Select Keyboard Interactive and enter the user identity information.
    - PuTTY
       Set the authentication mode to **Keyboard Interactive** and click **OK**.
    - Xshell

In the **New Session Properties** dialog box, choose **Connection > Authentication > Method**, choose **Keyboard Interactive** from the **Method** drop-down list, and click **OK**.

- b. Enter the account and password of the server.
- c. Enter a mobile number or email address to obtain the verification code. After 2FA is enabled, only the mobile number or email address that has subscribed to an SMN topic will receive the verification code.
  - Enter a mobile number. All the subscription endpoints (mobile numbers and email addresses) in the topic subscribed to by this mobile number will receive a verification code message.
  - Enter an email address. Only this email address will receive a verification code email.
- d. Enter the verification code received by the subscription endpoint.

### Figure 13-2 Entering a verification code

```
[root@PEK1000164604 /]# ssh 10 52
Authorized users only. All activities may be monitored and reported.
Password:
Phone/Mail:
Input #15 Code:
```

#### 

If you do not receive the verification code, check to ensure the SELinux firewall is disabled and try again.

- Logging in to a Windows server
  - a. Click **Start**, enter **Remote Desktop Connection** in the search box, and press **Enter** to open the remote desktop connection.
  - b. Enter the IP address of the host in the **Computer** text box and click **Connect**.

Figure 13-3 Remote desktop connection

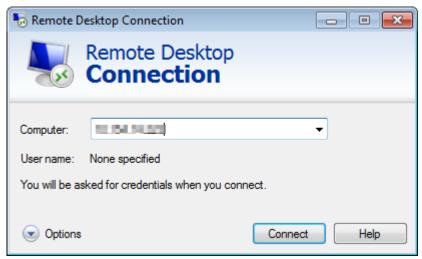

c. Enter the reserved mobile number or email address to receive 2FA verification code.

### **M** NOTE

- Enter a mobile number. All the subscription endpoints (mobile numbers and email addresses) in the topic subscribed to by this mobile number will receive a verification code message.
- Enter an email address. Only this email address will receive a verification code email.
- d. Enter the verification code, server account name, and password on the login page, and click to log in to the server.

### 13.4 What Do I Do If I Cannot Enable 2FA?

### **Symptoms**

- In the 2FA list, there are no servers with disabled 2FA.
- After 2FA is enabled, it does not take effect.
- Failed to enable 2FA.

### **Possible Causes**

• Server protection is not enabled.

- 2FA settings have not taken effect. After 2FA is enabled, it takes about 5 minutes for the settings to take effect.
- For a Linux server, **Key pair** is selected as the login mode.
- 2FA conflicts with G01 or 360 Guard (server edition).
- The SELinux firewall is not disabled.

### Solution

- **Step 1** Check whether HSS has been enabled for the server for which you want to use 2FA.
  - If it has, go to **Step 2**.
  - If it has not, enable HSS first.
- Step 2 Check whether it has been 5 minutes since you enabled 2FA.
  - If it has, go to Step 3.
  - If it has not, wait for 5 minutes and check whether 2FA takes effect.
- **Step 3** Check whether your server is a Linux server with **Key pair** selected as its login mode.
  - If it is, disable the **Key pair** login mode and enable the **Password** login mode.
  - If it is not, go to 4.
- **Step 4** Check whether the SELinux firewall is disabled on your server.
  - If it is, go to **Step 6**.
  - If it is not, run either of the following commands to disable it.
    - To temporarily disable the SELinux firewall, run the following command:
       setenforce 0 #Temporarily disable
    - To permanently disable the SELinux firewall, run the following command:
       vi /etc/selinux config
       selinux=disabled #Permanently disable
- **Step 5** Check whether you have stopped G01 and 360 Guard (server edition) (if any) on your server.
  - If you have, go to Step 6.
  - If you have not, stop the software.
- **Step 6** Contact technical support.

----End

# 13.5 Why Can't I Receive a Verification Code After 2FA Is Enabled?

- The two-factor authentication function does not take effect immediately after being enabled.
  - Wait for 5 minutes and try again.
- To enable two-factor authentication, you need to disable the SELinux firewall.

### Disable the SELinux firewall and try again.

• Linux servers require user passwords for login.

To switch from the key login mode to password login mode, perform the following steps:

a. Use the key to log in to the Linux ECS and set the password of user root.

#### sudo passwd root

If the key file is lost or damaged, reset the password of user root.

b. Modify the SSH configuration file on the ECS as user root.

#### su root

#### vi /etc/ssh/sshd\_config

Modify the following settings:

Change PasswordAuthentication no to PasswordAuthentication yes.

Alternatively, delete the comment tag (#) before **PasswordAuthentication yes**.

- Change PermitRootLogin no to PermitRootLogin yes.
  Alternatively, delete the comment tag (#) before PermitRootLogin yes.
- c. Restart sshd for the modification to take effect.

#### service sshd restart

d. Restart the ECS. Then, you can log in to the ECS as user **root** using the password.

#### 

To prevent unauthorized users from using the key file to access the Linux ECS, delete the /root/.ssh/authorized\_keys file or clear the authorized\_keys file.

# 13.6 Why Does My Login Fail After I Enable 2FA?

The login failed probably because file configurations or the login mode was incorrect.

# **Correcting File Configurations**

Check whether the configuration file is correct.

Configuration file path: /etc/ssh/sshd\_config

Configuration items:

PermitEmptyPasswords no

UsePAM yes

ChallengeResponseAuthentication yes

#### 

If you use the **root** account for login, the following configuration item is required: PermitRootLogin yes

# **Correcting the Login Mode**

If you attempted to log in in either of the following ways, your login would fail.

- Used CloudShell to log in to an ECS.
- Attempted to log in to a Linux server through a CBH instance.

Failure cause: 2FA is implemented through a built-in module, which cannot be displayed if you log in in the preceding ways. As a result, the login authentication fails.

Solution: Perform login authentication by referring to How Do I Use 2FA?

#### ■ NOTE

For details about the prerequisites, restrictions, and limitations for enabling 2FA, see "Enabling 2FA" in **Security Configuration**.

# 13.7 How Do I Add a Mobile Number or Email Address for 2FA?

You can set your mobile phone number only if you have selected **SMS/Email** for **Method**. Set your mobile phone number in the SMN topic you choose.

In the **SMN Topic** drop-down list, only the SMN topics with confirmed subscriptions are displayed.

- You can click **View** to go to the SMN console and create a topic. Click **Add Subscription** and enter a mobile phone number or email address.
- You can also add or modify the mobile phone number or email address under an existing topic.
  - Adding a mobile phone number or email address
     Click View Topics. Click Add Subscription and enter a mobile phone number or email address.
  - Deleting a mobile phone number or email address
     Click View Topics. Click a topic name to go to the details page. Click the Subscriptions tab and delete one or more target endpoints.

# 13.8 Do I Use a Fixed Verification Code for 2FA?

No.

If you want to enable 2FA is but cannot receive messages through mobile phone or email, you can set **Method** to **Verification code**. Every time you log in to an ECS, HSS will send a random verification code to your login page. You simply need to enter the code to log in.

Figure 13-4 Setting Method to Verification code

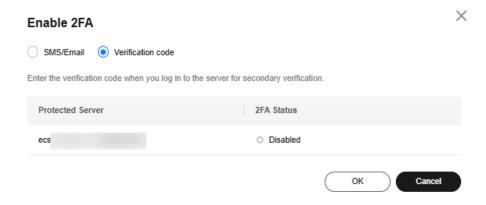

# 13.9 Will I Be Billed for Alarm Notifications and SMS?

Yes.

HSS alarm notifications are sent by Simple Message Notification (SMN), which is a paid service. For details about SMN pricing, see **SMN Pricing Details**.

# 13.10 How Do I Modify Alarm Notification Recipients?

Recipients can receive alarm notifications via SMS or email.

You can configure recipient information by:

- Message Center Settings
- SMN Topics

Figure 13-5 Alarm receiving settings

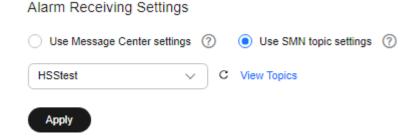

# **Message Center Settings**

- Step 1 Log in to the management console.
- **Step 2** Go to the Message Center. Add or change the recipient email address and mobile number in the Message Center.

Go to the Message Center and choose **Message Receiving Management > SMS & Email Settings**. In the **Security** area, click **Modify** in the row where **Security event** resides.

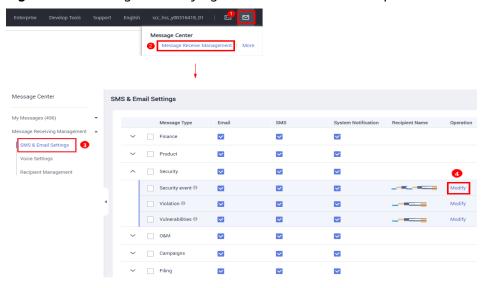

Figure 13-6 Adding or modifying an alarm notification recipient

**Step 3** In the **Modify Recipient** dialog box, select or deselect the contacts, and click **OK**.

----End

# **SMN Topics**

To change a subscription endpoint (an email address or mobile phone number), delete it and add a new one.

The following procedure changes **test@example.com** to another address in the **HSS-warning** topic.

#### **Prerequisite**

You have obtained the SMN administrator permission.

#### **Procedure**

- **Step 1** Log in to the management console.
- Step 2 In the upper left corner, click and choose Application > Simple Message Notification.
- **Step 3** Choose **Topic Management** > **Subscriptions** in the navigation pane. Enter the subscription endpoint in the search box, as shown in **Figure 13-7**.

Figure 13-7 Searching for the old subscription endpoint

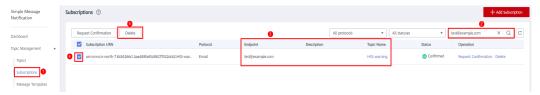

**Step 4** Confirm that the subscription endpoint receives HSS alarm notifications sent from SMN.

### Step 5 Click Delete.

After a subscription is deleted, the endpoint no longer receives HSS alarm notifications. Exercise caution when performing this operation.

**Step 6** Choose Topics, search for the required topic, and add a subscription for it. For details, see **Adding a Subscription** and **Requesting Subscription Confirmation**.

Figure 13-8 Adding a subscription

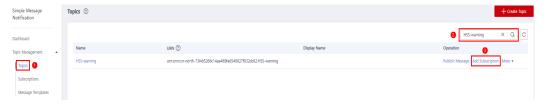

----End

# 13.11 Why No Topics Are Available for Me to Choose When I Configure Alarm Notifications?

# **No Topics Created**

On the **Alarm Notifications** page, click **View Topics** to access the SMN console and create a topic. For details, see **Creating a Topic**.

Figure 13-9 Viewing SMN topics

SMN Topic

hss 

▼ C View Topic

Only SMN topics whose statuses are Confirmed are available.

# **No Subscribed Topics**

After creating a topic, you need to add one or more subscriptions to the topic and confirm the subscriptions as prompted. For details, see **Adding a Subscription**.

# 13.12 Can I Disable HSS Alarm Notifications?

Yes.

If you do not enable alarm notifications, HSS cannot send alarm notifications to you in a timely manner. To view host security risks, you can only log in to the management console.

# **Setting Alarm Notifications**

After you enable HSS, perform the following operations to configure alarm notifications:

- 1. Log in to the HSS console.
- 2. Choose **Installation & Configuration > Alarm Notifications**. Configure alarm notifications.

# **Disabling Alarm Notifications**

If you do not want to receive HSS alarm notifications after HSS is enabled, you can disable the notification. After it is disabled, you have to log in to the management console to view alarms.

Use one of the following methods to disable the HSS alarm notification:

- Delete the SMN topic.
  - After you delete the topic, your alarm notification settings will not take effect.
- Delete the subscription from the SMN topic.
  - After you delete the subscription, you will no longer receive alarm notifications.
- Cancel or disable the subscription from the SMN topic.
  - After you cancel the subscription, you will no longer receive alarm notifications.

# 13.13 How Do I Modify Alarm Notification Items?

If you do not want to receive certain HSS alarm notifications after HSS is enabled, you can disable the notification items. After it is disabled, you have to log in to the management console to view alarms.

# **Modifying Alarm Notification Items**

- Step 1 Log in to the management console.
- Step 2 Click in the upper left corner of the page, select a region, and choose Security & Compliance > Host Security Service to go to the HSS management console.
- **Step 3** In the navigation pane, choose **Installation & Configuration**.
- **Step 4** Choose **Alarm Configuration**.
- **Step 5** Select the events whose alarm notifications are to be masked. For more information, see **Enabling Alarm Notification**.
- Step 6 Click Use Message Center settings or Use SMN topic settings.
  - If you click Use Message Center settings,
    Go to the Message Center and choose Message Receiving Management > SMS & Email Settings. In the Security area, click Modify in the row where Security event resides.

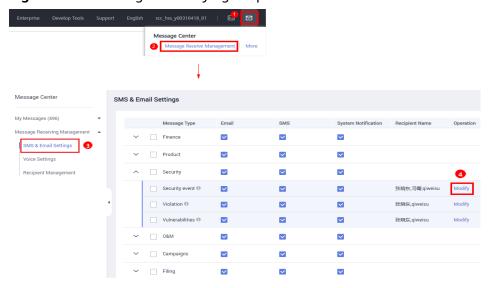

Figure 13-10 Adding or modifying recipients

If you click Use SMN topic settings, select a topic from the drop-down list.

**Step 7** Click **Apply**. A message will be displayed indicating that the alarm notification is set successfully.

To modify multiple notification topics, repeat steps **Step 5** to **Step 7**.

----End

# 13.14 How Do I Disable the SELinux Firewall?

Security-Enhanced Linux (SELinux) is a kernel module and security subsystem of Linux.

SELinux minimizes the resources that can be accessed by service processes in the system (the principle of least privilege).

# **Closure Description**

- After the SELinux is disabled, services are not affected.
- SELinux can be disabled temporarily or permanently as required.

### Scenario

To use the two-factor authentication function of HSS, you need to permanently disable the SELinux firewall.

### **Procedure**

**Step 1** Remotely log in to the destination server.

- Huawei Cloud server
  - Log in to the ECS console, locate the target server, and click Remote
     Login in the Operation column to log in to the server. For details, see
     Login Using VNC.

#### Non-Huawei Cloud server

Use a remote management tool (such as PuTTY or Xshell) to connect to the EIP of your server and remotely log in to your server.

**Step 2** Run the shutdown command in the command window.

### Temporarily disable SELinux

Run the following command in the CLI to temporarily disable SELinux: setenforce 0

After the system is restarted, the SELinux will be enabled again.

#### **Permanently disable SELinux**

Run the following command in the directory window to edit the **config** file of SELinux:

vi /etc/selinux/config

Locate **SELINUX=enforcing**, press **i** to enter the editing mode, and change the parameter to **SELINUX=disabled**.

Figure 13-11 Editing the SELinux status

```
This file controls the state of SELinux on the system.
# SELINUX= can take one of these three values:
      enforcing - SELinux security policy is enforced.
       permissive - SELinux prints warnings instead of enforcing.
      disabled - No SELinux policy is loaded.
SELINUX=enforcing # SELINUXTYPE= can take one of three two values:
       targeted - Targeted processes are protected, minimum - Modification of targeted policy. Only selected processes are protected.
       mls - Multi Level Security protection.
SELINUXTYPE=targeted
```

After the modification, press **Esc** and run the following command to save the file and exit: :wa

Step 3 Run the permanent shutdown command, save the settings, and exit. Run the following command to restart the server immediately: shutdown -r now

**◯** NOTE

The permanent shutdown command takes effect only after the server is restarted.

**Step 4** After the restart, run the following command to verify that SELinux is disabled: getenforce

----End

# 14 Protection Quota

# 14.1 How Do I Extend the Validity Period of HSS Quotas?

The way to increase HSS quota varies by billing mode.

- In pay-per-use mode, you do not need to extend the validity period. You can
  use as many HSS resources for any duration as needed and will be billed per
  use.
- In yearly/monthly mode, your quota has a certain validity period. Before the quota expires, you can **renew** quota.

# 14.2 How Do I Filter Unprotected Servers?

- Step 1 Log in to the management console.
- Step 2 Click in the upper left corner of the page, select a region, and choose Security & Compliance > Host Security Service to go to the HSS management console.
- **Step 3** In the navigation pane, choose **Servers**.
- **Step 4** On the **Servers** tab page, search for servers whose **Protection Status** is **Unprotected** and view the unprotected servers.

Figure 14-1 Filtering unprotected servers

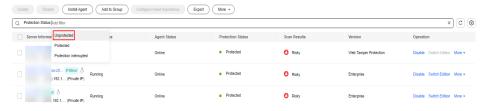

----End

# 14.3 Why Can't I Find the Servers I Purchased on the Console?

You are probably in the wrong region. Only the following servers are displayed on the console:

- Huawei Cloud servers purchased in the selected region
- Non-Huawei Cloud servers that have been added to the selected region

#### Solution:

Switch to the correct region before searching for your servers. If enterprise project functions have been enabled for your account, you also need to ensure you have switched to the correct project.

# 14.4 What Do I Do If My Quotas Are Insufficient and I Failed to Enable Protection?

### No Quotas Purchased

If you do not have sufficient quotas, purchase quotas in the region where your servers are deployed. For details, see **Purchase HSS Quota**.

# **Checking Your Region**

If you have purchased quotas but cannot find any on the console, switch to the correct region before enabling protection.

# **Checking Your Page**

- To enable the basic, enterprise, or premium edition, choose **HSS** > **Servers**, and enable it on the **Servers** tab.
- If you have purchased the WTP edition, on the HSS console, choose Server Protection > **Web Tamper Protection** and click the **Servers** tab.
- If you have purchased the container edition, on the HSS console, choose **Containers & Quota** and click the **Servers** tab.

# **Checking Your Project**

If enterprise project functions have been enabled for your account, your quota is available only under the project where you purchased it. If you have purchased quotas but cannot find any on the console, switch to the correct project before enabling protection.

# 14.5 How Do I Allocate My Quota?

The quota can be allocated in the following ways:

- Select **Select a quota randomly.** to let the system allocate the quota with the longest remaining validity to the server.
- Select a quota ID and allocate it to a server.
- Enable protection for servers in batches. The system will automatically allocate quota to them.

#### 

Generally, you can let HSS randomly select a quota.

# 14.6 If I Change the OS of a Protected Server, Does It Affect My HSS Quota?

No. But before changing the server OS, you need to check whether the HSS agent supports the new OS. To obtain better HSS service experience, you are advised to install or upgrade to an OS version supported by the agent.

HSS agents can run on Linux servers, such as CentOS and EulerOS; and Windows servers, such as Windows 2012 and 2016.

#### 

The agent is probably incompatible with the Linux or Windows versions that have reached end of life. To obtain better HSS service experience, you are advised to install or upgrade to an OS version supported by the agent.

Table 14-1 HSS restrictions on Windows (x86)

| os                                                          | Agent                                               | System<br>Vulnerability Scan |
|-------------------------------------------------------------|-----------------------------------------------------|------------------------------|
| Windows 10 (64-bit)                                         | √                                                   | ×                            |
|                                                             | NOTE Only Huawei Cloud Workspace can use this OS.   |                              |
| Windows 11 (64-bit)                                         | √ NOTE Only Huawei Cloud Workspace can use this OS. | ×                            |
| Windows Server 2012 R2 Standard<br>64-bit English (40 GB)   | √                                                   | √                            |
| Windows Server 2012 R2 Standard 64-bit Chinese (40 GB)      | √                                                   | √                            |
| Windows Server 2012 R2<br>Datacenter 64-bit English (40 GB) | √                                                   | √                            |
| Windows Server 2012 R2<br>Datacenter 64-bit Chinese (40 GB) | √                                                   | √                            |

| OS                                                       | Agent | System<br>Vulnerability Scan |
|----------------------------------------------------------|-------|------------------------------|
| Windows Server 2016 Standard 64-<br>bit English (40 GB)  | ✓     | √                            |
| Windows Server 2016 Standard 64-<br>bit Chinese (40 GB)  | ✓     | √                            |
| Windows Server 2016 Datacenter<br>64-bit English (40 GB) | √     | √                            |
| Windows Server 2016 Datacenter 64-bit Chinese (40 GB)    | √     | √                            |
| Windows Server 2019 Datacenter<br>64-bit English (40 GB) | √     | √                            |
| Windows Server 2019 Datacenter 64-bit Chinese (40 GB)    | √     | √                            |
| Windows Server 2022 Datacenter 64-bit English (40 GB)    | ✓     | √                            |
| Windows Server 2022 Datacenter 64-bit Chinese (40 GB)    | √     | √                            |
| Windows Server 2022 Standard 64-<br>bit English (40 GB)  | √     | √                            |
| Windows Server 2022 Standard 64-<br>bit Chinese (40 GB)  | √     | ✓                            |

Table 14-2 HSS restrictions on Linux (x86)

| OS                  | Agent | System Vulnerability Scan |
|---------------------|-------|---------------------------|
| CentOS 7.4 (64-bit) | √     | √                         |
| CentOS 7.5 (64-bit) | √     | √                         |
| CentOS 7.6 (64-bit) | √     | √                         |
| CentOS 7.7 (64-bit) | √     | √                         |
| CentOS 7.8 (64-bit) | √     | √                         |
| CentOS 7.9 (64-bit) | √     | √                         |
| CentOS 8.1 (64-bit) | √     | ×                         |
| CentOS 8.2 (64-bit) | √     | ×                         |
| CentOS 8 (64-bit)   | √     | ×                         |
| CentOS 9 (64-bit)   | √     | ×                         |

| os                                       | Agent                                                            | System Vulnerability Scan |
|------------------------------------------|------------------------------------------------------------------|---------------------------|
| Debian 9 (64-bit)                        | √                                                                | √                         |
| Debian 10 (64-bit)                       | √                                                                | √                         |
| Debian 11 (64-bit)                       | √                                                                | √                         |
| Debian 12 (64-bit)                       | √                                                                | ×                         |
|                                          | NOTE Currently, brute-force attack detection is not supported.   |                           |
| EulerOS 2.2 (64-bit)                     | √                                                                | √                         |
| EulerOS 2.3 (64-bit)                     | √                                                                | √                         |
| EulerOS 2.5 (64-bit)                     | √                                                                | √                         |
| EulerOS 2.7 (64-bit)                     | √                                                                | ×                         |
| EulerOS 2.9 (64-bit)                     | √                                                                | √                         |
| EulerOS 2.10 (64-bit)                    | √                                                                | √                         |
| EulerOS 2.11 (64-bit)                    | √                                                                | √                         |
| EulerOS 2.12 (64-bit)                    | √                                                                | √                         |
| Fedora 28 (64-bit)                       | √                                                                | ×                         |
| Fedora 31 (64-bit)                       | √                                                                | ×                         |
| Fedora 32 (64-bit)                       | √                                                                | ×                         |
| Fedora 33 (64-bit)                       | √                                                                | ×                         |
| Fedora 34 (64-bit)                       | √                                                                | ×                         |
| Ubuntu 16.04 (64-<br>bit)                | √                                                                | ✓                         |
| Ubuntu 18.04 (64-<br>bit)                | √                                                                | √                         |
| Ubuntu 20.04 (64-<br>bit)                | √                                                                | ✓                         |
| Ubuntu 22.04 (64-<br>bit)                | √                                                                | ✓                         |
| Ubuntu 24.04 (64-<br>bit)                | √ NOTE Currently, brute-force attack detection is not supported. | ✓                         |
| Red Hat Enterprise<br>Linux 7.4 (64-bit) | √                                                                | ×                         |

| os                                       | Agent | System Vulnerability Scan |
|------------------------------------------|-------|---------------------------|
| Red Hat Enterprise<br>Linux 7.6 (64-bit) | √     | х                         |
| Red Hat Enterprise<br>Linux 8.0 (64-bit) | √     | ×                         |
| Red Hat Enterprise<br>Linux 8.7 (64-bit) | √     | ×                         |
| openEuler 20.03 (64-bit)                 | √     | ✓                         |
| openEuler 22.03 (64-bit)                 | √     | ✓                         |
| openEuler 24.03 (64-bit)                 | √     | ✓                         |
| AlmaLinux 8.4 (64-bit)                   | √     | √                         |
| AlmaLinux 9.0 (64-bit)                   | √     | ×                         |
| AlmaLinux 9.2 (64-bit)                   | √     | х                         |
| AlmaLinux 9.4 (64-bit)                   | √     | ×                         |
| Rocky Linux 8.4 (64-bit)                 | √     | ✓                         |
| Rocky Linux 8.5 (64-bit)                 | √     | ✓                         |
| RockyLinux 8.6 (64-bit)                  | √     | ✓                         |
| RockyLinux 8.10 (64-bit)                 | √     | ✓                         |
| Rocky Linux 9.0 (64-bit)                 | √     | √                         |
| RockyLinux 9.1 (64-bit)                  | √     | √                         |
| RockyLinux 9.2 (64-bit)                  | √     | ✓                         |
| RockyLinux 9.3 (64-bit)                  | √     | ×                         |
| RockyLinux 9.4 (64-bit)                  | √     | √                         |

| os                                                       | Agent                                                            | System Vulnerability Scan |
|----------------------------------------------------------|------------------------------------------------------------------|---------------------------|
| RockyLinux 9.5 (64-<br>bit)                              | √                                                                | ✓                         |
| Huawei Cloud<br>EulerOS 1.1 for<br>CentOS (64-bit)       | ✓                                                                | ✓                         |
| Huawei Cloud<br>EulerOS 2.0 Standard<br>Edition (64 bit) | ✓                                                                | ✓                         |
| SUSE Linux Enterprise<br>Server 12 SP5 (64 bit)          | √                                                                | ✓                         |
| SUSE Linux Enterprise<br>Server 15 (64 bit)              | √                                                                | ×                         |
| SUSE Linux Enterprise<br>Server 15 SP1 (64 bit)          | √                                                                | √                         |
| SUSE Linux Enterprise<br>Server 15 SP2 (64 bit)          | √                                                                | √                         |
| SUSE Linux Enterprise<br>Server 15 SP3 (64 bit)          | √                                                                | ×                         |
| SUSE Linux Enterprise<br>Server 15.5 (64 bit)            | √                                                                | ×                         |
| SUSE Linux Enterprise<br>Server 15 SP6 (64 bit)          | √ NOTE Currently, brute-force attack detection is not supported. | ×                         |
| Kylin V10 (64 bit)                                       | √                                                                | √                         |
| Kylin V10 SP1 (64 bit)                                   | √                                                                | √                         |
| Kylin V10 SP2 (64 bit)                                   | √                                                                | √                         |
| Kylin V10 SP3 (64 bit)                                   | √                                                                | √                         |
| UnionTech OS<br>1050u2e                                  | √ NOTE Currently, file escape detection is not supported.        | ✓                         |

Table 14-3 HSS restrictions on Linux (Arm)

| os                  | Agent | System Vulnerability Scan |
|---------------------|-------|---------------------------|
| CentOS 7.4 (64-bit) | √     |                           |

| os                                                                   | Agent                                                            | System Vulnerability Scan |
|----------------------------------------------------------------------|------------------------------------------------------------------|---------------------------|
| CentOS 7.5 (64-bit)                                                  | √                                                                | √                         |
| CentOS 7.6 (64-bit)                                                  | √                                                                | √                         |
| CentOS 7.7 (64-bit)                                                  | √                                                                | √                         |
| CentOS 7.8 (64-bit)                                                  | √                                                                | √                         |
| CentOS 7.9 (64-bit)                                                  | √                                                                | √                         |
| CentOS 8.0 (64-bit)                                                  | √                                                                | x                         |
| CentOS 8.1 (64-bit)                                                  | √                                                                | x                         |
| CentOS 8.2 (64-bit)                                                  | √                                                                | x                         |
| CentOS 9 (64-bit)                                                    | √                                                                | ×                         |
| Debian 11 (64-bit)                                                   | √                                                                | √                         |
| Debian 12 (64-bit)                                                   | √ NOTE Currently, brute-force attack detection is not supported. | ×                         |
| EulerOS 2.8 (64-bit)                                                 | √                                                                | √                         |
| EulerOS 2.9 (64-bit)                                                 | √                                                                | √                         |
| EulerOS 2.10 (64-bit)                                                | √                                                                | √                         |
| EulerOS 2.11 (64-bit)                                                | √                                                                | √                         |
| EulerOS 2.12 (64-bit)                                                | √                                                                | √                         |
| Fedora 29 (64-bit)                                                   | √                                                                | ×                         |
| Ubuntu 18.04 (64-<br>bit)                                            | ✓                                                                | ✓                         |
| Ubuntu 20.04 (64-<br>bit)                                            | √                                                                | √                         |
| Ubuntu 22.04 (64-<br>bit)                                            | √                                                                | √                         |
| Ubuntu 24.04 (64-<br>bit)                                            | √ NOTE Currently, brute-force attack detection is not supported. | ✓                         |
| NeoKylin Linux<br>Advanced Server<br>Operating System V7<br>(64-bit) | ✓                                                                | ×                         |

| os                                                       | Agent | System Vulnerability Scan                                                             |
|----------------------------------------------------------|-------|---------------------------------------------------------------------------------------|
| Kylin V10 (64 bit)                                       | √     | √                                                                                     |
| Kylin V10 SP1 (64 bit)                                   | ✓     | √                                                                                     |
| Kylin V10 SP2 (64 bit)                                   | √     | √                                                                                     |
| Kylin V10 SP3 (64 bit)                                   | √     | ✓                                                                                     |
| Huawei Cloud<br>EulerOS 2.0 Standard<br>Edition (64 bit) | ✓     | <b>√</b>                                                                              |
| UnionTech OS V20<br>(64-bit)                             | ✓     | NOTE Only UnionTech OS V20 server editions E and D support system vulnerability scan. |
| UnionTech OS V20<br>1050e (64-bit)                       |       | $\sqrt{}$                                                                             |
| UnionTech OS V20<br>1060e (64-bit)                       | √     | √                                                                                     |
| openEuler 20.03 (64-bit)                                 | √     | √                                                                                     |
| openEuler 22.03 (64-bit)                                 | √     | √                                                                                     |
| openEuler 24.03 (64-<br>bit)                             | √     | √                                                                                     |
| Rocky Linux 9.0 (64-bit)                                 | √     | √                                                                                     |
| RockyLinux 9.5 (64-bit)                                  | √     | ✓                                                                                     |
| CTyunOS 3-23.01 (64-bit)                                 | ✓     | √                                                                                     |

# 14.7 Why Doesn't an HSS Edition Take Effect After Purchase?

After purchasing HSS, you need to perform the following operations to make HSS take effect:

- 1. Install an agent on the target server. After the installation, HSS can monitor the server and report alarms. If you have installed the agent, skip this step. For details about how to install agents, see **Installing an Agent**.
- 2. Bind quota: Bind the purchased edition quota to a server to protect it. For details, see **Enabling Protection**.

After protection is enabled, you are advised to enable alarm notification, so that you can receive notifications once alarms are reported. You are also advised to configure the security parameters for your servers.

# 14.8 How Do I Change the Protection Quota Edition Bound to a Server?

#### **Precautions**

You can switch to the basic, professional, enterprise or premium edition.

To use the WTP or container edition, purchase a quota of that edition and then enable it. For details, see **Purchasing an HSS Quota**.

# **Prerequisites**

- Choose **Asset Management** > **Servers & Quota**. On the **Servers** tab, the protection status of a server is **Protected**.
- Before switching to a quota in yearly/monthly billing mode, ensure the quota has been purchased and is available. For details, see Purchasing an HSS Quota.
- Before switching to a lower edition, check the server, handle known risks, and record operation information to prevent O&M errors and attacks.

# **Switching the HSS Quota Edition**

- Step 1 Log in to the management console.
- Step 2 In the upper left corner of the page, select a region, click =, and choose Security & Compliance > Host Security Service.
- **Step 3** In the navigation tree on the left, choose **Asset Management** > **Servers & Quota**. The **Servers** tab is displayed.

■ NOTE

The server list displays the protection status of only the following servers:

- Huawei Cloud servers purchased in the selected region
- Non-Huawei Cloud servers that have been added to the selected region
- **Step 4** You can switch the quota editions for one or multiple servers.
  - Switching the quota edition for a single server
    - a. In the **Operation** column of a server, click **Switch Edition**.
    - b. In the **Configure Protection** area, select a billing mode, an edition, and a quota. For more information, see **Table 14-4**.

**Table 14-4** Parameters for switching editions

| Parameter       | Description                                                                                                    |  |
|-----------------|----------------------------------------------------------------------------------------------------|--|
| Billing         | Billing mode of a quota.                                                                                                    |  |
| Mode            | Yearly/Monthly                                                                                                    |  |
|                 | Pay-per-use                                                                                                    |  |
| Edition         | Select a quota edition.                                                                                                    |  |
|                 | Basic edition: It protects test servers or individual users' servers. It can protect any number of servers, but only part of the security scan capabilities are available. This edition does not provide protection capabilities, nor does it provide support for the DJCP Multi-level Protection Scheme (MLPS) certification. The basic edition is free of charge for 30 days if it was enabled for the first time. |  |
|                 | <ul> <li>Professional edition: This edition is higher than the<br/>basic edition but lower than the enterprise edition. Its<br/>features include file directory change detection,<br/>abnormal shell detection, and policy management.</li> </ul>                                                                                                    |  |
|                 | <ul> <li>Enterprise edition: Main features include asset<br/>fingerprint management, vulnerability management,<br/>malicious program detection, web shell detection, and<br/>abnormal process behavior detection.</li> </ul>                                                                                                    |  |
|                 | <ul> <li>Premium edition: Main features include application<br/>protection, ransomware prevention, high-risk<br/>command detection, privilege escalation detection,<br/>and abnormal shell detection.</li> </ul>                                                                                                    |  |
|                 | Container edition: It protects containers throughout their lifecycle, including building, deployment, and running.                                                                                                    |  |
|                 | For details about the differences between the editions, see <b>Features</b> .                                                                                                    |  |
| Select<br>Quota | If you select <b>Yearly/Monthly</b> , you need to select a protection quota for the server.                                                                                                    |  |
|                 | Select a quota randomly: A random quota is allocated to the server.                                                                                                    |  |
|                 | Quota ID: The specified quota is bound to the server. When you switch the edition for multiple servers at a time, the quota you select can only be bound to one of them. The rest of the servers will be randomly bound to the quotas of the target edition.                                                                                                    |  |
|                 | If the system displays a message indicating that there are no available quotas, you need to purchase quotas first.                                                                                                    |  |

| Parameter          | Description                                                                                                    |
|--------------------|----------------------------------------------------------------------------------------------------|
| Tags<br>(optional) | If you select the pay-per-use billing mode, you can add tags to pay-per-use quotas.                                                                                                    |
|                    | Tags are used to identify cloud resources. When you have many cloud resources of the same type, you can use tags to classify cloud resources by dimension (for example, by usage, owner, or environment). |

- c. Read the *Host Security Service Disclaimer* and select I have read and agree to the Host Security Service Disclaimer.
- Switching the quota editions for multiple servers
  - a. Select multiple servers and click **Enable** above the server list.
  - b. In the dialog box that is displayed, confirm the server information and select a billing mode, an edition, and a quota. For more information, see **Table 14-4**.
  - c. Read the *Host Security Service Disclaimer* and select **I have read and agree to the Host Security Service Disclaimer**.

#### Step 5 Click OK.

The edition information in the **Edition** column will be updated. If the edition information in the **Edition** column is updated, the HSS edition switch succeeded.

----End

### Follow-up Procedure

- After the edition is switched, you can allocate the idle edition quota to other servers.
- After switching to a lower edition, clear important data on the server, stop important applications on the server, and disconnect the server from the external network to avoid unnecessary loss caused by attacks.
- After switching to a higher edition, perform a security detection on the server, handle security risks on the server, and configure necessary functions in a timely manner.

# 14.9 Can I Bind a Server to an HSS Quota If They Are in Different Enterprise Projects?

Yes. However, for convenience management purposes, you are advised to purchase quotas under the same enterprise project as your servers.

You can bind a server to a quota in either of the following ways:

- Binding a quota under All projects
   Under All projects, bind the server to the quota across enterprise projects.
   The project that the quota belongs to will be billed for the quota.
- Migrating a quota

Migrate the quota to the enterprise project of the server and then bind the server to the quota.

# **Binding a Quota Under All projects**

#### Prerequisite

You have the **Tenant Administrator** or **HSS Administrator+Tenant Guest** permissions.

#### **Procedure**

Perform the following steps to bind a premium edition quota to a server under **All projects**.

- **Step 1** Log in to the management console.
- Step 2 In the upper left corner of the page, select a region, click —, and choose Security and Compliance > HSS. The HSS page is displayed.
- **Step 3** Choose **Asset Management > Servers & Quota** and click **Quotas**. You can check the quotas of all projects, as shown in **Figure 14-2**.

Figure 14-2 Protection quotas

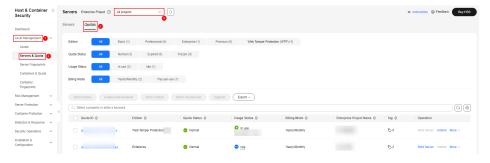

**Step 4** In the quota list, select a quota whose **Usage Status** is **Idle** and click **Bind Server**.

Figure 14-3 Binding a quota to a server

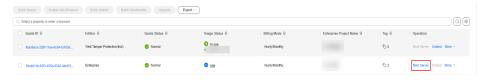

- **Step 5** Select servers in the **Bind Server** dialog box.
- **Step 6** Click **OK**. The **Protection Status** of the server will change to **Enabled**.

----End

# Migrating a Quota

Assume all the quotas belong to the **default** project and a server belongs to **Enterprise Project 1**. You can perform the following steps to migrate a quota to **Enterprise Project 1** and bind it to the server.

- **Step 1** On the **Quotas** page, under the the **default** project, obtain the ID of the protection quota to be migrated.
  - If HSS has been enabled for the server in **Enterprise Project 1**, obtain the quota ID bound to the server, as shown in **Obtaining the quota ID**.
  - If HSS is not enabled for the server in **Enterprise Project 1**, obtain the ID of any target quota whose **Usage Status** is **Idle**.

Figure 14-4 Obtaining a quota ID

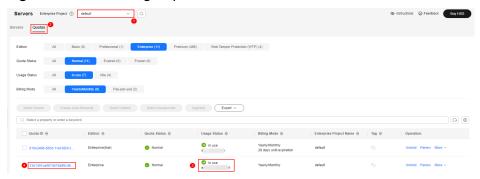

- **Step 2** In the upper right corner of the console, click **Enterprise** and choose **Project Management**.
- **Step 3** On the **Enterprise Project Management Service** page, click **default** to go to the project details page, as shown in **Figure 14-5**.

**Figure 14-5** Entering the default project

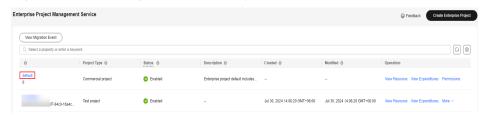

**Step 4** On the **Resources** tab, select a region and a service, and click **Search** to filter HSS resources, as shown in the following figure.

Figure 14-6 Filtering HSS resources

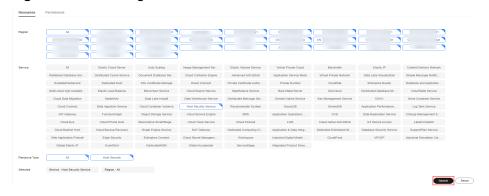

**Step 5** Search for the server quota based on the quota ID obtained in **Step 1** and remove the quota, as shown in **Figure 14-7**.

Figure 14-7 Removing a quota

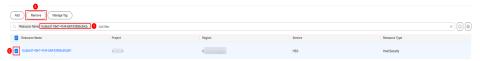

- **Step 6** In the displayed **Remove Resource** dialog box, select the project you want to move the resource to, for example, **Enterprise Project 1**.
- **Step 7** Click **OK**. You can use the quota under the enterprise project.

You can return to the HSS management console and choose **Asset Management** > **Servers & Quota**. In the **Enterprise Project** drop-down list, select **Enterprise Project 1**. On the **Quotas** tab page, view the moved protection quota.

----End

# 14.10 When an ECS or CCE Cluster Node Is Deleted, Will They Be Unbound from Their Protection Quotas?

Yes.

The quotas in different billing modes are unbound in different ways.

- Yearly/Monthly quota: After an ECS or CCE cluster node is deleted, its yearly/monthly HSS quota is unbound from it and changes to the Idle state. You can bind a quota in Idle state to another ECS or CCE cluster node and enable protection. For details, see Binding a Quota.
- **Pay-per-use quota**: After an ECS or CCE cluster node is deleted, its pay-per-use HSS quota is unbound from it and its billing is stopped.

# 15 Others

# 15.1 How Do I Use the Windows Remote Desktop Connection Tool to Connect to a Windows Server?

To use the Windows remote connection tool to connect to a Windows server, perform the following steps:

- **Step 1** On the local PC, choose **Startup** > **Running**, and then run the **mstsc** command to start Windows Remote Desktop Connection.
- **Step 2** Click **Options**, and then click the **Local Resources** tab. In the **Local devices and resources** area, select **Clipboard**.
- **Step 3** Click the **General** tab. In **Computer**, enter the EIP of the server on which you want to install an agent. In **User name**, enter **Administrator**. Then click **Connect**.
- **Step 4** In the displayed dialog box, enter the user password of the server and click **OK** to connect to the server.

----End

If you encounter any problem when connecting to the server, see Why Can't I Log In to My Windows ECS?

# 15.2 How Do I Check HSS Log Files?

### Log Path

The following table describes log files and their paths.

| os      | Log Directory                   | Log File                                                                                                    |
|---------|---------------------------------|----------------------------------------------------------------------------------------------------|
| Linux   | /var/log/hostguard/             | <ul> <li>hostwatch.log</li> <li>hostguard.log</li> <li>upgrade.log</li> <li>hostguard-service.log</li> <li>config_tool.log</li> <li>engine.log</li> </ul> |
| Windows | C:\Program Files\HostGuard \log | <ul><li>hostwatch.log</li><li>hostguard.log</li><li>upgrade.log</li></ul>                                                                                 |

# Log Retention

| Log File                  | Description                                                              | Maximu<br>m Size | Retained File      | Retention<br>Period                         |
|---------------------------|--------------------------------------------------------------------------|------------------|--------------------|---------------------------------------------|
| hostwatch.l<br>og         | Records logs<br>generated during<br>the running of<br>daemon processes.  | 10 MB            | Latest eight files | Until the<br>HSS agent<br>is<br>uninstalled |
| hostguard.l<br>og         | Records logs<br>generated during<br>the running of<br>working processes. | 10 MB            | Latest eight files |                                             |
| upgrade.log               | Records logs<br>generated during<br>version upgrading.                   | 10 MB            | Latest eight files |                                             |
| hostguard-<br>service.log | Records logs<br>(scripts) generated<br>when the service<br>starts.       | 100 KB           | Latest two logs    |                                             |
| config_tool.<br>log       | Records logs<br>(programs)<br>generated when<br>the service starts.      | 10 KB            | Latest two logs    |                                             |
| engine.log                | Records logs<br>generated when<br>the service exits.                     | 10 KB            | Latest two logs    |                                             |

# 15.3 How Do I Enable Logging for Login Failures?

# MySQL

The account hacking prevention function for Linux supports MySQL 5.6 and 5.7. Perform the following steps to enable logging for login failure:

- **Step 1** Log in to the host as the **root** user.
- **Step 2** Run the following command to query the **log\_warnings** value:

show global variables like 'log\_warnings'

**Step 3** Run the following command to change the **log\_warnings** value:

set global log\_warnings=2

- **Step 4** Modify the configuration file.
  - For a Linux OS, modify the **my.conf** file by adding **log\_warnings=2** to **[MySQLd]**.

----End

# vsftp

This section shows you how to enable logging for vsftp login failures.

**Step 1** Modify the configuration file (for example, /etc/vsftpd.conf) and set the following parameters:

vsftpd\_log\_file=log/file/path

dual\_log\_enable=YES

**Step 2** Restart the vsftp service. If the setting is successful, log records shown in the logs shown in **Figure 15-1** will be returned when you log in to vsftp.

Figure 15-1 Log Records

```
Wed Aug 29 14:53:05 2018 [pid 2] CONNECT: Client "::ffff:10.130.153.31"
Wed Aug 29 14:53:11 2018 [pid 1] [ftp_test] OK LOGIN: Client "::ffff:10.130.153.31"
Wed Aug 29 14:55:14 2018 [pid 2] CONNECT: Client "::ffff:10.130.153.31"
Wed Aug 29 14:55:18 2018 [pid 1] [ftp_test] FAIL LOGIN: Client "::ffff:10.130.153.31"
Wed Aug 29 14:55:26 2018 [pid 1] [ftp_test] OK LOGIN: Client "::ffff:10.130.153.31"
Wed Sep 5 11:50:16 2018 [pid 2] CONNECT: Client "::ffff:10.130.153.31"
Wed Sep 5 11:50:23 2018 [pid 1] [ftp_test] OK LOGIN: Client "::ffff:10.130.153.31"
Wed Sep 5 13:59:53 2018 [pid 2] CONNECT: Client "::ffff:10.130.153.31"
Wed Sep 5 13:59:59 2018 [pid 1] [ftp_test] FAIL LOGIN: Client "::ffff:10.130.153.31"
Wed Sep 5 14:00:08 2018 [pid 1] [ftp_test] FAIL LOGIN: Client "::ffff:10.130.153.31"
```

----End

# 15.4 Why Can't I View All Projects in the Enterprise Project Drop-down List?

Only the accounts with the **Tenant Administrator** permission or **HSS Administrator**+**Tenant Guest** permissions can select **All projects**. If your account

does not have the required permissions, you cannot view all enterprise projects. For details about how to grant permissions, see **Assigning Permissions to an IAM User**.

# 15.5 How Do I Enable or Disable the Agent Self-protection Policy?

HSS agent self-protection provides the following functions:

- Self-protection in Windows: Prevent malicious programs from uninstalling the agent, tampering with HSS files, or stopping HSS processes.
- Self-protection in Linux: Prevent malicious programs from stopping the HSS process and uninstalling the agent.

Agent self-protection is enabled by default. This section describes how to enable or disable it for the servers associated with the same policy group.

Agent self-protection can be configured in two ways. For details, see **Enabling or Disabling Agent Self-Protection**.

### **Constraints**

- Agent self-protection is available only in the HSS premium, WTP, and container editions. It can be used only if the Linux agent version is 3.2.12 or later or the Windows agent version is 4.0.18 or later.
- Agent self-protection in Windows depends on antivirus detection, HIPS detection, and ransomware protection. It takes effect only when more than one of the three functions are enabled. For details about how to check or enable these functions, see:
  - Ransomware protection: **Enabling Ransomware Prevention**
  - AV detection and HIPS detection: **Configuring Policies**
- Enabling the self-protection policy has the following impacts:

#### Windows

- The agent cannot be uninstalled through the control panel. It can be uninstalled on the HSS console.
- In the agent installation path C:\Program Files\HostGuard, you can only access the log and data directories (and the upgrade directory, if your agent has been upgraded).
- HSS-related processes cannot be forcibly stopped.

#### Linux

- The agent cannot be uninstalled using commands. It can be uninstalled on the HSS console.
- If you run a command to stop or restart HSS, you need to enter a verification code, which is displayed in the command output after you run the stop or restart command.
- HSS-related process information is hidden.

#### **Procedure**

- Step 1 Log in to the management console.
- Step 2 In the upper left corner of the page, select a region, click =, and choose Security & Compliance > Host Security Service.
- **Step 3** In the navigation tree on the left, choose **Security Operations** > **Policies**
- **Step 4** Click the name of a premium edition policy group for Windows servers. The policy group details page is displayed.

Select the policy group of the server where you want to enable self-protection.

- If you have not created any policy groups, select the default policy group tenant XXX XXX default policy group.
- If you have created a policy group, select the policy group of your server. Perform the following operations:
  - a. In the navigation pane on the left, choose Asset Management > Servers
     & Quota.
  - b. Click the **Servers** tab to view the policy groups of servers.

**Figure 15-2** Viewing the policy groups of servers

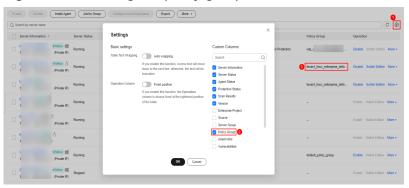

- **Step 5** In the row containing the target self-protection policy, click **Enable** or **Disable** in the **Operation** column.
- **Step 6** In the displayed dialog box, click **OK**.

----End

# 15.6 What Do I Do If Windows Self-Protection Cannot Be Disabled?

#### **Root Causes**

Generally, you can disable the self-protection function in the policy group. For details, see **How Do I Enable or Disable the Agent Self-protection Policy?**.

If the server network is disconnected, agents cannot receive the command for disabling self-protection delivered by the HSS console. As a result, self-protection in Windows cannot be disabled.

### **Solution**

- Step 1 Log in to the management console.
- Step 2 In the upper left corner of the page, select a region, click —, and choose Security & Compliance > Host Security Service.
- Step 3 In the navigation pane on the left, choose Asset Management > Servers & Quota.
- Step 4 Click the Servers tab, click in the upper right corner of the server list and select Agent ID.

Figure 15-3 Displaying the agent ID

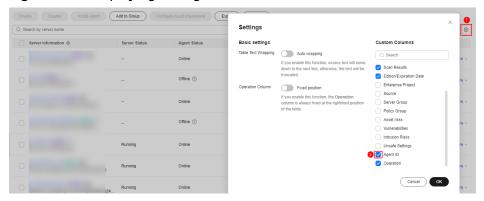

- **Step 5** Above the server list, enter a server name or ID, and press **Enter** to search for the Windows server for which you want to disable the HSS self-protection.
- **Step 6** In the row of the target Windows server, copy the first eight characters from the **Agent ID** column.
- **Step 7** Run **cmd** as the administrator.
- **Step 8** Run the following command to disable HSS self-protection:

### "C:\Program Files\HostGuard\bin\HssClient.exe" 1234abcd

□□ NOTE

**1234abcd** in the command indicates the first eight characters of the agent ID. The first eight characters of the agent ID are used as the verification code when **HSSClient.exe** is executed. It is to prevent malicious programs from disabling self-protection and user misoperations. Self-protection can be disabled only when the first eight characters of the agent ID are correct.

**Step 9** If **Disable self protect succeed.** is displayed, HSS self-protection is disabled successfully.

----End

# 15.7 Why Is a Deleted ECS Still Displayed in the HSS Server List?

After an ECS is deleted, HSS does not synchronize its information immediately. Therefore, you may still see the deleted ECS in the HSS server list. The server list update mechanism is as follows:

- A synchronization task is automatically performed in the early morning every day to refresh the server list.
- HSS starts synchronization immediately when you go to the Asset
   Management > Servers & Quota page and will complete synchronization in
   about 10 minutes. You can then refresh the Servers & Quota page and view
   the latest server list.